• Some ISPs choose to disseminate the DNS server addresses using the DNS server extensions of IPCP (IP Control Protocol) after the connection is up. If your ISP did not give you explicit DNS servers, chances are the DNS servers are conveyed through IPCP negotiation. The Zyxel Device supports the IPCP DNS server extensions through the DNS proxy feature.

Please note that DNS proxy works only when the ISP uses the IPCP DNS server extensions. It does not mean you can leave the DNS servers out of the DHCP setup under all circumstances. If your ISP gives you explicit DNS servers, make sure that you enter their IP addresses in the **DHCP Setup** screen.

## **10.10.3 LAN TCP/IP**

The Zyxel Device has built-in DHCP server capability that assigns IP addresses and DNS servers to systems that support DHCP client capability.

#### **IP Address and Subnet Mask**

Similar to the way houses on a street share a common street name, so too do computers on a LAN share one common network number.

Where you obtain your network number depends on your particular situation. If the ISP or your network administrator assigns you a block of registered IP addresses, follow their instructions in selecting the IP addresses and the subnet mask.

If the ISP did not explicitly give you an IP network number, then most likely you have a single user account and the ISP will assign you a dynamic IP address when the connection is established. If this is the case, it is recommended that you select a network number from 192.168.0.0 to 192.168.255.0 and you must enable the Network Address Translation (NAT) feature of the Zyxel Device. The Internet Assigned Number Authority (IANA) reserved this block of addresses specifically for private use; please do not use any other number unless you are told otherwise. Let's say you select 192.168.1.0 as the network number; which covers 254 individual addresses, from 192.168.1.1 to 192.168.1.254 (zero and 255 are reserved). In other words, the first three numbers specify the network number while the last number identifies an individual computer on that network.

Once you have decided on the network number, pick an IP address that is easy to remember, for instance, 192.168.1.1, for your Zyxel Device, but make sure that no other device on your network is using that IP address.

The subnet mask specifies the network number portion of an IP address. Your Zyxel Device will compute the subnet mask automatically based on the IP address that you entered. You do not need to change the subnet mask computed by the Zyxel Device unless you are instructed to do otherwise.

#### **Private IP Addresses**

Every machine on the Internet must have a unique address. If your networks are isolated from the Internet, for example, only between your two branch offices, you can assign any IP addresses to the hosts without problems. However, the Internet Assigned Numbers Authority (IANA) has reserved the following three blocks of IP addresses specifically for private networks:

- $\cdot$  10.0.0.0  $-$  10.255.255.255
- $\cdot$  172.16.0.0  $-$  172.31.255.255
- $\cdot$  192.168.0.0  $-$  192.168.255.255

You can obtain your IP address from the IANA, from an ISP or it can be assigned from a private network. If you belong to a small organization and your Internet access is through an ISP, the ISP can provide you with the Internet addresses for your local networks. On the other hand, if you are part of a much larger organization, you should consult your network administrator for the appropriate IP addresses.

Note: Regardless of your particular situation, do not create an arbitrary IP address; always follow the guidelines above. For more information on address assignment, please refer to RFC 1597, "Address Allocation for Private Internets" and RFC 1466, "Guidelines for Management of IP Address Space".

# **CHAPTER 11 Routing**

# **11.1 Overview**

The Zyxel Device usually uses the default gateway to route outbound traffic from computers on the LAN to the Internet. To have the Zyxel Device send data to devices not reachable through the default gateway, use static routes.

For example, the next figure shows a computer (**A**) connected to the Zyxel Device's LAN interface. The Zyxel Device routes most traffic from **A** to the Internet through the Zyxel Device's default gateway (**R1**). You create one static route to connect to services offered by your ISP behind router **R2**. You create another static route to communicate with a separate network behind a router **R3** connected to the LAN.

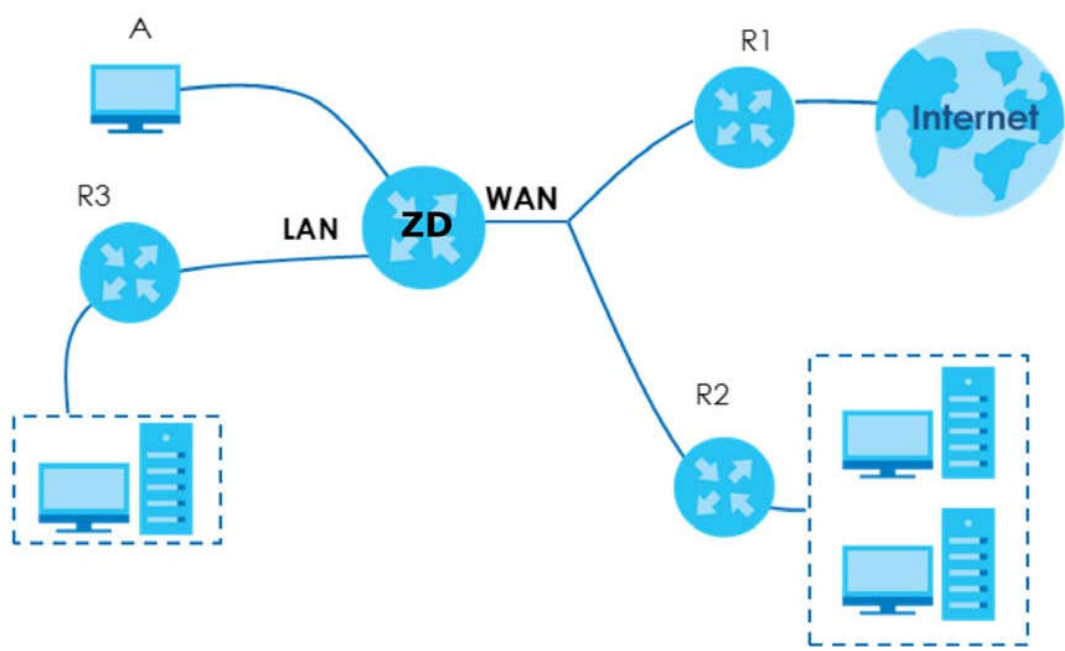

**Figure 87** Example of Static Routing Topology

# **11.2 Configure Static Route**

Use this screen to view and configure static route rules on the Zyxel Device. A static route is used to save time and bandwidth usage when LAN devices within an Intranet are transferring files or packets, especially when there are more than two Internet connections in your home or office network. Click **Network Setting** > **Routing** to open the **Static Route** screen.

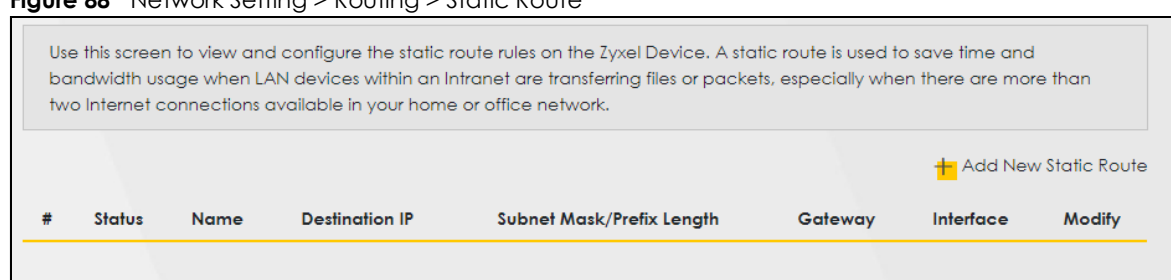

**Figure 88** Network Setting > Routing > Static Route

The following table describes the labels in this screen.

| <b>LABEL</b>                  | <b>DESCRIPTION</b>                                                                                                    |
|-------------------------------|----------------------------------------------------------------------------------------------------|
| Add New Static<br>Route       | Click this to set up a new static route on the Zyxel Device.                                                                                                    |
| #                             | This is the number of an individual static route.                                                                                                    |
| Status                        | This field indicates whether the rule is active (yellow bulb) or not (gray bulb).                                                                                                    |
| Name                          | This is the name of the static route.                                                                                                    |
| Destination IP                | This parameter specifies the IP network address of the final destination. Routing is always based<br>on network number.                                                                              |
| Subnet Mask/<br>Prefix Length | This parameter specifies the IP network subnet mask of the final destination.                                                                                                    |
| Gateway                       | This is the IP address of the gateway. The gateway is a router or switch on the same network<br>segment as the device's LAN or WAN port. The gateway helps forward packets to their<br>destinations. |
| Interface                     | This is the WAN interface through which the traffic is routed.                                                                                                    |
| Modify                        | Click the <b>Edit</b> icon to go to the screen where you can set up a static route on the Zyxel Device.                                                                                              |
|                               | Click the <b>Delete</b> icon to remove a static route from the Zyxel Device.                                                                                                    |

Table 49 Network Setting > Routing > Static Route

## **11.2.1 Add or Edit Static Route**

Use this screen to add or edit a static route. Click **Add New Static Route** in the **Static Route** screen, the following screen appears. Configure the required information for a static route.

Note: The **Gateway IP Address** must be within the range of the selected interface in **Use Interface**.

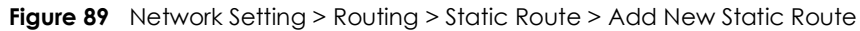

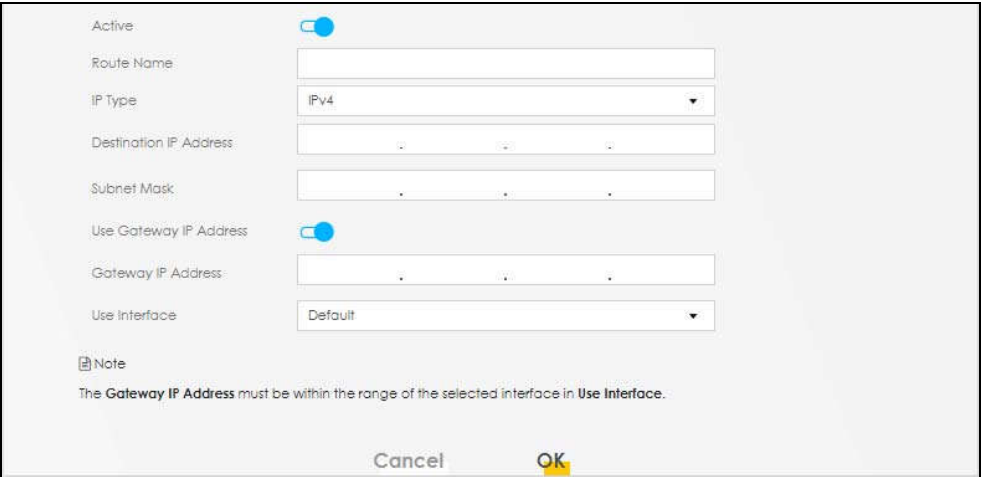

| <b>LABEL</b>              | <b>DESCRIPTION</b>                                                                                                    |
|---------------------------|----------------------------------------------------------------------------------------------------|
| Active                    | Select <b>Enable</b> to activate your static route.                                                                                                    |
| Route Name                | Assign a name for your static route (up to 15 characters). Special characters are allowed<br>except the following: double quote (") back quote (') apostrophe or single quote (') less than<br>(<) greater than (>) caret or circumflex accent (^) dollar sign (\$) vertical bar ( ) ampersand (&)<br>semicolon (;)                                                                                                    |
| IP Type                   | Select between IPv4 or IPv6. Compared to IPv4, IPv6 (Internet Protocol version 6), is designed to<br>enhance IP address size and features. The increase in IPv6 address size to 128 bits (from the 32-<br>bit IPv4 address) allows up to 3.4 x 1038 IP addresses. The Zyxel Device can use IPv4/IPv6 dual<br>stack to connect to <b>IPv4</b> and <b>IPv6</b> networks, and supports <b>IPv6</b> rapid deployment (6RD). |
| Destination IP<br>Address | This parameter specifies the IP network address of the final destination. Routing is always based<br>on network number. If you need to specify a route to a single host, use a subnet mask of<br>255.255.255.255 in the subnet mask field to force the network number to be identical to the host<br>ID.                                                                                                    |
| Subnet Mask               | If you are using IPv4 and need to specify a route to a single host, use a subnet mask of<br>255.255.255.255 in the subnet mask field to force the network number to be identical to the host<br>ID. Enter the IP subnet mask here.                                                                                                    |
| Use Gateway IP<br>Address | The gateway is a router or switch on the same network segment as the device's LAN or WAN<br>port. The gateway helps forward packets to their destinations.<br>Click this switch to enable or disable the gateway IP address. When the switch goes to the right,<br>the function is enabled. Otherwise, it is not.                                                                                                    |
| Gateway IP<br>Address     | Enter the IP address of the gateway.                                                                                                    |
| User Interface            | Select the WAN interface you want to use for this static route.                                                                                                    |
| OK.                       | Click this to save your changes.                                                                                                    |
| Cancel                    | Click this to exit this screen without saving.                                                                                                    |

Table 50 Network Setting > Routing > Static Route > Add New Static Route

#### **11.2.1.1 An Example of Adding a Static Route**

In order to extend your Intranet and control traffic flowing directions, you may connect a router to the Zyxel Device's LAN. The router may be used to separate two department networks. This tutorial shows how to configure a static routing rule for two network routings.

In the following figure, router **R** is connected to the Zyxel Device's LAN. **R** connects to two networks, **N1** (192.168.1.x/24) and **N2** (192.168.10.x/24). If you want to send traffic from computer **A** (in **N1** network) to computer **B** (in **N2** network), the traffic is sent to the Zyxel Device's WAN default gateway by default. In this case, **B** will never receive the traffic.

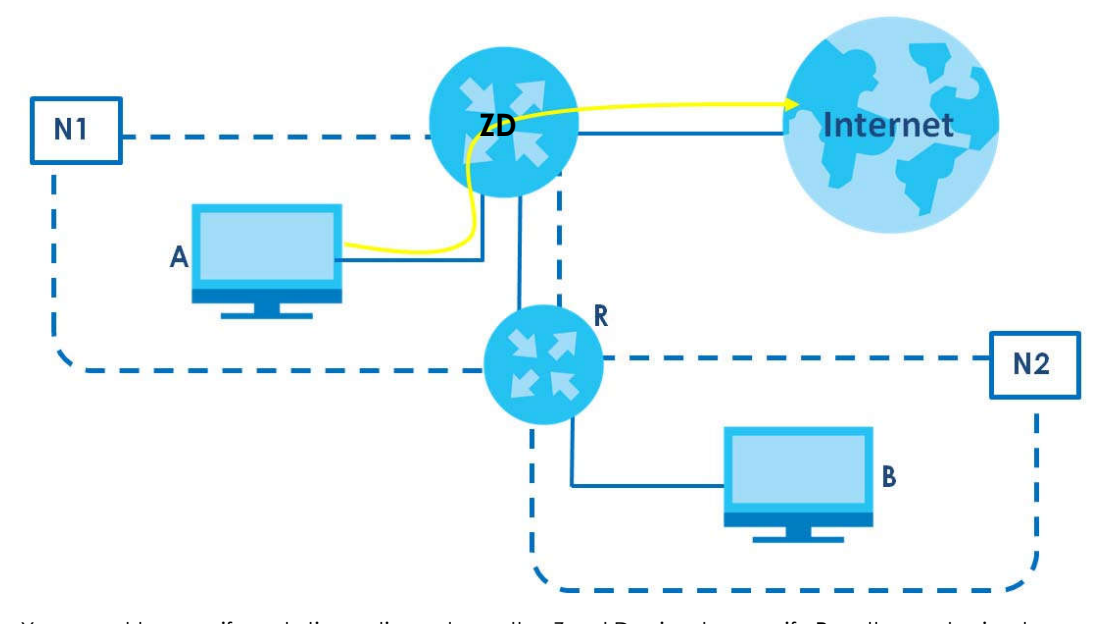

You need to specify a static routing rule on the Zyxel Device to specify **R** as the router in charge of forwarding traffic to **N2**. In this case, the Zyxel Device routes traffic from **A** to **R** and then **R** routes the traffic to **B**.

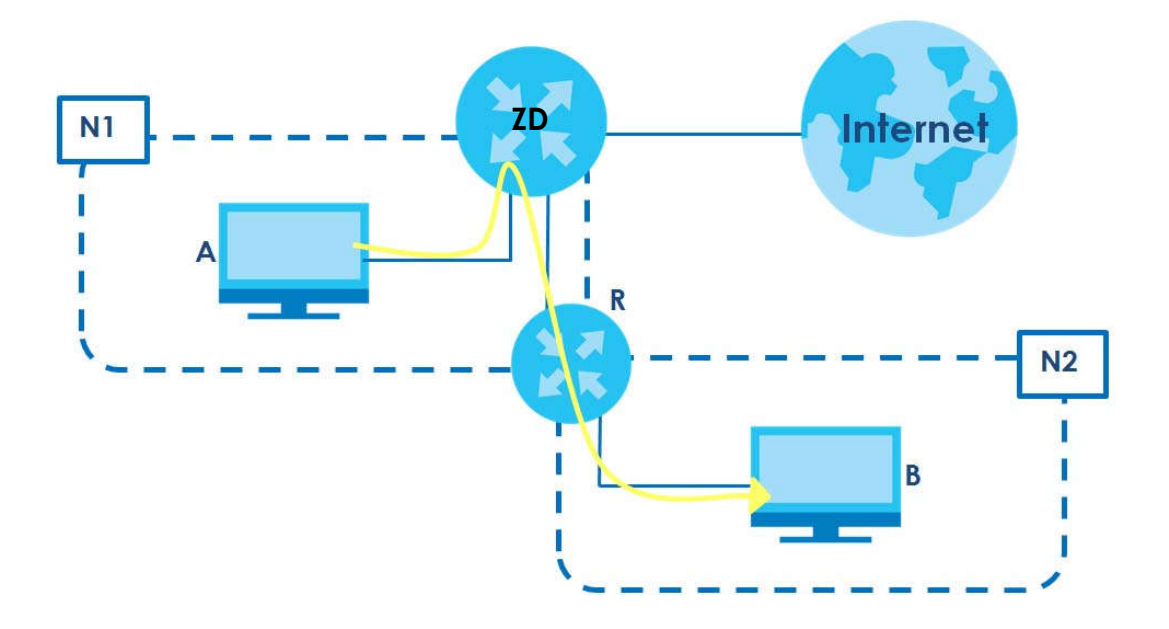

This tutorial uses the following example IP settings:

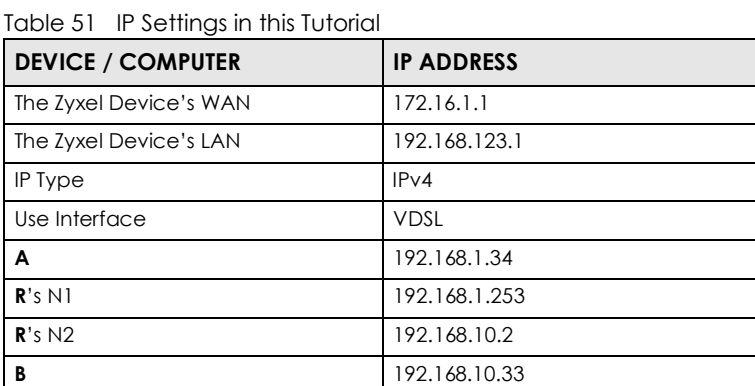

To configure a static route to route traffic from **N1** to **N2**:

- 1 Log into the Zyxel Device's Web Configurator in advanced mode.
- 2 Click **Network Setting** > **Routing**.
- 3 Click **Add new Static Route** in the **Static Route** screen.

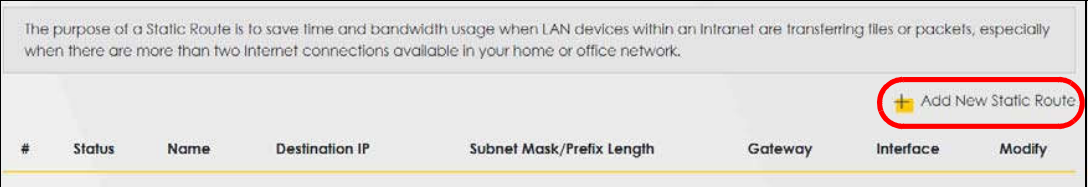

- 4 Configure the **Static Route Setup** screen using the following settings:
	- 4a Click the **Active** button to enable this static route. When the switch goes to the right (**CD**), the function is enabled. Enter the **Route Name** as **R**.
	- 4b Set **IP Type** to **IPv4**.
	- 4c Type the **Destination IP Address 192.168.10.0** and **IP Subnet Mask 255.255.255.0** for the destination, **N2**.
	- 4d Click the **Use Gateway IP Address** button to enable this function. When the switch goes to the right ( ), the function is enabled. Type **192.168.1.253** (**R**'s N1 address) in the **Gateway IP Address** field.
	- 4e Select **VDSL** as the **Use Interface**.
	- 4f Click **OK**.

Now **B** should be able to receive traffic from **A**. You may need to additionally configure **B**'s firewall settings to allow specific traffic to pass through.

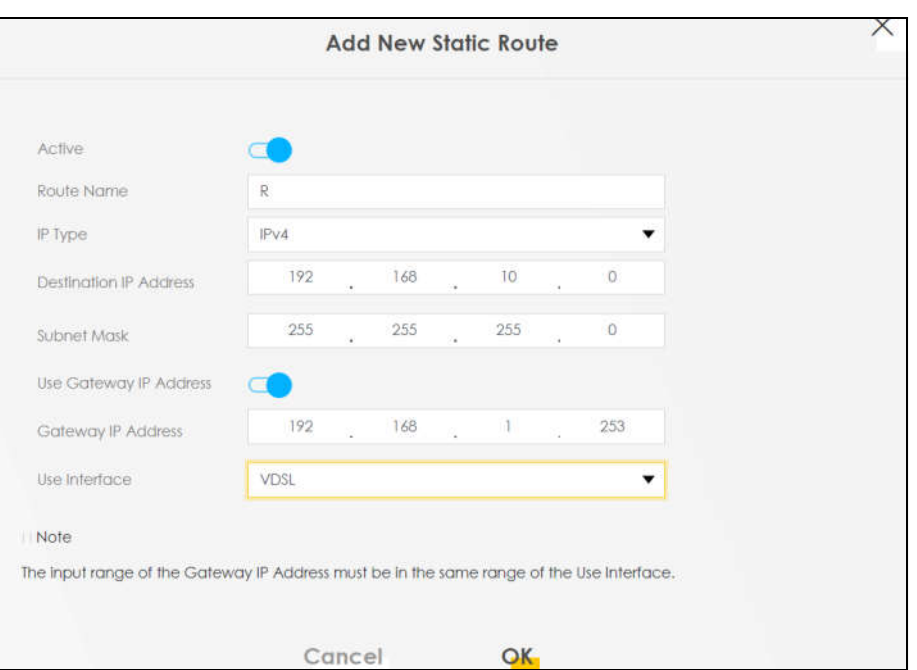

# **11.3 DNS Route**

Use this screen to view and configure DNS routes on the Zyxel Device. A DNS route entry defines a policy for the Zyxel Device to forward a particular DNS query to a specific WAN interface. Click **Network Setting** > **Routing** > **DNS Route** to open the **DNS Route** screen.

**Figure 90** Network Setting > Routing > DNS Route

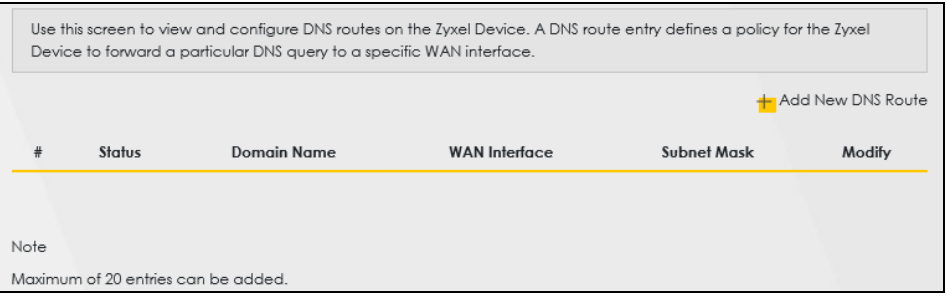

The following table describes the labels in this screen.

| <b>LABEL</b>         | <b>DESCRIPTION</b>                                                                |
|----------------------|-----------------------------------------------------------------------------------|
| Add New DNS<br>Route | Click this to create a new entry.                                                 |
| #                    | This is the number of an individual DNS route.                                    |
| Status               | This field indicates whether the rule is active (yellow bulb) or not (gray bulb). |
| Domain Name          | This is the domain name to which the DNS route applies.                           |
| WAN Interface        | This is the WAN interface through which the matched DNS request is routed.        |

Table 52 Network Setting > Routing > DNS Route

NBG7510 User's Guide

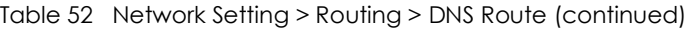

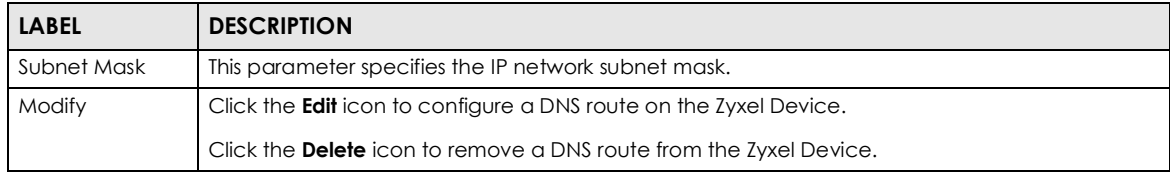

#### **11.3.1 Add or Edit DNS Route**

You can manually add the Zyxel Device's DNS route entry. Click **Add New DNS Route** in the **DNS Route** screen, use this screen to configure the required information for a DNS route.

**Figure 91** Network Setting > Routing > DNS Route > Add New DNS Route

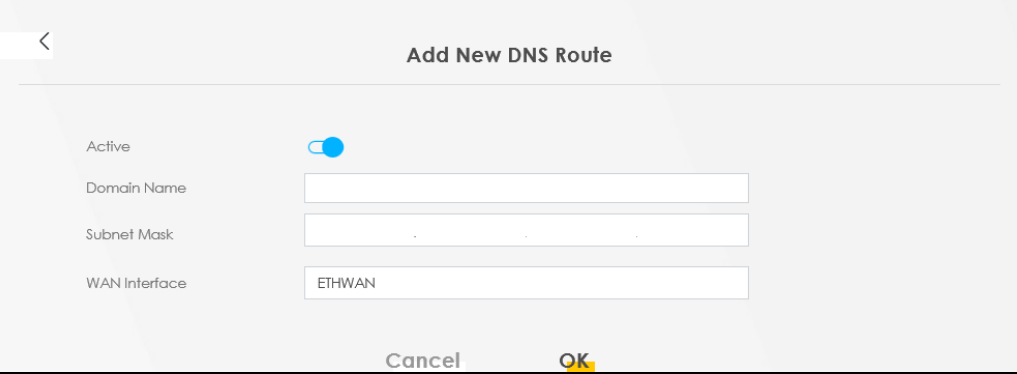

The following table describes the labels in this screen.

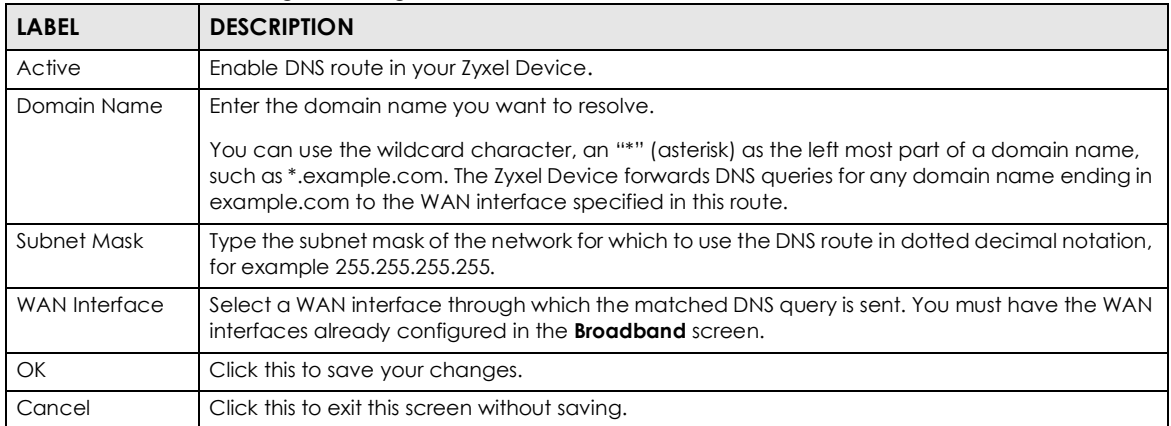

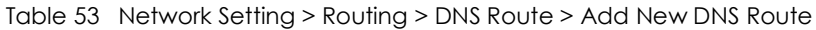

# **11.4 Policy Route**

By default, the Zyxel Device routes packets based on the shortest path to the destination address. Policy routes allow you to override the default behavior and route packets based on other criteria, such as the source address. For example, you can use policy-based routing to direct traffic from specific users through specific connections or distribute traffic across multiple paths for load sharing. Policy-based routing is applied to outgoing packets before the default routing rules are applied.

The **Policy Route** screen let you view and configure routing policies on the Zyxel Device. Click **Network Setting** > **Routing** > **Policy Route** to open the following screen.

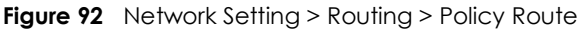

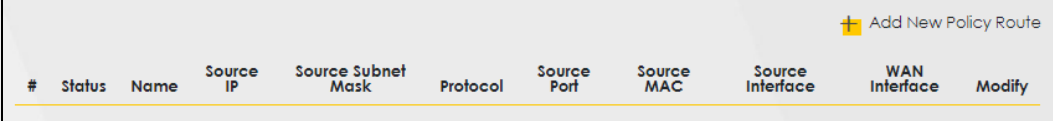

The following table describes the labels in this screen.

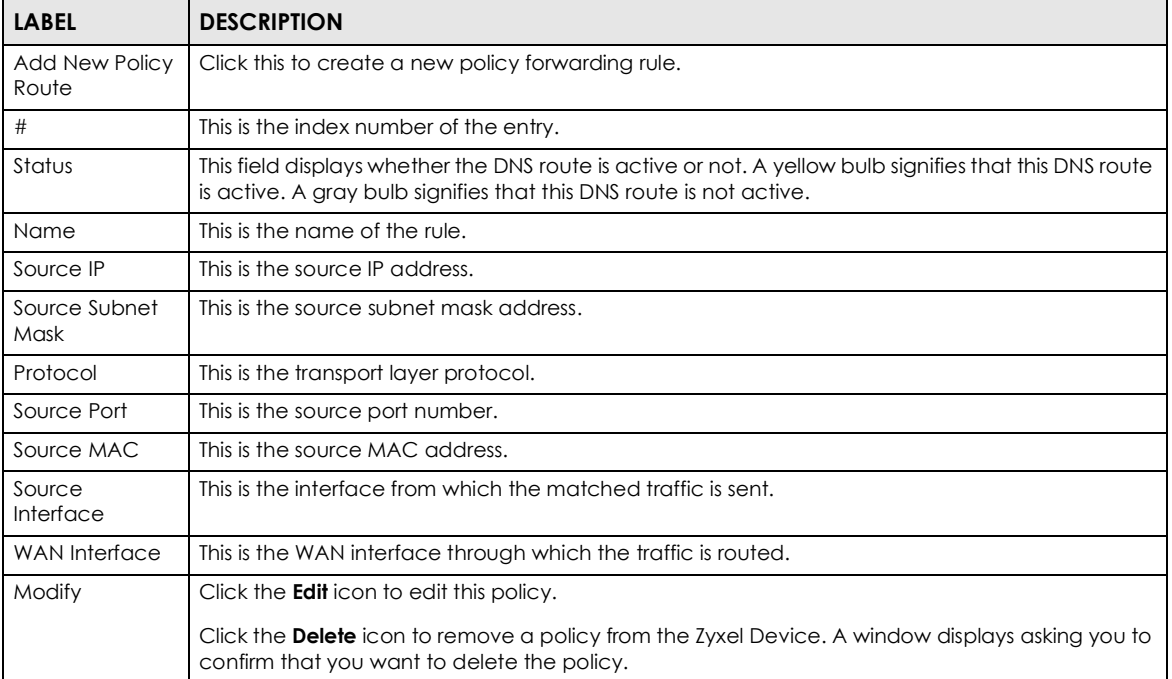

Table 54 Network Setting > Routing > Policy Route

## **11.4.1 Add or Edit Policy Route**

Click **Add New Policy Route** in the **Policy Route** screen or click the **Edit** icon next to a policy. Use this screen to configure the required information for a policy route.

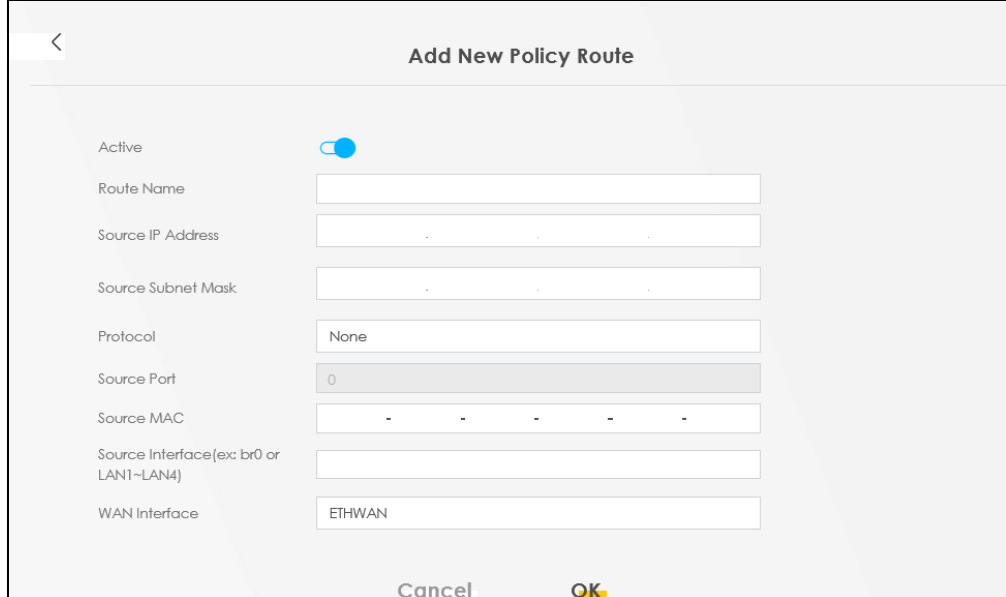

**Figure 93** Network Setting > Routing > Policy Route: Add or Edit

| <b>LABEL</b>                                           | <b>DESCRIPTION</b>                                                                                                    |
|--------------------------------------------------------|----------------------------------------------------------------------------------------------------|
| Active                                                 | Click this to enable (turns blue) activation of the policy route. Otherwise, click to disable (turns<br>gray).                                    |
| Route Name                                             | Enter a descriptive name of up to eight printable English keyboard characters, not including<br>spaces.                                           |
| Source IP<br>Address                                   | Enter the source IP address.                                                                                                    |
| Source Subnet<br>Mask                                  | Enter the source subnet mask address.                                                                                                    |
| Protocol                                               | Select the transport layer protocol (TCP, UDP, or None).                                                                                          |
| Source Port                                            | Enter the source port number.                                                                                                    |
| Source MAC                                             | Enter the source MAC address.                                                                                                    |
| Source Interface<br>(example: br0 or<br>$LAN1 - LAN4)$ | Type the name of the interface from which the matched traffic is sent.                                                                            |
| <b>WAN</b> Interface                                   | Select a WAN interface through which the traffic is sent. You must have the WAN interfaces<br>already configured in the <b>Broadband</b> screens. |
| Cancel                                                 | Click <b>Cancel</b> to exit this screen without saving.                                                                                           |
| OK                                                     | Click OK to save your changes.                                                                                                    |

Table 55 Policy Route: Add or Edit

# **CHAPTER 12 Network Address Translation (NAT)**

# **12.1 Overview**

NAT (Network Address Translation – NAT, RFC 1631) is the translation of the IP address of a host in a packet, for example, the source address of an outgoing packet, used within one network to a different IP address known within another network.

## **12.1.1 What You Can Do in this Chapter**

- Use the **Port Forwarding** screen to configure forward incoming service requests to the servers on your local network (Section 12.2 on page 162).
- Use the **Port Triggering** screen to add and configure the Zyxel Device's trigger port settings (Section 12.3 on page 165).
- Use the **DMZ** screen to configure a default server (Section 12.4 on page 168).
- Use the **ALG** screen to enable or disable the SIP ALG (Section 12.5 on page 169).
- Use the **Address Mapping** screen to enable and disable the NAT Address Mapping in the Zyxel Device (Section 12.6 on page 170).
- Use the **Sessions** screen to limit the number of concurrent NAT sessions each client can use (Section 12.7 on page 173).

### **12.1.2 What You Need To Know**

The following terms and concepts may help as you read this chapter.

#### **Inside/Outside and Global/Local**

Inside/outside denotes where a host is located relative to the Zyxel Device, for example, the computers of your subscribers are the inside hosts, while the web servers on the Internet are the outside hosts.

Global/local denotes the IP address of a host in a packet as the packet traverses a router, for example, the local address refers to the IP address of a host when the packet is in the local network, while the global address refers to the IP address of the host when the same packet is traveling in the WAN side.

#### **NAT**

In the simplest form, NAT changes the source IP address in a packet received from a subscriber (the inside local address) to another (the inside global address) before forwarding the packet to the WAN side. When the response comes back, NAT translates the destination address (the inside global address) back to the inside local address before forwarding it to the original inside host.

#### **Port Forwarding**

A port forwarding set is a list of inside (behind NAT on the LAN) servers, for example, web or FTP, that you can make visible to the outside world even though NAT makes your whole inside network appear as a single computer to the outside world.

## **12.2 Port Forwarding**

Use **Port Forwarding** to forward incoming service requests from the Internet to the servers on your local network. Port forwarding is commonly used when you want to host online gaming, P2P file sharing, or other servers on your network.

You may enter a single port number or a range of port numbers to be forwarded, and the local IP address of the desired server. The port number identifies a service; for example, web service is on port 80 and FTP on port 21. In some cases, such as for unknown services or where one server can support more than one service (for example both FTP and web service), it might be better to specify a range of port numbers. You can allocate a server IP address that corresponds to a port or a range of ports. Please refer to RFC 1700 for further information about port numbers.

Note: Many residential broadband ISP accounts do not allow you to run any server processes (such as a Web or FTP server) from your location. Your ISP may periodically check for servers and may suspend your account if it discovers any active services at your location. If you are unsure, refer to your ISP.

#### **Configure Servers Behind Port Forwarding (Example)**

Let's say you want to assign ports 21-25 to one FTP, Telnet and SMTP server (**A** in the example), port 80 to another (**B** in the example), a default server IP address of 192.168.1.35 to a third (**C** in the example), and a default server IP address of 192.168.1.36 to a fourth (**D** in the example). You assign the LAN IP addresses and the ISP assigns the WAN IP address. The NAT network appears as a single host on the Internet.

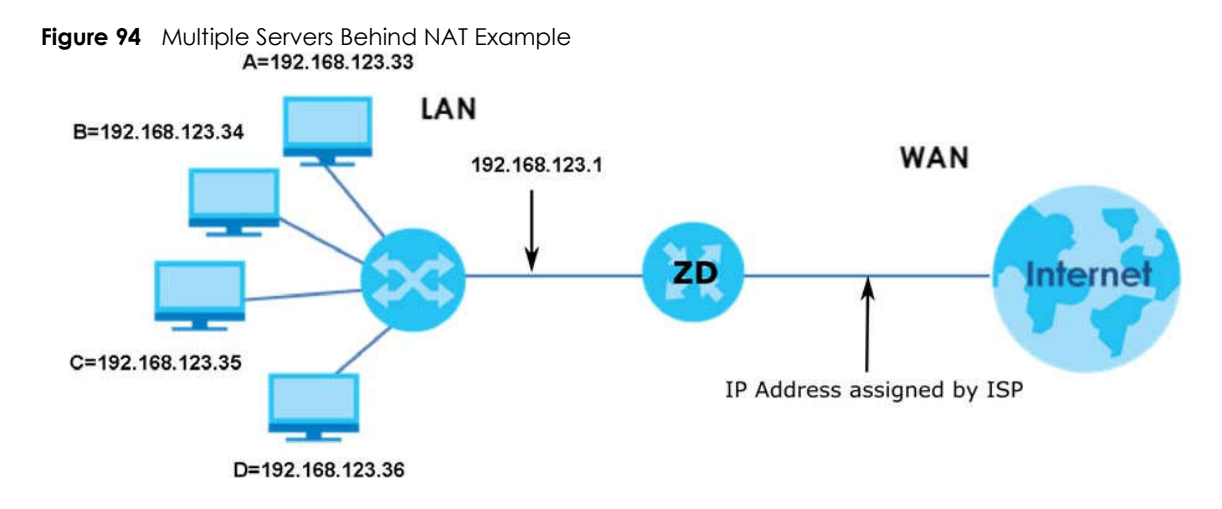

#### **12.2.1 Port Forwarding**

Click **Network Setting** > **NAT** to open the **Port Forwarding** screen.

#### Note: TCP port 7547 is reserved for system use.

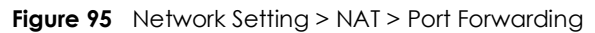

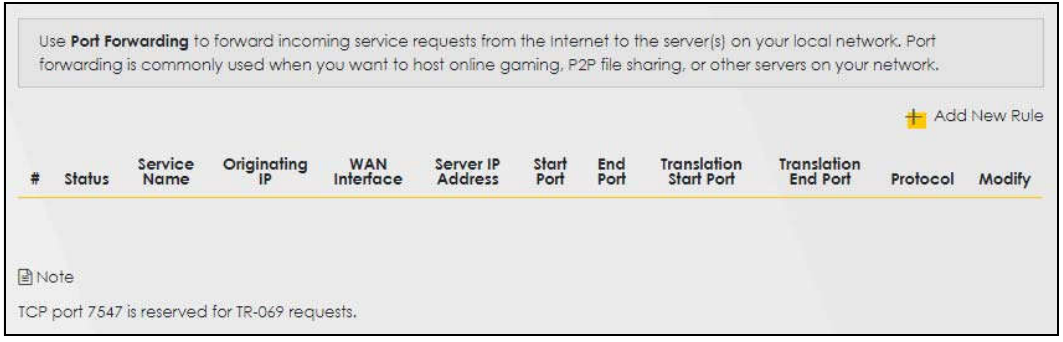

The following table describes the fields in this screen.

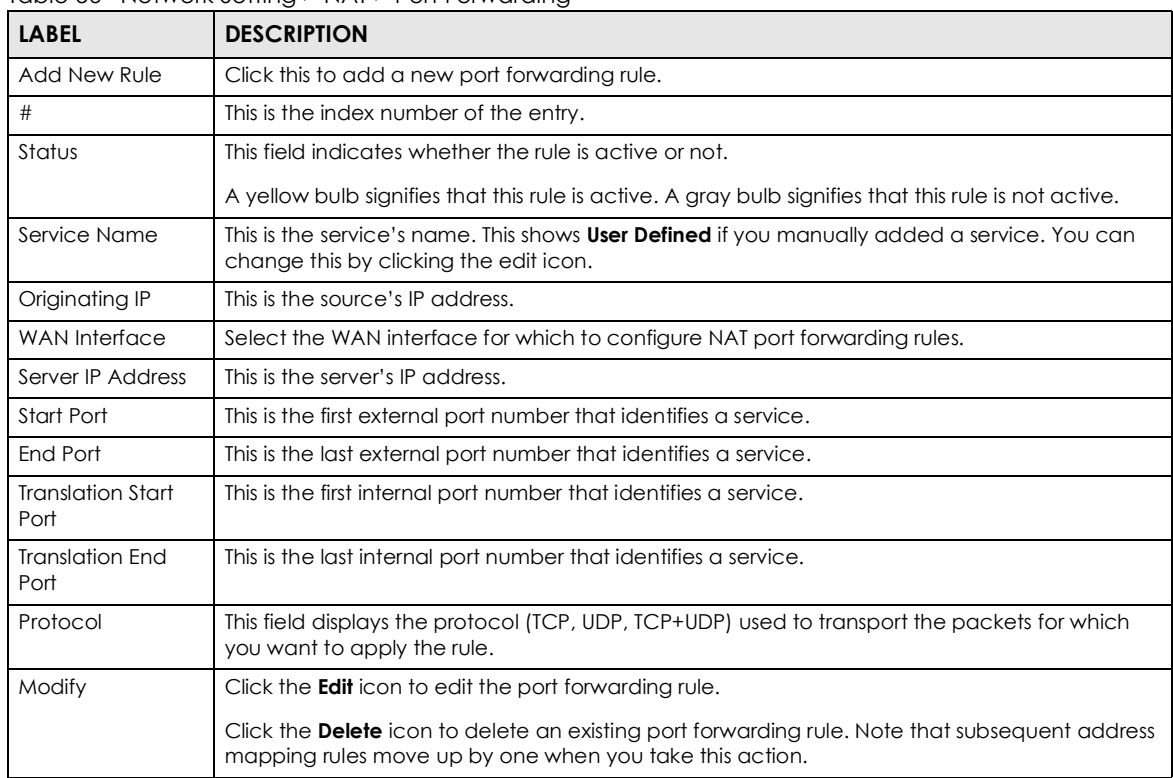

Table 56 Network Setting > NAT > Port Forwarding

## **12.2.2 Add or Edit Port Forwarding**

Create or edit a port forwarding rule. Specify either a port or a range of ports, a server IP address, and a protocol to configure a port forwarding rule. Click **Add New Rule** in the **Port Forwarding** screen or the **Edit** icon next to an existing rule to open the following screen.

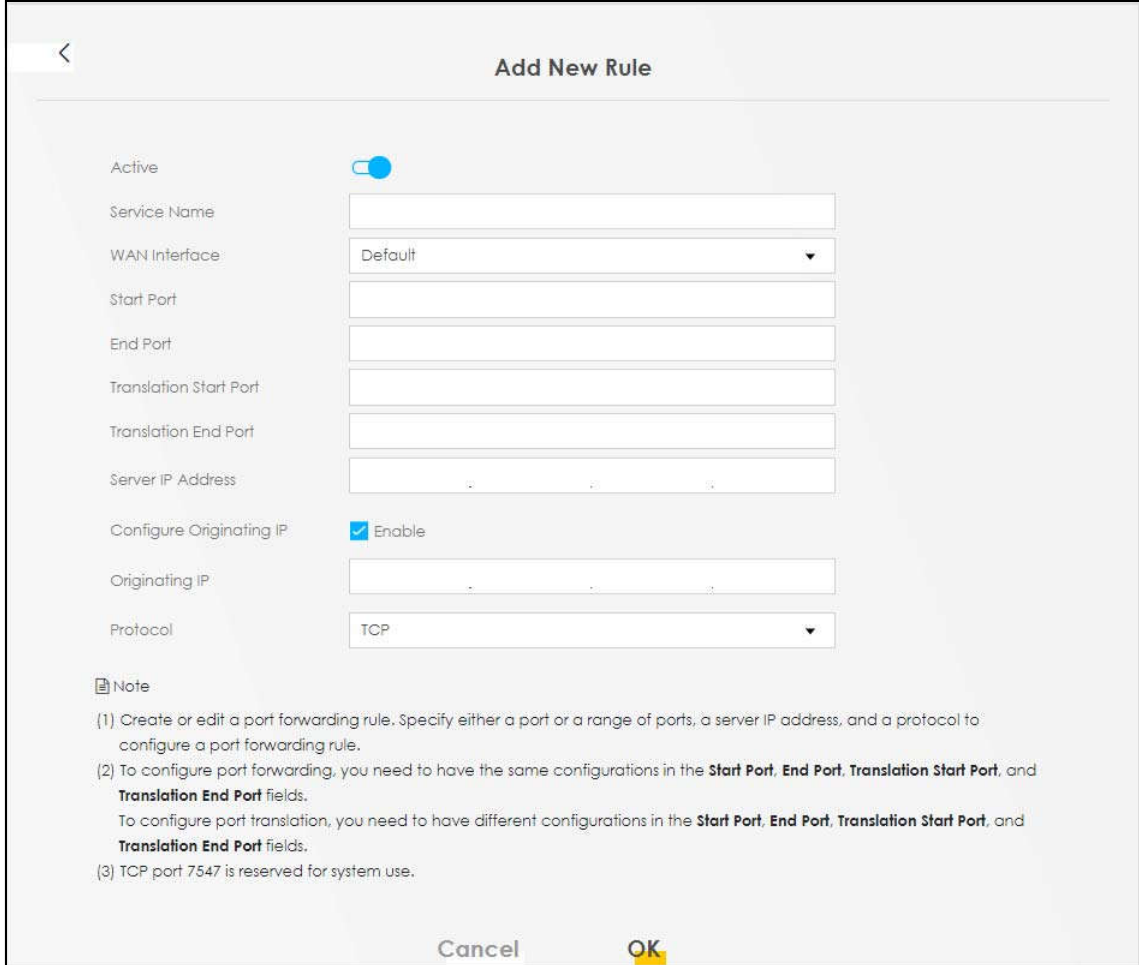

**Figure 96** Network Setting > NAT > Port Forwarding: Add or Edit

Note: To configure port forwarding, you need to have the same configurations in the **Start Port**, **End Port**, **Translation Start Port**, and **Translation End Port** fields. To configure port translation, you need to have different configurations in the **Start Port**, **End Port**, **Translation Start Port**, and **Translation End Port** fields. Here is an example to configure port translation. Configure **Start Port** to 100, **End Port** to 120, **Translation Start Port** to 200, and **Translation End Port** to 220.

Note: TCP port 7547 is reserved for system use.

The following table describes the labels in this screen.

Table 57 Network Setting > NAT > Port Forwarding: Add or Edit

| <b>LABEL</b>  | <b>DESCRIPTION</b>                                                                                    |
|---------------|----------------------------------------------------------------------------------------------------|
| Active        | Select or clear this field to turn the port forwarding rule on or off.                                |
| Service Name  | Select a service to forward or select <b>User Defined</b> and enter a name in the field to the right. |
| WAN Interface | Select the WAN interface for which to configure NAT port forwarding rules.                            |

| <b>LABEL</b>                     | <b>DESCRIPTION</b>                                                                                                    |
|----------------------------------|----------------------------------------------------------------------------------------------------|
| Start Port                       | Configure this for a user-defined entry. Enter the original destination port for the packets.                                                                                                    |
|                                  | To forward only one port, enter the port number again in the <b>End Port</b> field.                                                                                                    |
|                                  | To forward a series of ports, enter the start port number here and the end port number in the<br>End Port field.                                                                                                    |
| End Port                         | Configure this for a user-defined entry. Enter the last port of the original destination port range.                                                                                                    |
|                                  | To forward only one port, enter the port number in the <b>Start Port</b> field above and then enter it<br>again in this field.                                                                                                    |
|                                  | To forward a series of ports, enter the last port number in a series that begins with the port<br>number in the <b>Start Port</b> field above.                                                                                                    |
| <b>Translation Start</b><br>Port | Configure this for a user-defined entry. This shows the port number to which you want the Zyxel<br>Device to translate the incoming port. For a range of ports, enter the first number of the range<br>to which you want the incoming ports translated. |
| <b>Translation End</b><br>Port   | Configure this for a user-defined entry. This shows the last port of the translated port range.                                                                                                    |
| Server IP Address                | Enter the inside IP address of the virtual server here.                                                                                                    |
| Configure<br>Originating IP      | Click the <b>Enable</b> check box to enter the originating IP in the next field.                                                                                                    |
| Originating IP                   | Enter the originating IP address here.                                                                                                    |
| Protocol                         | Select the protocol supported by this virtual server. Choices are TCP, UDP, or TCP/UDP.                                                                                                    |
| <b>OK</b>                        | Click this to save your changes.                                                                                                    |
| Cancel                           | Click this to exit this screen without saving.                                                                                                    |

Table 57 Network Setting > NAT > Port Forwarding: Add or Edit (continued)

# **12.3 Port Triggering**

Some services use a dedicated range of ports on the client side and a dedicated range of ports on the server side. With regular port forwarding, you set a forwarding port in NAT to forward a service (coming in from the server on the WAN) to the IP address of a computer on the client side (LAN). The problem is that port forwarding only forwards a service to a single LAN IP address. In order to use the same service on a different LAN computer, you have to manually replace the LAN computer's IP address in the forwarding port with another LAN computer's IP address.

Trigger port forwarding allows computers on the LAN to dynamically take turns using the service.

The Zyxel Device records the IP address of a LAN computer that sends traffic to the WAN to request a service with a specific port number and protocol (a \"trigger\" port). When the Zyxel Device's WAN port receives a response with a specific port number and protocol (\"open\" port), the Zyxel Device forwards the traffic to the LAN IP address of the computer that sent the request. After that computer's connection for that service closes, another computer on the LAN can use the service in the same manner. This way you do not need to configure a new IP address each time you want a different LAN computer to use the application.

For example:

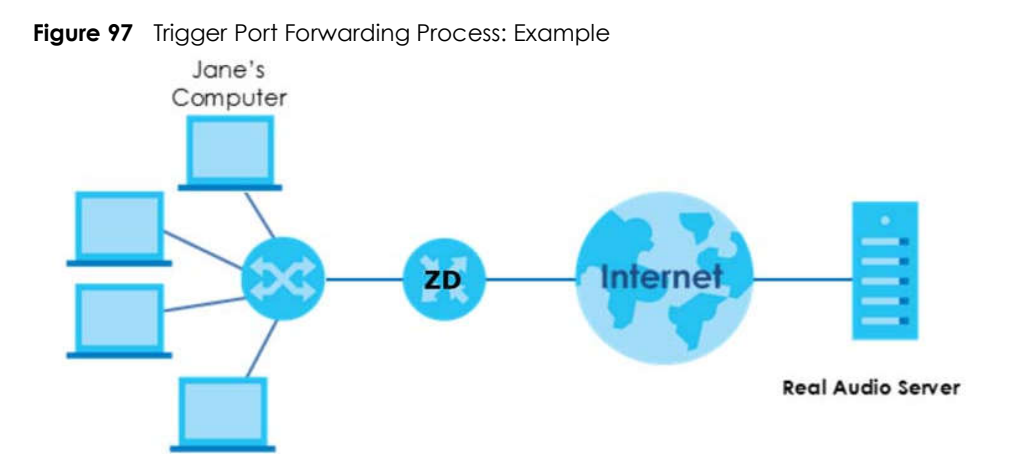

- 1 Jane requests a file from the Real Audio server (port 7070).
- 2 Port 7070 is a "trigger" port and causes the Zyxel Device to record Jane's computer IP address. The Zyxel Device associates Jane's computer IP address with the "open" port range of 6970 – 7170.
- 3 The Real Audio server responds using a port number ranging between 6970 7170.
- 4 The Zyxel Device forwards the traffic to Jane's computer IP address.
- 5 Only Jane can connect to the Real Audio server until the connection is closed or times out. The Zyxel Device times out in 3 minutes with UDP (User Datagram Protocol) or 2 hours with TCP/IP (Transfer Control Protocol/Internet Protocol).

Click **Network Setting** > **NAT** > **Port Triggering** to open the following screen. Use this screen to view your Zyxel Device's trigger port settings.

Note: TCP port 7547 is reserved for system use.

Note: The sum of trigger ports in all rules must be less than 1000 and every open port range must be less than 1000. When the protocol is TCP/UDP, the ports are counted twice.

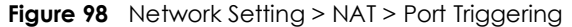

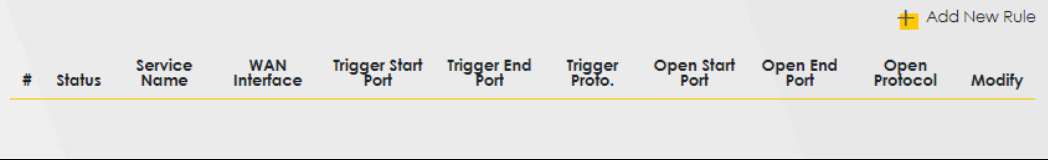

The following table describes the labels in this screen.

Table 58 Network Setting > NAT > Port Triggering

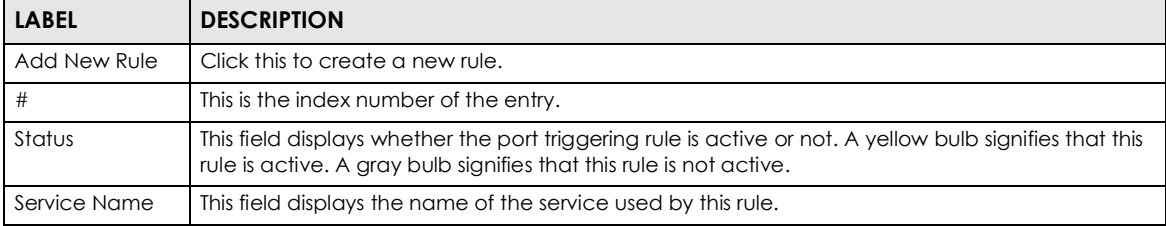

NBG7510 User's Guide

| <b>LABEL</b>       | <b>DESCRIPTION</b>                                                                                                    |
|--------------------|----------------------------------------------------------------------------------------------------|
| WAN Interface      | This field shows the WAN interface through which the service is forwarded.                                                                                                    |
| Trigger Start Port | The trigger port is a port (or a range of ports) that causes (or triggers) the Zyxel Device to record<br>the IP address of the LAN computer that sent the traffic to a server on the WAN.                                                                        |
|                    | This is the first port number that identifies a service.                                                                                                    |
| Trigger End Port   | This is the last port number that identifies a service.                                                                                                    |
| Trigger Proto.     | This is the trigger transport layer protocol.                                                                                                    |
| Open Start Port    | The open port is a port (or a range of ports) that a server on the WAN uses when it sends out a<br>particular service. The Zyxel Device forwards the traffic with this port (or range of ports) to the<br>client computer on the LAN that requested the service. |
|                    | This is the first port number that identifies a service.                                                                                                    |
| Open End Port      | This is the last port number that identifies a service.                                                                                                    |
| Open Protocol      | This is the open transport layer protocol.                                                                                                    |
| Modify             | Click the <b>Edit</b> icon to edit this rule.                                                                                                    |
|                    | Click the <b>Delete</b> icon to delete an existing rule.                                                                                                    |

Table 58 Network Setting > NAT > Port Triggering (continued)

## **12.3.1 Add or Edit Port Triggering Rule**

This screen lets you create new port triggering rules. Click **Add New Rule** in the **Port Triggering** screen or click a rule's **Edit** icon to open the following screen. Use this screen to configure a port or range of ports and protocols for sending out requests and for receiving responses.

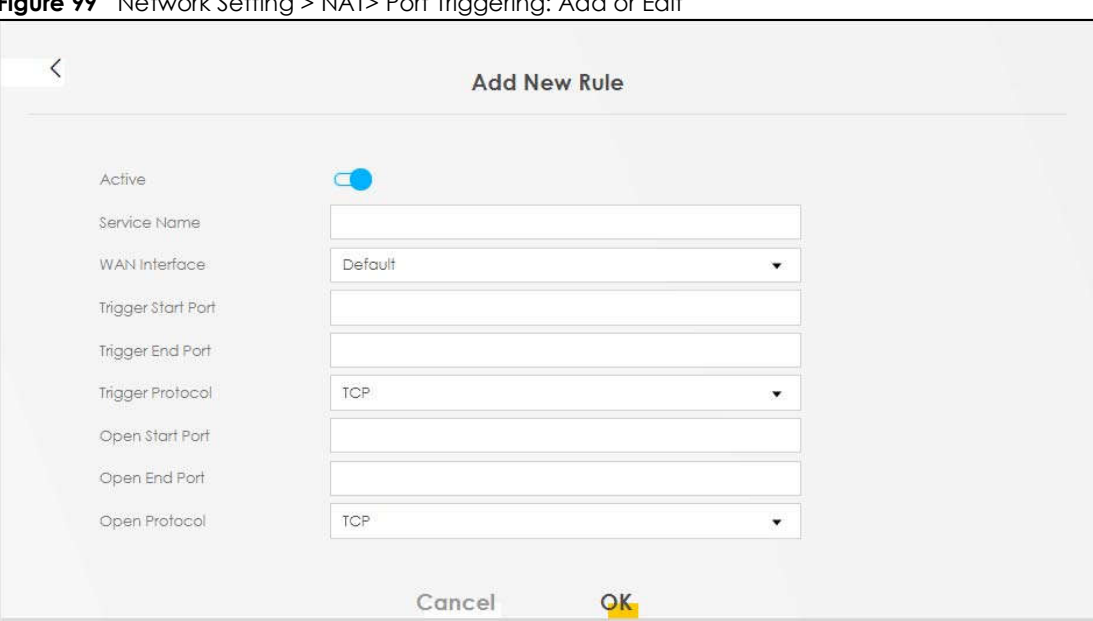

**Figure 99** Network Setting > NAT> Port Triggering: Add or Edit

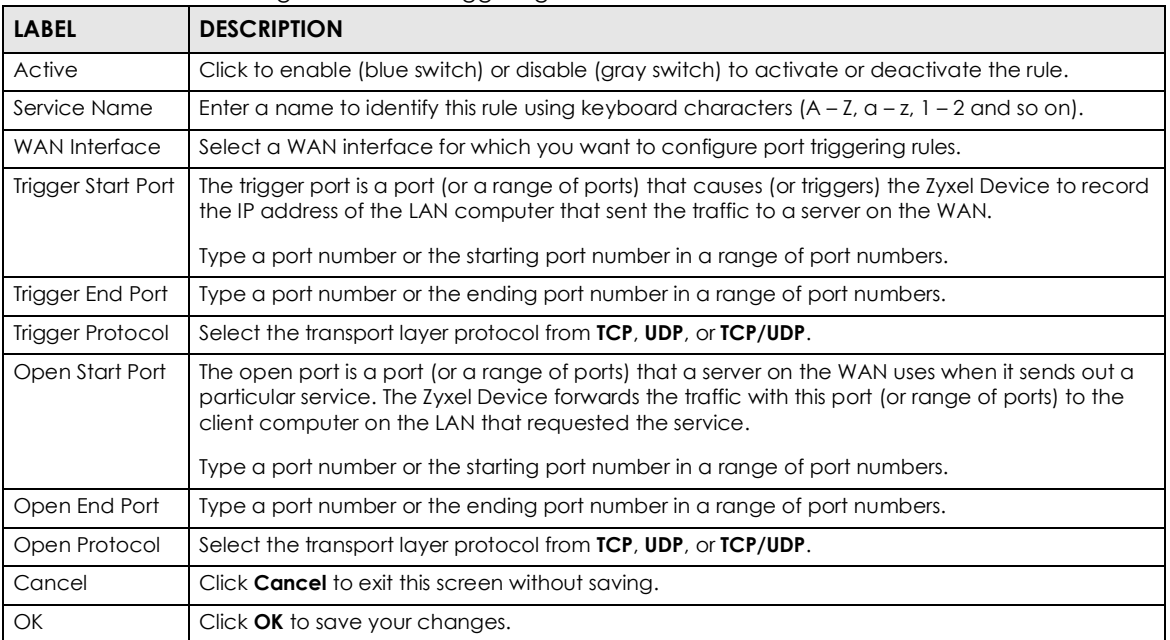

Table 59 Network Setting > NAT > Port Triggering: Add or Edit

# **12.4 DMZ**

Use this screen to specify the IP address of a default server to receive packets from ports not specified in the **Port Triggering** screen. The DMZ (DeMilitarized Zone) is a network between the WAN and the LAN that is accessible to devices on both the WAN and LAN with firewall protection. Devices on the WAN can initiate connections to devices on the DMZ but not to those on the LAN.

You can put public servers, such as email, web, and FTP servers, on the DMZ to provide services on both the WAN and LAN. To use this feature, you first need to assign a DMZ host. Click **Network Setting** > **NAT** > **DMZ** to open the **DMZ** screen.

Note: Use an IPv4 address for the DMZ server.

Note: Enter the IP address of the default server in the **Default Server Address** field, and click **Apply** to activate the DMZ host. Otherwise, clear the IP address in the **Default Server Address** field, and click **Apply** to deactivate the DMZ host.

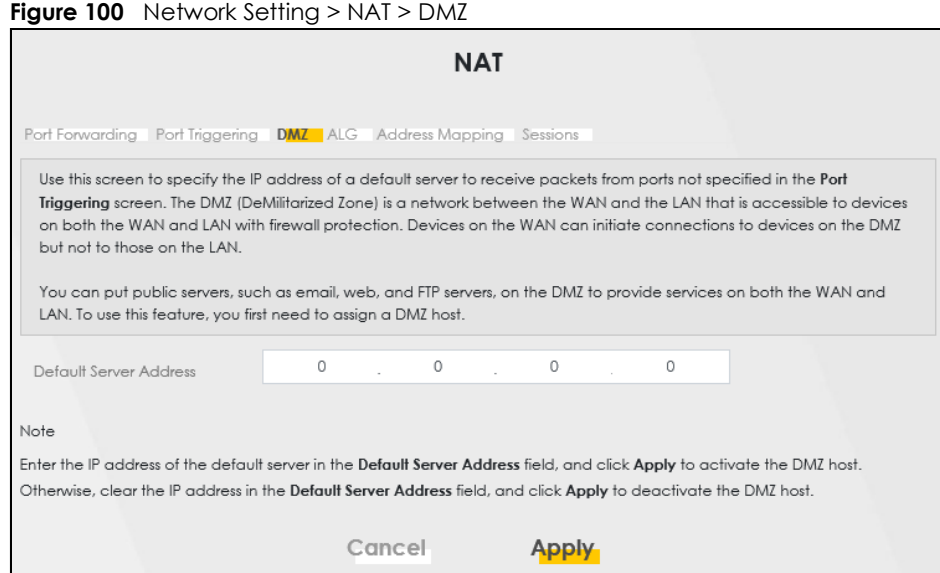

#### Table 60 Network Setting > NAT > DMZ

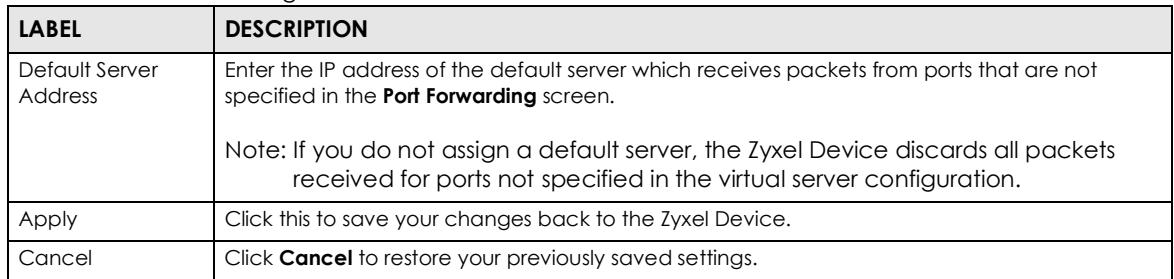

# **12.5 ALG**

Application Layer Gateway (ALG) allows customized NAT traversal filters to support address and port translation for certain applications such as File Transfer Protocol (FTP), Session Initiation Protocol (SIP), or file transfer in Instant Messaging (IM) applications. It allows SIP calls to pass through the Zyxel Device. When the Zyxel Device registers with the SIP register server, the SIP ALG translates the Zyxel Device's private IP address inside the SIP data stream to a public IP address. You do not need to use STUN or an outbound proxy if your Zyxel Device is behind a SIP ALG.

Click **Network Setting** > **NAT** > **ALG** to open the **ALG** screen. Use this screen to enable and disable the NAT Application Layer Gateway (ALG) in the Zyxel Device.

Application Layer Gateway (ALG) allows certain applications such as File Transfer Protocol (FTP), Session Initiation Protocol (SIP), or file transfer in Instant Messaging (IM) applications to pass through the Zyxel Device.

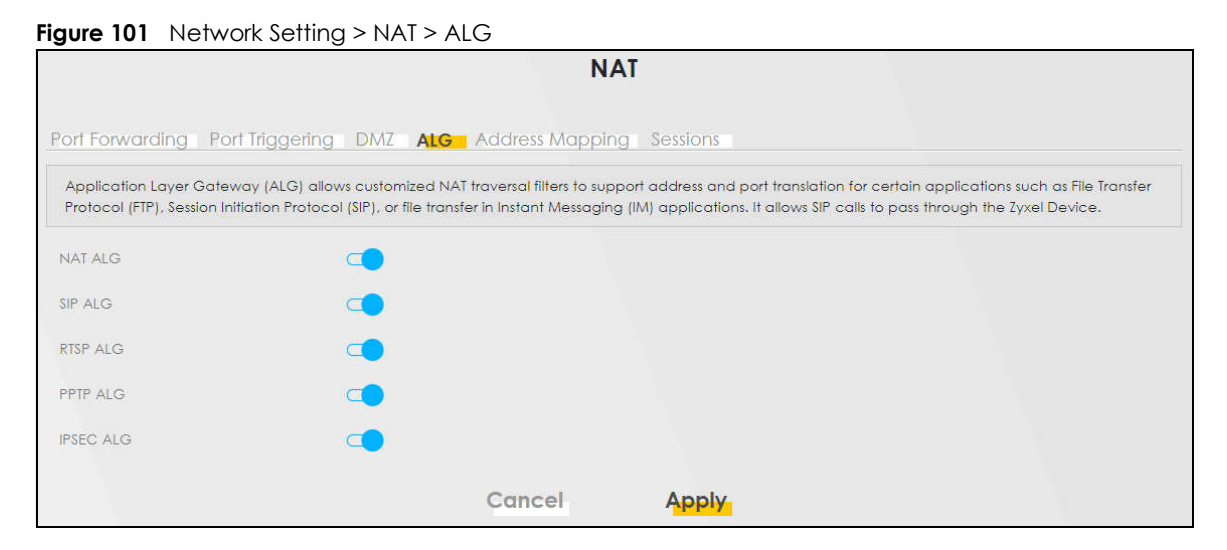

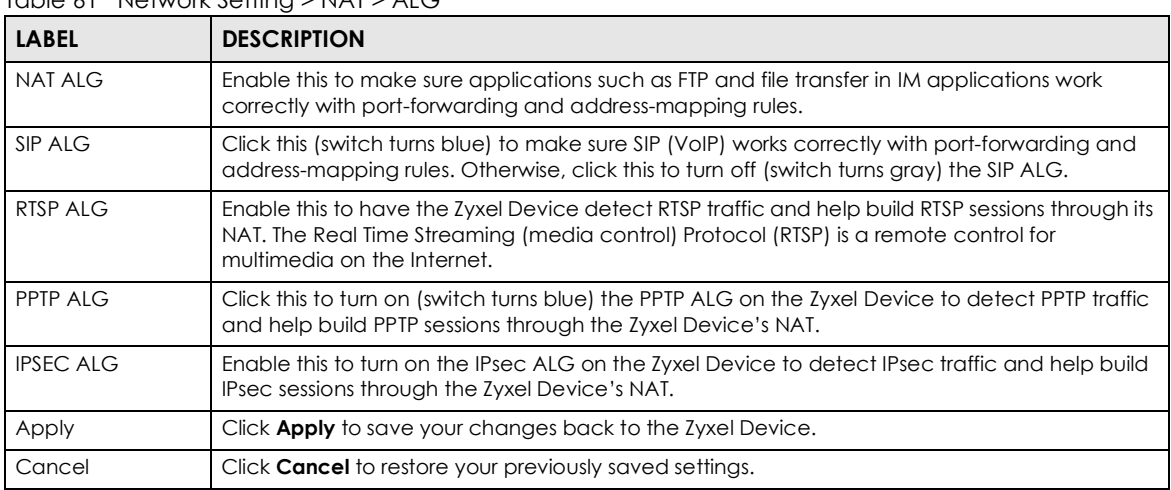

Table 61 Network Setting > NAT > ALG

# **12.6 Address Mapping**

Address mapping can map local IP Addresses to global IP addresses. Ordering your rules is important because the Zyxel Device applies the rules in the order that you specify. When a rule matches the current packet, the Zyxel Device takes the corresponding action and the remaining rules are ignored.

Use this screen to enable or disable the NAT Address Mapping in the Zyxel Device.

### **12.6.1 Address Mapping Screen**

Click **Network Setting** > **NAT** > **Address Mapping** to open the **Address Mapping** screen.

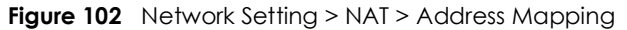

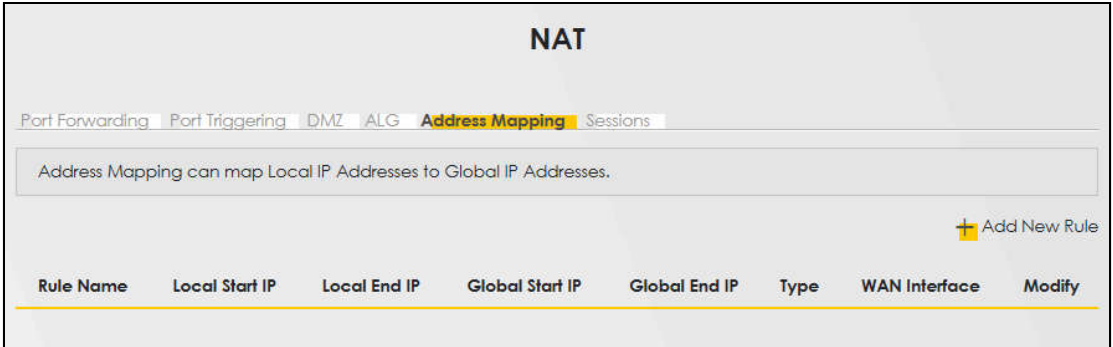

| <b>LABEL</b>         | <b>DESCRIPTION</b>                                                                                                    |
|----------------------|----------------------------------------------------------------------------------------------------|
| Add New Rule         | Click this to create a new rule.                                                                                                    |
| <b>Rule Name</b>     | This is the name of the rule.                                                                                                    |
| Local Start IP       | This is the starting Inside Local IP Address (ILA).                                                                                                    |
| Local End IP         | This is the ending Inside Local IP Address (ILA). If the rule is for all local IP addresses,<br>then this field displays 0.0.0.0 as the Local Start IP address and 255.255.255.255 as the<br>Local End IP address. This field is blank for <b>One-to-One</b> mapping types. |
| Global Start IP      | This is the starting Inside Global IP Address (IGA). Enter 0.0.0.0 here if you have a<br>dynamic IP address from your ISP. You can only do this for the <b>Many-to-One</b><br>mapping type.                                                                                 |
| Global End IP        | This is the ending Inside Global IP Address (IGA). This field is blank for One-to-One<br>and Many-to-One mapping types.                                                                                                    |
| <b>Type</b>          | This is the address mapping type.                                                                                                    |
|                      | <b>One-to-One:</b> This mode maps one local IP address to one global IP address. Note<br>that port numbers do not change for the One-to-One NAT mapping type.                                                                                                    |
|                      | <b>Many-to-One:</b> This mode maps multiple local IP addresses to one global IP address.<br>This is equivalent to SUA (i.e., PAT, port address translation), the Device's Single User<br>Account feature that previous routers supported only.                              |
|                      | <b>Many-to-Many:</b> This mode maps multiple local IP addresses to shared global IP<br>addresses.                                                                                                    |
| <b>WAN</b> Interface | This is the WAN interface to which the address mapping rule applies.                                                                                                    |
| Modify               | Click the <b>Edit</b> icon to go to the screen where you can edit the address mapping rule.                                                                                                    |
|                      | Click the <b>Delete</b> icon to delete an existing address mapping rule. Note that<br>subsequent address mapping rules move up by one when you take this action.                                                                                                    |

Table 62 Network Setting > NAT > Address Mapping

## **12.6.2 Add New Rule Screen**

To add or edit an address mapping rule, click **Add New Rule** or the **Modify** icon in the **Address Mapping** screen to display the screen shown next.

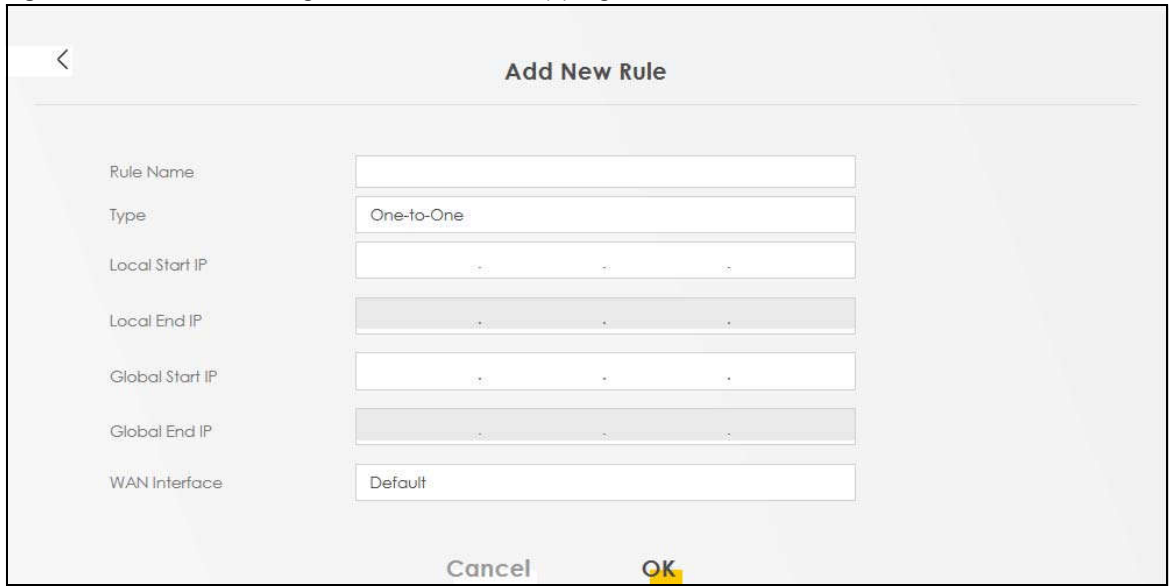

**Figure 103** Network Setting > NAT > Address Mapping > Add New Rule

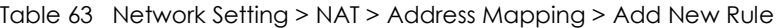

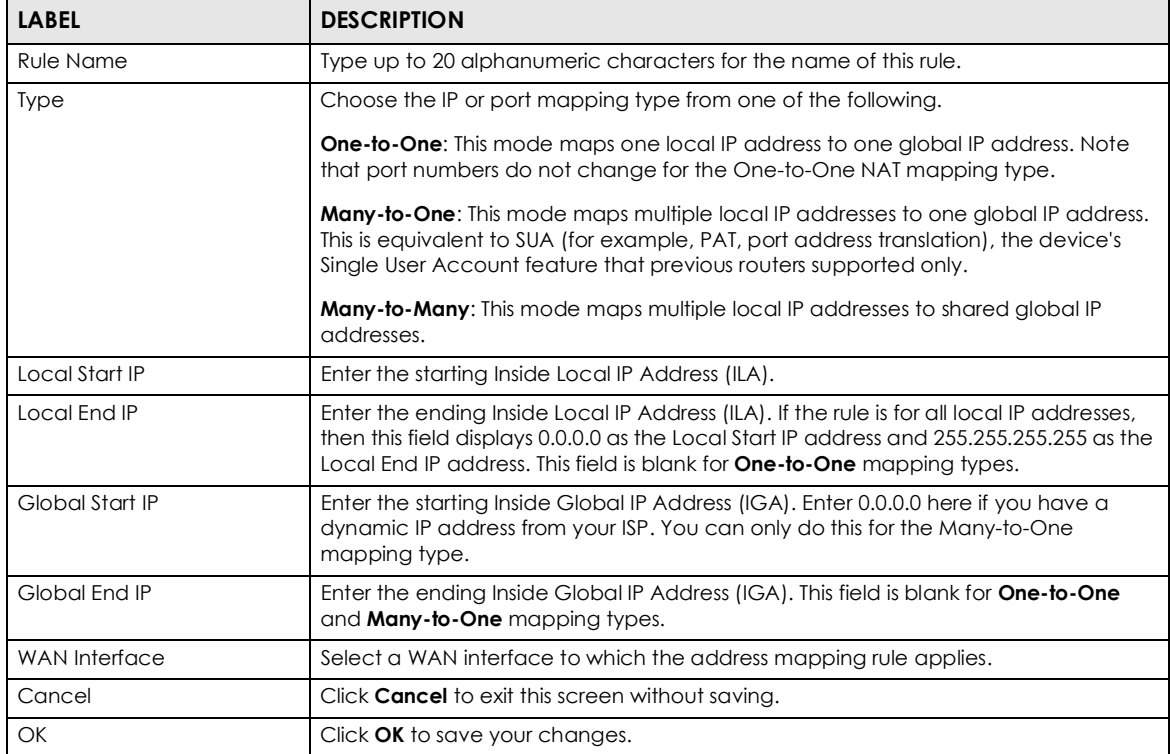

## **12.7 Sessions**

Use this screen to limit the number of concurrent NAT sessions a client can use, to ensure that no single client uses up too many available NAT sessions. Some applications, such as P2P file sharing, demand a greater number of NAT sessions in order to get a better uploading and downloading rate. Click **Network Setting** > **NAT** > **Sessions** to display the following screen.

Use the **Sessions** screen to limit the number of concurrent NAT sessions each client can use. Click **Network Setting** > **NAT** > **Sessions** to open the **Sessions** screen.

Note: Enter a number of concurrent NAT sessions in the **MAX NAT Session Per Host** field, and click **Apply** to limit the number of concurrent NAT sessions a client can use. Otherwise, clear the number in the **MAX NAT Session Per Host** field. Click **Apply** and there is no limit for concurrent NAT sessions a client can use.

**Figure 104** Network Setting > NAT > Sessions

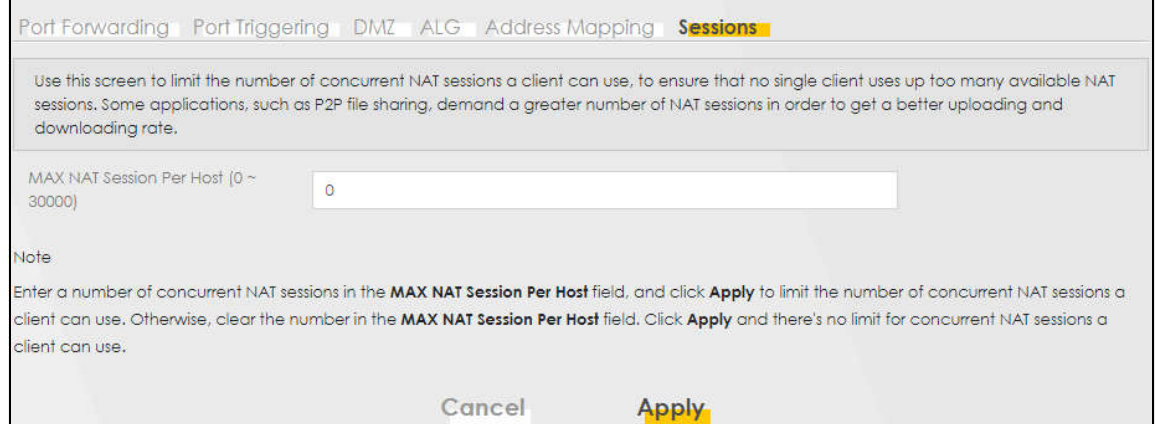

The following table describes the fields in this screen.

Table 64 Network Setting > NAT > Sessions

| <b>LABEL</b>             | <b>DESCRIPTION</b>                                                                                                    |
|--------------------------|----------------------------------------------------------------------------------------------------|
| MAX NAT Session Per Host | Use this field to set a common limit to the number of concurrent NAT sessions each<br>client computer can have.                                                                                                    |
|                          | If only a few clients use peer to peer applications, you can raise this number to<br>improve their performance. With heavy peer to peer application use, lower this<br>number to ensure no single client uses too many of the available NAT sessions. |
| Cancel                   | Click Cancel to restore your previously saved settings.                                                                                                    |
| Apply                    | Click <b>Apply</b> to save your changes.                                                                                                    |

## **12.8 Technical Reference**

This part contains more information regarding NAT.

## **12.8.1 NAT Definitions**

Inside or outside denotes where a host is located relative to the Zyxel Device, for example, the computers of your subscribers are the inside hosts, while the web servers on the Internet are the outside hosts.

Global or local denotes the IP address of a host in a packet as the packet traverses a router, for example, the local address refers to the IP address of a host when the packet is in the local network, while the global address refers to the IP address of the host when the same packet is traveling in the WAN side.

Note that inside or outside refers to the location of a host, while global/local refers to the IP address of a host used in a packet. Thus, an inside local address (ILA) is the IP address of an inside host in a packet when the packet is still in the local network, while an inside global address (IGA) is the IP address of the same inside host when the packet is on the WAN side. The following table summarizes this information.

| <b>ITEM</b> | <b>DESCRIPTION</b>                                                                          |
|-------------|---------------------------------------------------------------------------------------------|
| Inside      | This refers to the host on the LAN.                                                         |
| Outside     | This refers to the host on the WAN.                                                         |
| Local       | This refers to the packet address (source or destination) as the packet travels on the LAN. |
| Global      | This refers to the packet address (source or destination) as the packet travels on the WAN. |

Table 65 NAT Definitions

NAT never changes the IP address (either local or global) of an outside host.

## **12.8.2 What NAT Does**

In the simplest form, NAT changes the source IP address in a packet received from a subscriber (the inside local address) to another (the inside global address) before forwarding the packet to the WAN side. When the response comes back, NAT translates the destination address (the inside global address) back to the inside local address before forwarding it to the original inside host. Note that the IP address (either local or global) of an outside host is never changed.

The global IP addresses for the inside hosts can be either static or dynamically assigned by the ISP. In addition, you can designate servers, for example, a web server and a telnet server, on your local network and make them accessible to the outside world. If you do not define any servers (for Many-to-One and Many-to-Many Overload mapping), NAT offers the additional benefit of firewall protection. With no servers defined, your Zyxel Device filters out all incoming inquiries, thus preventing intruders from probing your network. For more information on IP address translation, refer to *RFC 1631*, *The IP Network Address Translator (NAT)*.

## **12.8.3 How NAT Works**

Each packet has two addresses – a source address and a destination address. For outgoing packets, the ILA (Inside Local Address) is the source address on the LAN, and the IGA (Inside Global Address) is the source address on the WAN. For incoming packets, the ILA is the destination address on the LAN, and the IGA is the destination address on the WAN. NAT maps private (local) IP addresses to globally unique ones required for communication with hosts on other networks. It replaces the original IP source address (and TCP or UDP source port numbers for Many-to-One and Many-to-Many Overload NAT mapping) in each packet and then forwards it to the Internet. The Zyxel Device keeps track of the original addresses and port numbers so incoming reply packets can have their original values restored. The following figure illustrates this.

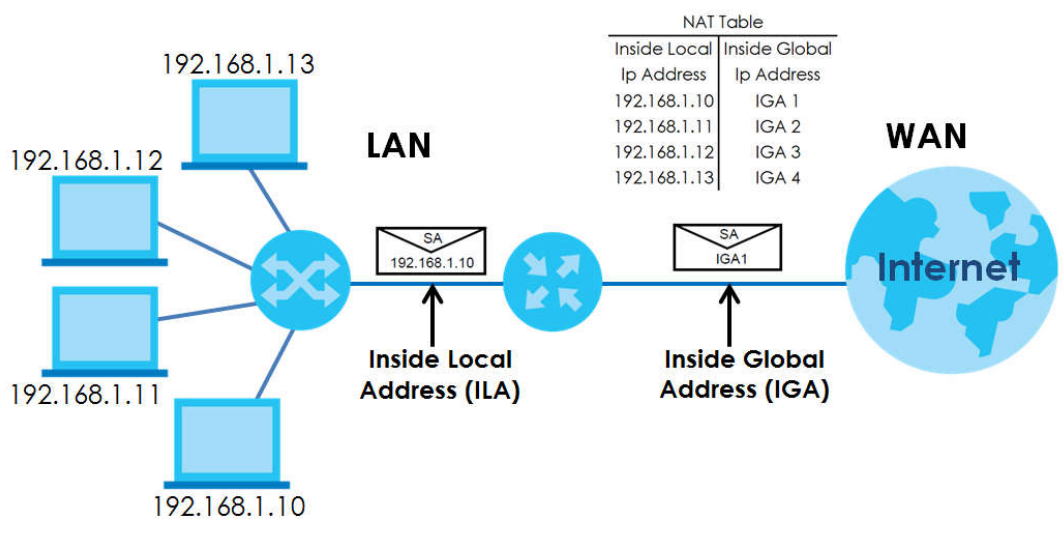

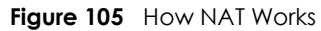

#### **12.8.4 NAT Application**

The following figure illustrates a possible NAT application, where three inside LANs (logical LANs using IP alias) behind the Zyxel Device can communicate with three distinct WAN networks.

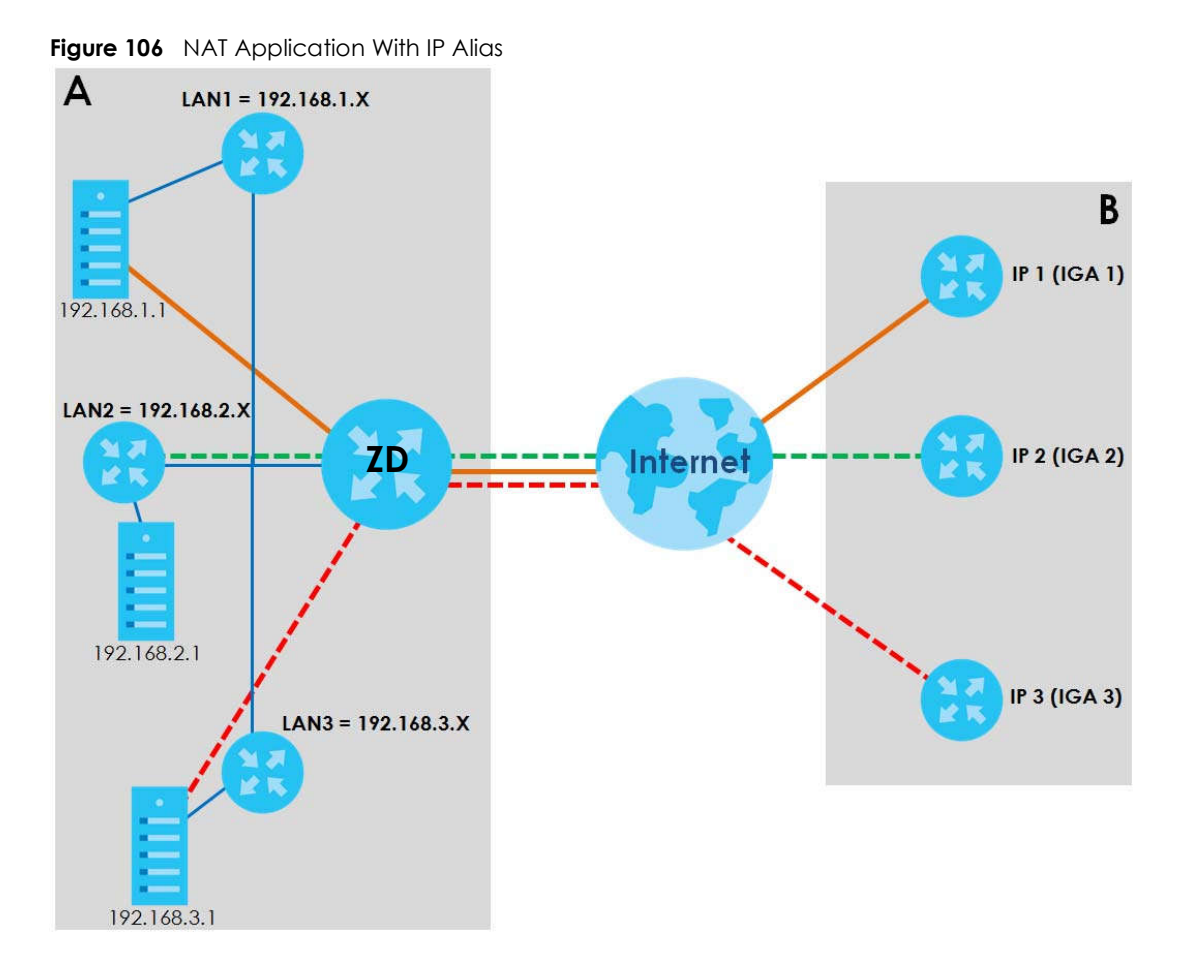

#### **Port Forwarding: Services and Port Numbers**

The most often used port numbers are shown in the following table. Please refer to RFC 1700 for further information about port numbers. Please also refer to the Supporting CD for more examples and details on port forwarding and NAT.

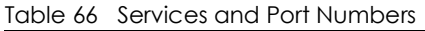

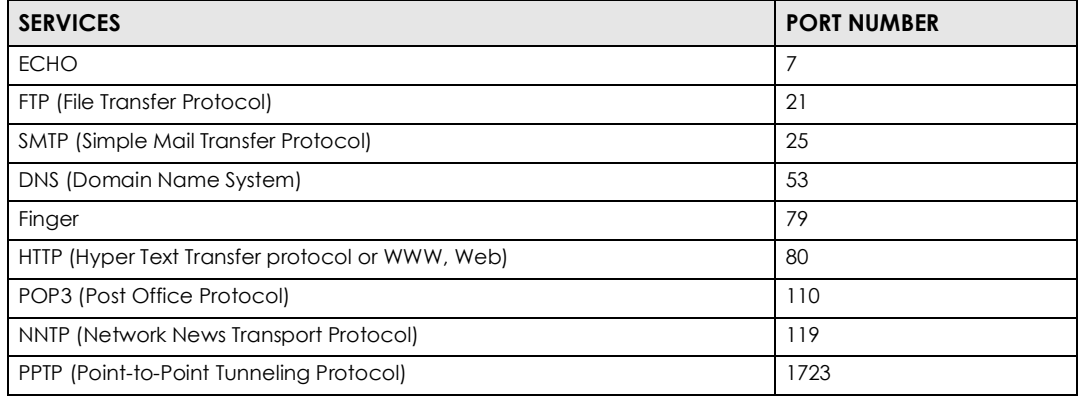

#### **Port Forwarding Example**

Let's say you want to assign ports 21 – 25 to one FTP, Telnet and SMTP server (**A** in the example), port 80 to another (**B** in the example) and assign a default server IP address of 192.168.1.35 to a third (**C** in the example). You assign the LAN IP addresses and the ISP assigns the WAN IP address. The NAT network appears as a single host on the Internet.

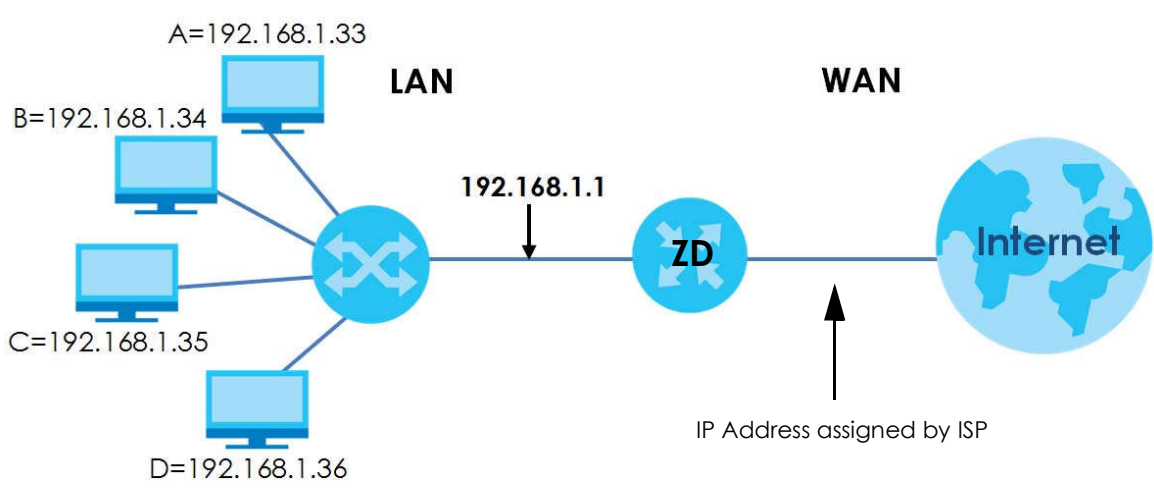

**Figure 107** Multiple Servers Behind NAT Example

# **CHAPTER 13 DNS**

# **13.1 DNS Overview**

#### **DNS**

DNS (Domain Name System) is for mapping a domain name to its corresponding IP address and vice versa. The DNS server is extremely important because without it, you must know the IP address of a machine before you can access it.

In addition to the system DNS servers, each WAN interface (service) is set to have its own static or dynamic DNS server list. You can configure a DNS static route to forward DNS queries for certain domain names through a specific WAN interface to its DNS servers. The Zyxel Device uses a system DNS server (in the order you specify in the **Broadband** screen) to resolve domain names that do not match any DNS routing entry. After the Zyxel Device receives a DNS reply from a DNS server, it creates a new entry for the resolved IP address in the routing table.

Note: For information on configuring DNS route, see Chapter 11 on page 152.

#### **Dynamic DNS**

Dynamic DNS allows you to use a dynamic IP address with one or many dynamic DNS services so that anyone can contact you (in NetMeeting, CU-SeeMe, etc.). You can also access your FTP server or Web site on your own computer using a domain name (for instance myhost.dhs.org, where myhost is a name of your choice) that will never change instead of using an IP address that changes each time you reconnect. Your friends or relatives will always be able to call you even if they do not know your IP address.

You first need to have registered a dynamic DNS account with www.dyndns.org. This is for people with a dynamic IP from their ISP or DHCP server that would still like to have a domain name. The Dynamic DNS service provider will give you a password or key.

## **13.1.1 What You Can Do in this Chapter**

- Use the **DNS Entry** screen to view, configure, or remove DNS routes (Section 13.2 on page 179).
- Use the **Dynamic DNS** screen to enable DDNS and configure the DDNS settings on the Zyxel Device (Section 13.3 on page 180).

## **13.1.2 What You Need To Know**

#### **DYNDNS Wildcard**

Enabling the wildcard feature for your host causes \*.yourhost.dyndns.org to be aliased to the same IP address as yourhost.dyndns.org. This feature is useful if you want to be able to use, for example, www.yourhost.dyndns.org and still reach your hostname.

If you have a private WAN IP address, then you cannot use Dynamic DNS.

# **13.2 DNS Entry**

DNS (Domain Name System) is used for mapping a domain name to its corresponding IP address and vice versa. Use this screen to view and configure manual DNS entires on the Zyxel Device. Click **Network Setting** > **DNS** to open the **DNS Entry** screen.

Note: The host name should consist of the host's local name and the domain name. For example, Mycomputer.home is a host name where Mycomputer is the host's local name, and .home is the domain name.

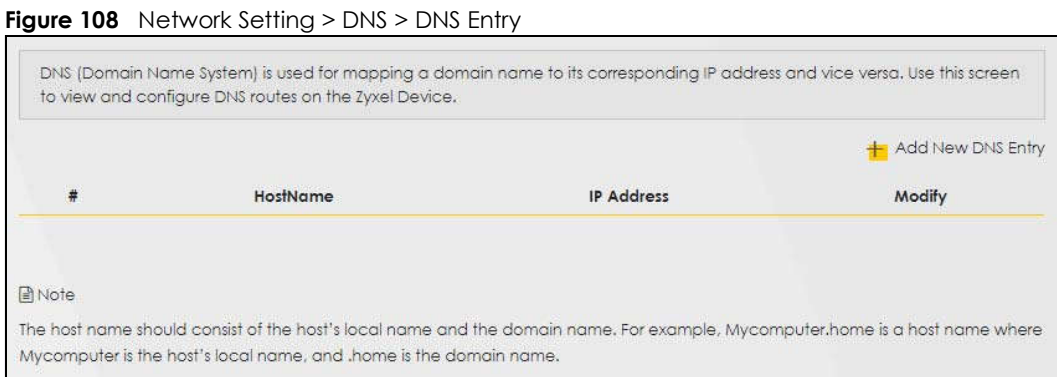

The following table describes the fields in this screen.

| <b>LABEL</b>      | <b>DESCRIPTION</b>                                       |
|-------------------|----------------------------------------------------------|
| Add New DNS Entry | Click this to create a new DNS entry.                    |
|                   | This is the index number of the entry.                   |
| HostName          | This indicates the host name or domain name.             |
| <b>IP Address</b> | This indicates the IP address assigned to this computer. |
| Modify            | Click the <b>Edit</b> icon to edit the rule.             |
|                   | Click the <b>Delete</b> icon to delete an existing rule. |

Table 67 Network Setting > DNS > DNS Entry

## **13.2.1 Add or Edit DNS Entry**

You can manually add or edit the Zyxel Device's DNS name and IP address entry. Click **Add New DNS Entry** in the **DNS Entry** screen or the **Edit** icon next to the entry you want to edit. The screen shown next appears.

**Figure 109** Network Setting > DNS > DNS Entry: Add or Edit

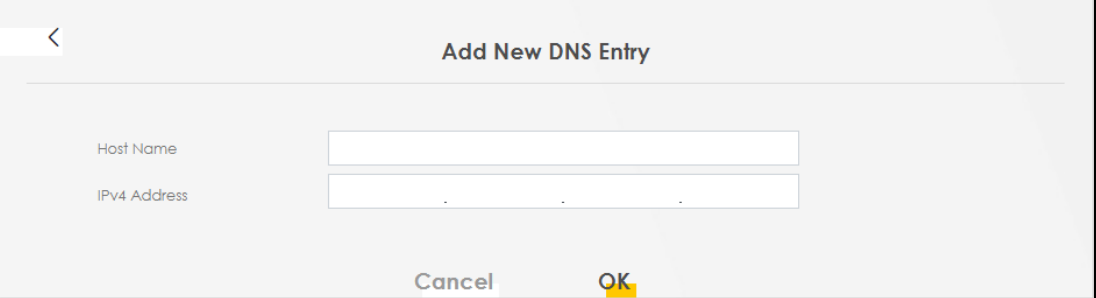

The following table describes the labels in this screen.

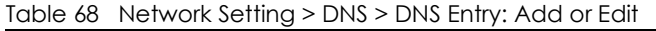

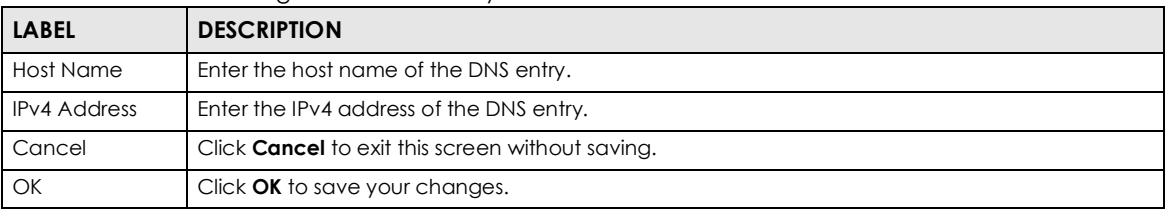

## **13.3 Dynamic DNS**

Dynamic DNS can update your current dynamic IP address mapping to a hostname. Configure a DDNS service provider on your Zyxel Device. Click **Network Setting** > **DNS** > **Dynamic DNS**. The screen appears as shown.

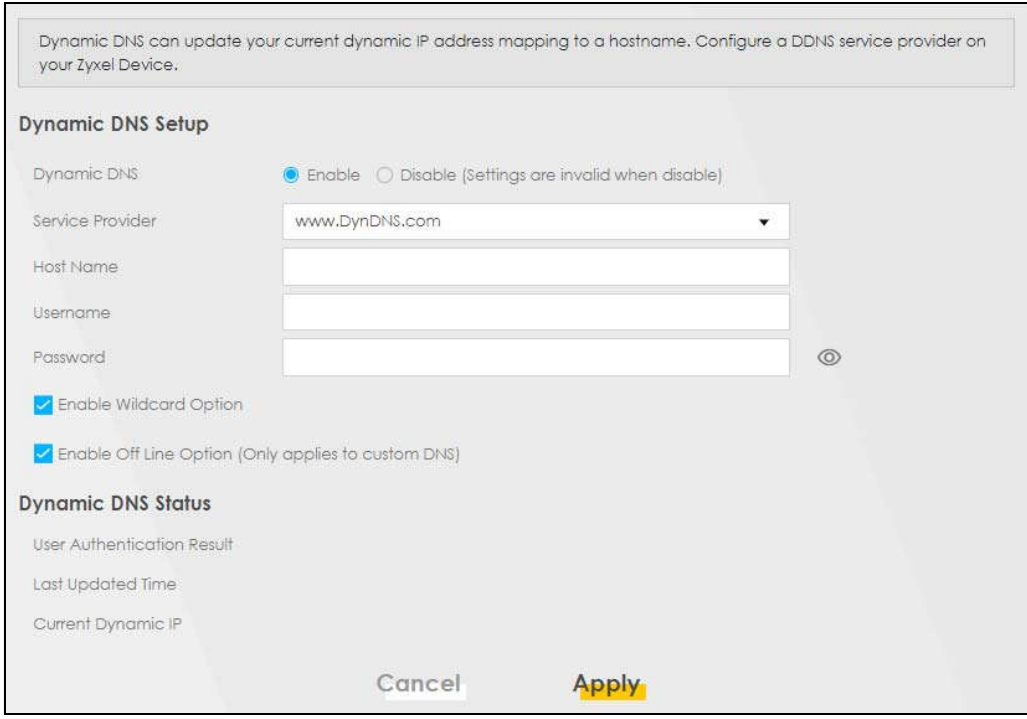

#### **Figure 110** Network Setting > DNS > Dynamic DNS

#### The following table describes the fields in this screen.

#### Table 69 Network Setting > DNS > Dynamic DNS

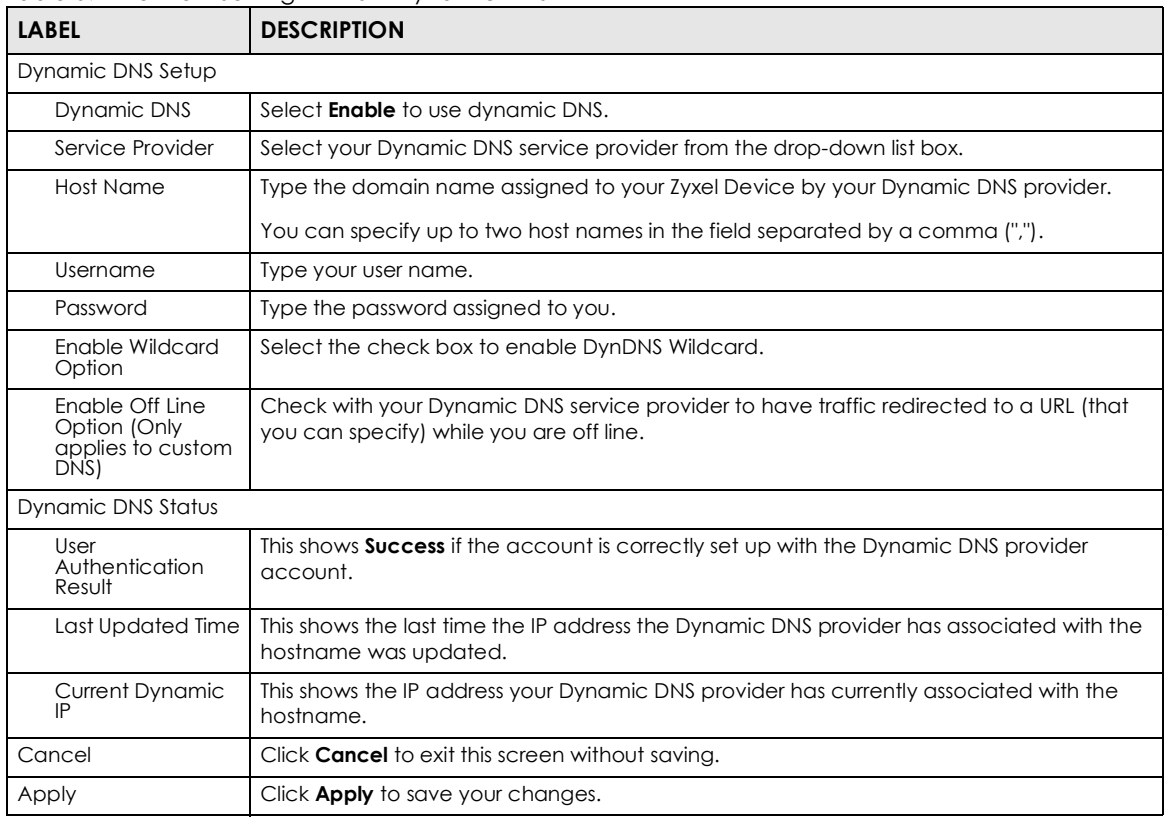

NBG7510 User's Guide

# **CHAPTER 14 Firewall**

# **14.1 Overview**

This chapter shows you how to enable the Zyxel Device firewall. Use the firewall to protect your Zyxel Device and network from attacks by hackers on the Internet and control access to it. The firewall:

- allows traffic that originates from your LAN computers to go to all other networks.
- blocks traffic that originates on other networks from going to the LAN.

By default, the Zyxel Device blocks DoS attacks whether the firewall is enabled or disabled.

The following figure illustrates the firewall action. User **A** can initiate an IM (Instant Messaging) session from the LAN to the WAN (1). Return traffic for this session is also allowed (2). However other traffic initiated from the WAN is blocked (3 and 4).

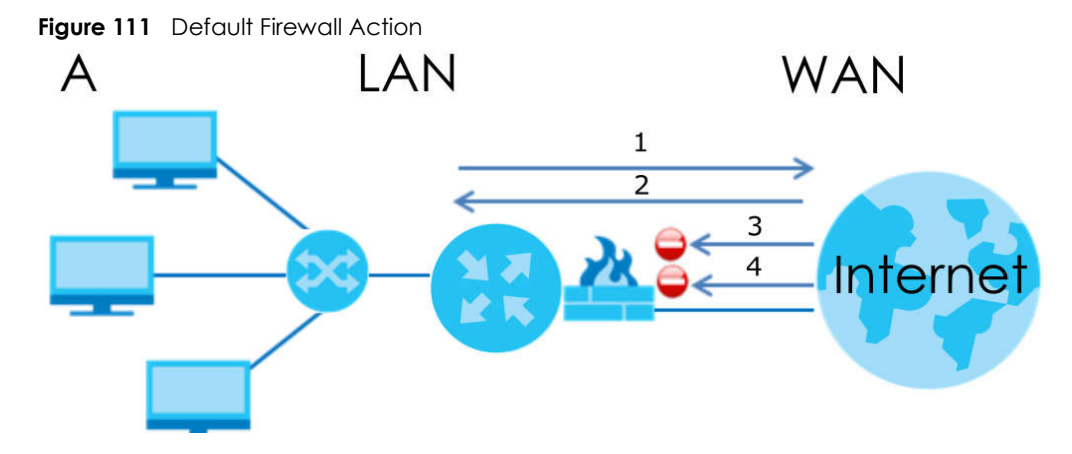

#### **14.1.1 What You Need to Know About Firewall**

#### **SYN Attack**

A SYN attack floods a targeted system with a series of SYN packets. Each packet causes the targeted system to issue a SYN-ACK response. While the targeted system waits for the ACK that follows the SYN-ACK, it queues up all outstanding SYN-ACK responses on a backlog queue. SYN-ACKs are moved off the queue only when an ACK comes back or when an internal timer terminates the three-way handshake. Once the queue is full, the system will ignore all incoming SYN requests, making the system unavailable for legitimate users.

#### **DoS**

Denials of Service (DoS) attacks are aimed at devices and networks with a connection to the Internet. Their goal is not to steal information, but to disable a device or network so users no longer have access to network resources. The Zyxel Device is pre-configured to automatically detect and thwart all known DoS attacks.

#### **DoS Thresholds**

For DoS attacks, the Zyxel Device uses thresholds to determine when to drop sessions that do not become fully established. These thresholds apply globally to all sessions. You can use the default threshold values, or you can change them to values more suitable to your security requirements.

#### **DDoS**

A DDoS attack is one in which multiple compromised systems attack a single target, thereby causing denial of service for users of the targeted system.

#### **ICMP**

Internet Control Message Protocol (ICMP) is a message control and error-reporting protocol between a host server and a gateway to the Internet. ICMP uses Internet Protocol (IP) datagrams, but the messages are processed by the TCP/IP software and directly apparent to the application user.

#### **LAND Attack**

In a LAND attack, hackers flood SYN packets into the network with a spoofed source IP address of the target system. This makes it appear as if the host computer sent the packets to itself, making the system unavailable while the target system tries to respond to itself.

#### **Ping of Death**

Ping of Death uses a 'ping' utility to create and send an IP packet that exceeds the maximum 65,536 bytes of data allowed by the IP specification. This may cause systems to crash, hang or reboot.

#### **SPI**

Stateful Packet Inspection (SPI) tracks each connection crossing the firewall and makes sure it is valid. Filtering decisions are based not only on rules but also context. For example, traffic from the WAN may only be allowed to cross the firewall in response to a request from the LAN.

# **14.2 Firewall**

#### **14.2.1 What You Can Do in this Chapter**

• Use the **General** screen to configure the security level of the firewall on the Zyxel Device (Section 14.3 on page 184).

- Use the **Protocol** screen to add or remove predefined Internet services and configure firewall rules (Section 14.4 on page 185).
- Use the **Access Control** screen to view and configure incoming or outgoing filtering rules (Section 14.5 on page 186).
- Use the **DoS** screen to activate protection against Denial of Service (DoS) attacks (Section 14.6 on page 189).

## **14.3 Firewall General Settings**

Use the firewall to protect your Zyxel Device and network from attacks by hackers on the Internet and control access to it. Use this screen to set the security level of the firewall on the Zyxel Device. Firewall rules are grouped based on the direction of travel of packets. A higher firewall level means more restrictions on the Internet activities you can perform. Click **Security** > **Firewall** > **General** to display the following screen. Use the slider to select the level of firewall protection.

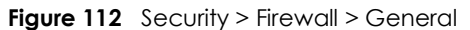

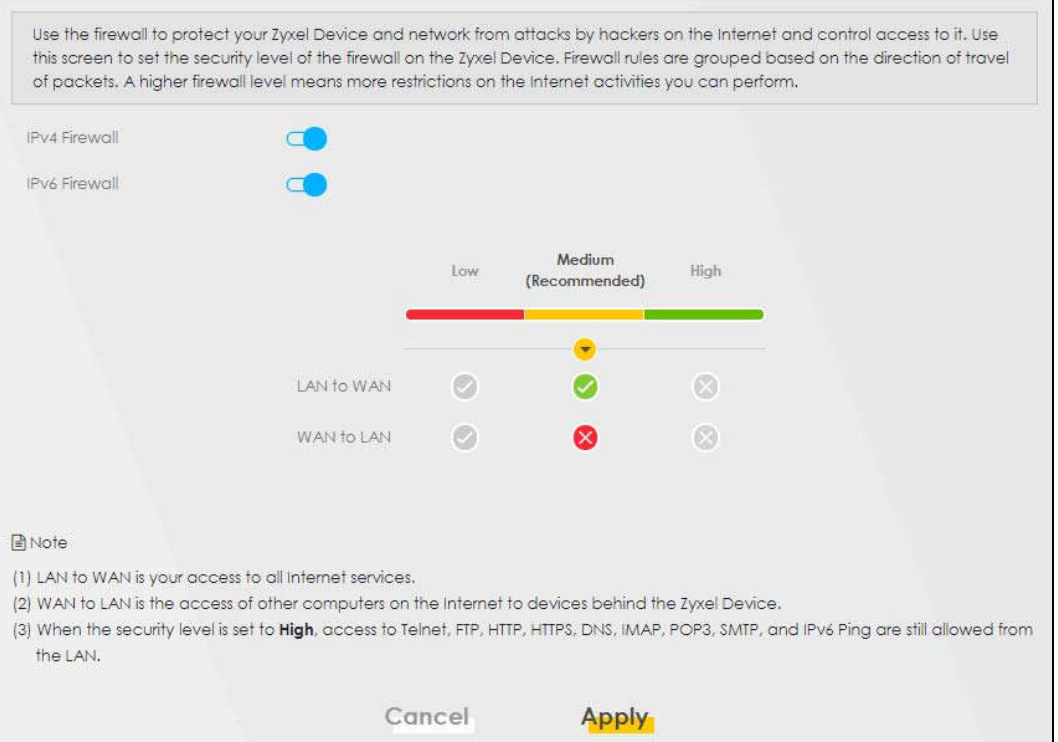

Note: LAN to WAN is your access to all Internet services. WAN to LAN is the access of other computers on the Internet to devices behind the Zyxel Device. When the security level is set to **High**, Telnet, FTP, HTTP, HTTPS, DNS, IMAP, POP3, SMTP,

and/or IPv6 ICMPv6 (Ping) traffic from the LAN are still allowed.

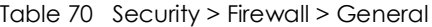

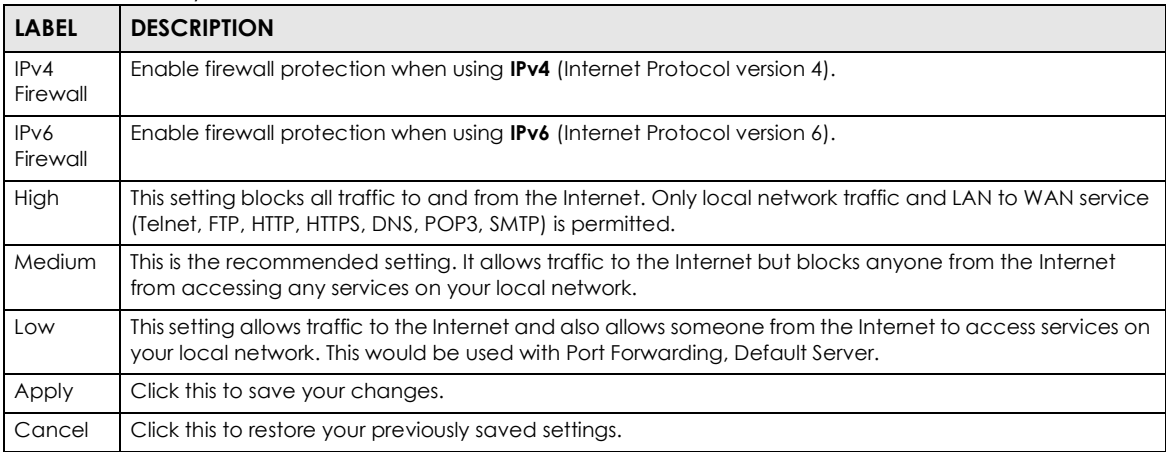

## **14.4 Protocol (Customized Services)**

You can configure customized services and port numbers in the **Protocol** screen. Each set of protocol rules listed in the table are reusable objects to be used in conjunction with ACL rules in the Access Control screen. For a comprehensive list of port numbers and services, visit the IANA (Internet Assigned Number Authority) website. Click **Security** > **Firewall** > **Protocol** to display the following screen.

Note: Removing a protocol rule will also remove associated ACL rules.

**Figure 113** Security > Firewall > Protocol

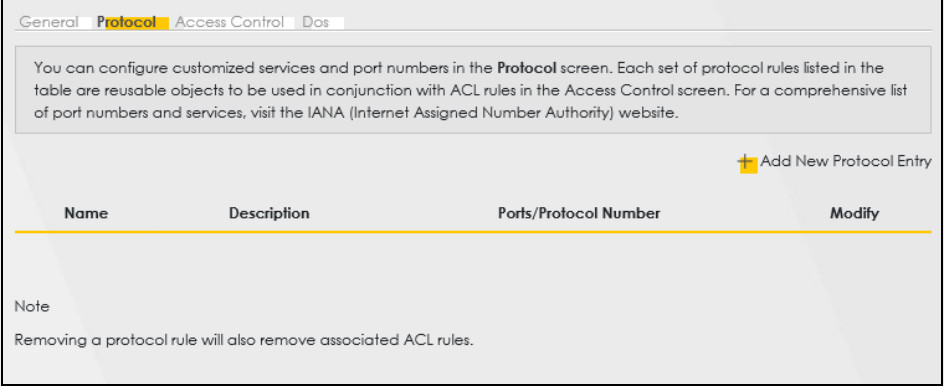

The following table describes the labels in this screen.

| <b>LABEL</b>                 | <b>DESCRIPTION</b>                                |
|------------------------------|---------------------------------------------------|
| Add New<br>Protocol<br>Entry | Click this to configure a customized service.     |
| Name                         | This is the name of your customized service.      |
| Description                  | This is a description of your customized service. |

Table 71 Security > Firewall > Protocol

NBG7510 User's Guide
Table 71 Security > Firewall > Protocol (continued)

| <b>LABEL</b>                 | <b>DESCRIPTION</b>                                                                            |
|------------------------------|-----------------------------------------------------------------------------------------------|
| Ports/<br>Protocol<br>Number | This shows the port number or range and the IP protocol that defines your customized service. |
| Modify                       | Click this to edit a customized service.                                                      |

#### **14.4.1 Add Customized Service**

Add a customized rule or edit an existing rule by specifying the protocol and the port numbers. Click **Add New Protocol Entry** in the **Protocol** screen to display the following screen.

**Figure 114** Security > Firewall > Protocol: Add New Protocol Entry

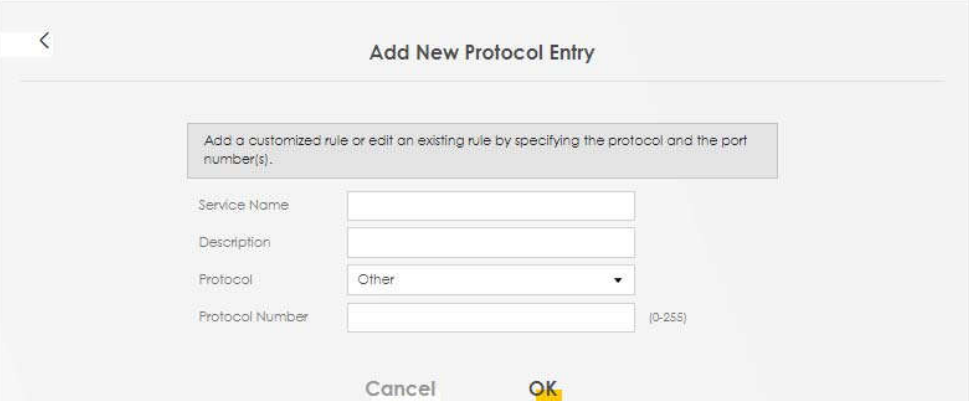

The following table describes the labels in this screen.

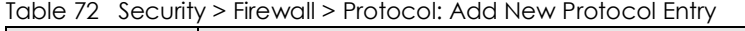

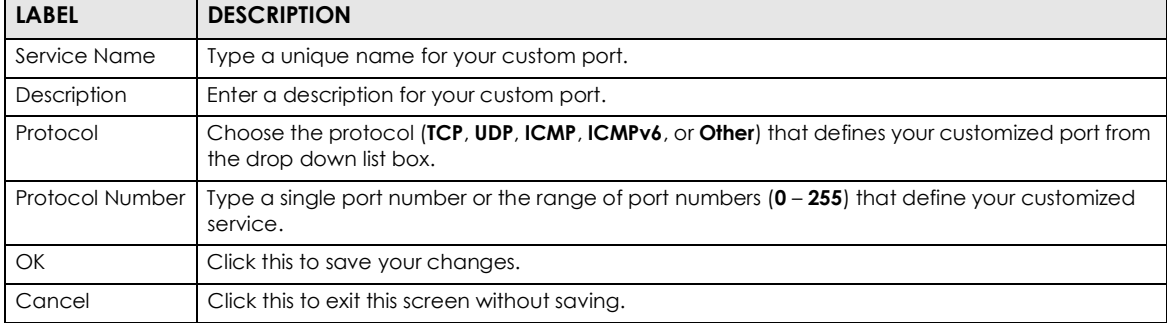

### **14.5 Access Control (Rules)**

An Access Control List (ACL) rule is a manually-defined rule that can accept, reject, or drop incoming or outgoing packets from your network. This screen displays a list of the configured incoming or outgoing filtering rules. Note the order in which the rules are listed. Click **Security** > **Firewall** > **Access Control** to display the following screen.

Note: The ordering of your rules is very important as rules are applied in turn.

**Figure 115** Security > Firewall > Access Control

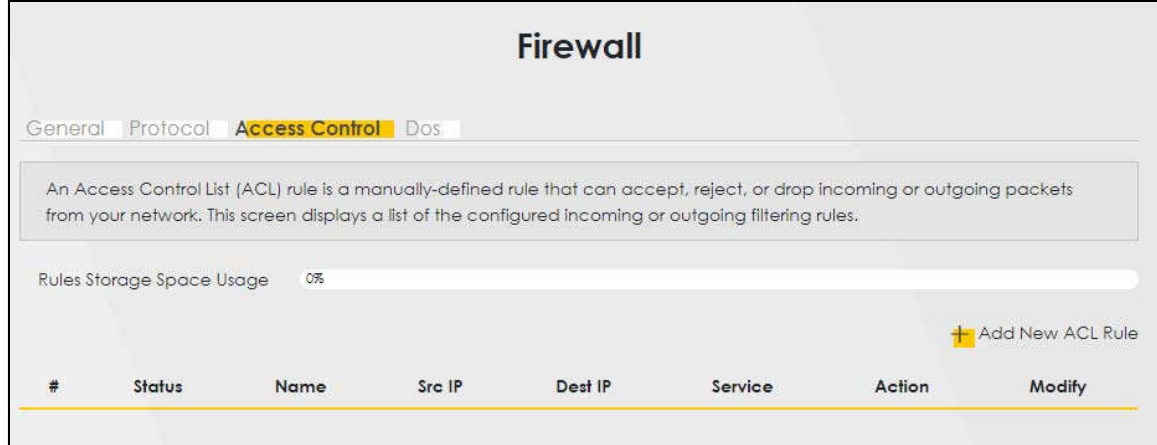

The following table describes the labels in this screen.

| <b>LABEL</b>                 | <b>DESCRIPTION</b>                                                                                                    |
|------------------------------|----------------------------------------------------------------------------------------------------|
| Rules Storage Space<br>Usage | This read-only bar shows how much of the Zyxel Device's memory is in use for recording<br>firewall rules. When you are using 80% or less of the storage space, the bar is green. When<br>the amount of space used is over 80%, the bar is red.                 |
| Add New ACL Rule             | Select an index number and click <b>Add New ACL Rule</b> to add a new firewall rule after the<br>selected index number. For example, if you select "6", your new rule becomes number 7<br>and the previous rule 7 (if there is one) becomes rule 8.            |
| #                            | This field displays the rule index number. The ordering of your rules is important as rules are<br>applied in turn.                                                                                                    |
| Status                       | This field displays the status of the ACL rule. A yellow bulb signifies that this ACL rule is<br>active, while a gray bulb signifies that this ACL rule is not active.                                                                                         |
| Name                         | This field displays the rule name.                                                                                                    |
| Src IP                       | This field displays the source IP addresses to which this rule applies.                                                                                                    |
| Dest IP                      | This field displays the destination IP addresses to which this rule applies.                                                                                                    |
| Service                      | This field displays the protocol (All, TCP, UDP, TCP/UDP, ICMP, ICMPv6, or any) used to<br>transport the packets for which you want to apply the rule.                                                                                                    |
| Action                       | Displays whether the firewall silently discards packets (Drop), discards packets and sends<br>a TCP reset packet or an ICMP destination-unreachable message to the sender (Reject),<br>or allow the passage of ( <b>Accept</b> ) packets that match this rule. |
| Modify                       | Click the <b>Edit</b> icon to edit the firewall rule.                                                                                                    |
|                              | Click the <b>Delete</b> icon to delete an existing firewall rule.                                                                                                    |

Table 73 Security > Firewall > Access Control

#### **14.5.1 Add New ACL Rule**

Click **Add new ACL** rule or the **Edit** icon next to an existing ACL rule in the **Access Control** screen. The following screen displays. Use this screen to accept, reject, or drop packets based on specified parameters, such as source and destination IP address, IP Type, service, and direction. You can also specify a limit as to how many packets this rule applies to at a certain period of time or specify a schedule for this rule.

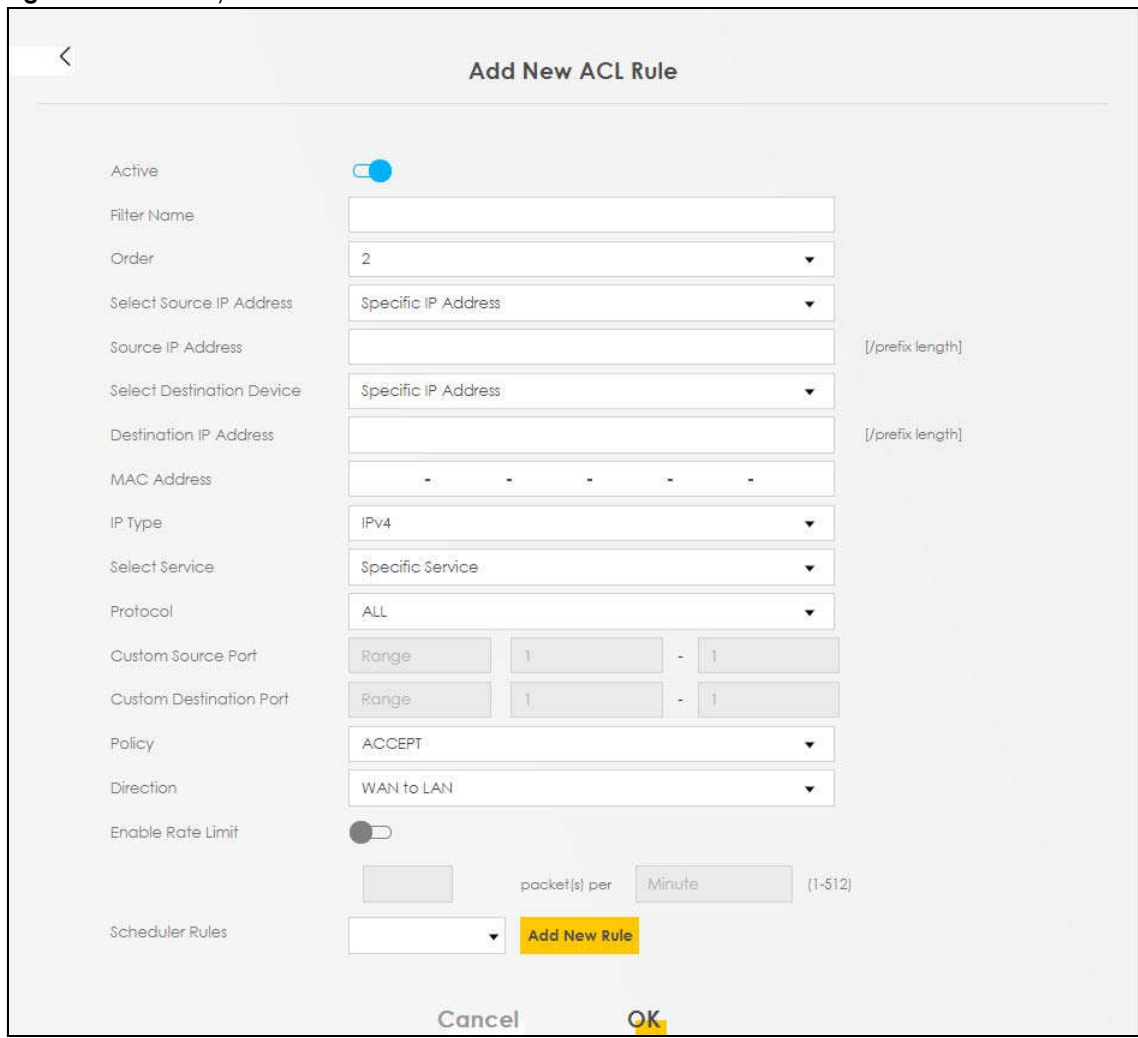

**Figure 116** Security > Firewall > Access Control > Add New ACL Rule

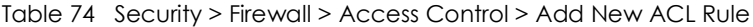

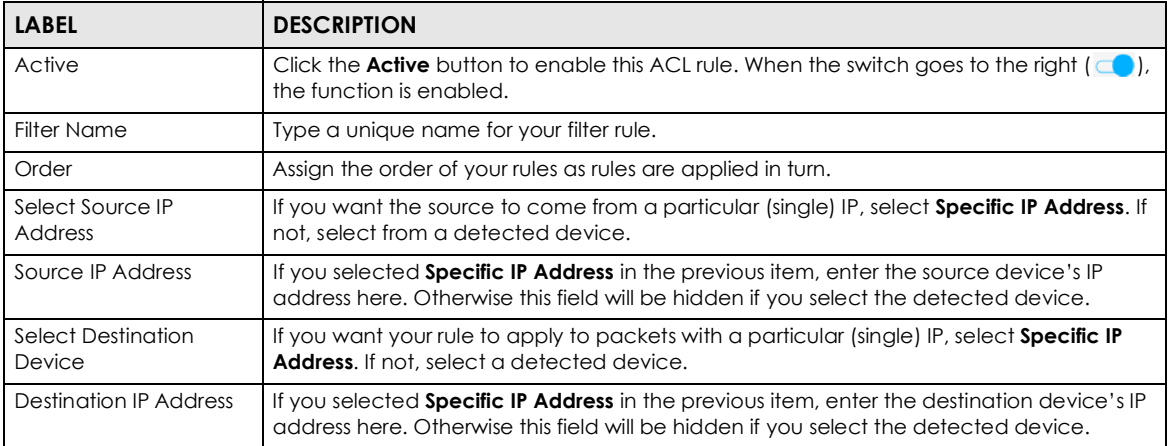

| <b>LABEL</b>               | <b>DESCRIPTION</b>                                                                                                    |
|----------------------------|----------------------------------------------------------------------------------------------------|
| <b>MAC Address</b>         | Enter the MAC addresses of the wireless or LAN clients that are allowed access to the<br>Zyxel Device in these address fields. Enter the MAC addresses in a valid MAC address<br>format, that is, six hexadecimal character pairs, for example, 12:34:56:78:9a:bc.                                                                                                    |
| IP Type                    | Select between IPv4 or IPv6. Compared to IPv4, IPv6 (Internet Protocol version 6), is<br>designed to enhance IP address size and features. The increase in <b>IPv6</b> address size to<br>128 bits (from the 32-bit IPv4 address) allows up to 3.4 x 1038 IP addresses. The Zyxel<br>Device can use IPv4/IPv6 dual stack to connect to IPv4 and IPv6 networks, and supports<br><b>IPv6</b> rapid deployment (6RD). |
| Select Service             | Select a service from the <b>Select Service</b> box.                                                                                                    |
| Protocol                   | Select the protocol (ALL, TCP/UDP, TCP, UDP, ICMP, or ICMPv6) used to transport the<br>packets for which you want to apply the rule.                                                                                                    |
| Custom Source Port         | This is a single port number or the starting port number of a range that defines your rule.                                                                                                    |
| Custom Destination<br>Port | This is a single port number or the ending port number of a range that defines your rule.                                                                                                    |
| Policy                     | Use the drop-down list box to select whether to discard (Drop), deny and send an ICMP<br>destination-unreachable message to the sender (Reject), or allow the passage of<br><b>(Accept)</b> packets that match this rule.                                                                                                    |
| <b>Direction</b>           | Select WAN to LAN to apply the rule to traffic from WAN to LAN. Select LAN to WAN to<br>apply the rule to traffic from LAN to WAN. Select WAN to Router to apply the rule to traffic<br>from WAN to router. Select LAN to Router to apply the rule to traffic from LAN to router.                                                                                                    |
| OK                         | Click this to save your changes.                                                                                                    |
| Cancel                     | Click this to exit this screen without saving.                                                                                                    |

Table 74 Security > Firewall > Access Control > Add New ACL Rule (continued)

#### **14.6 DoS**

DoS (Denial of Service) attacks can flood your Internet connection with invalid packets and connection requests, using so much bandwidth and so many resources that Internet access becomes unavailable. Use the **DoS** screen to activate protection against DoS attacks.

Click **Security** > **Firewall** > **DoS** to display the following screen.

**Figure 117** Security > Firewall > DoS

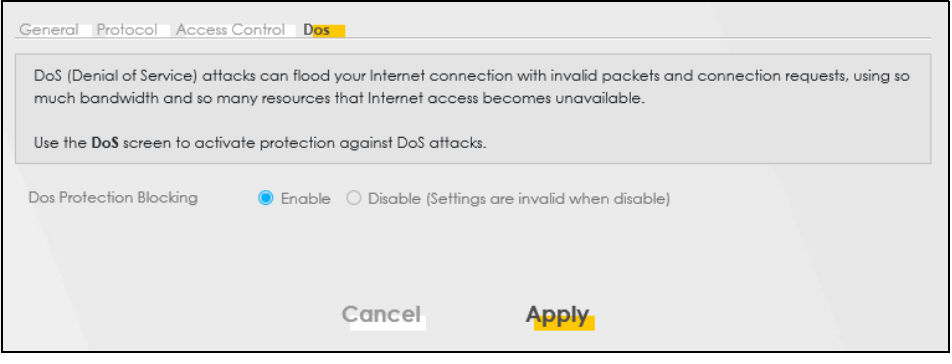

NBG7510 User's Guide

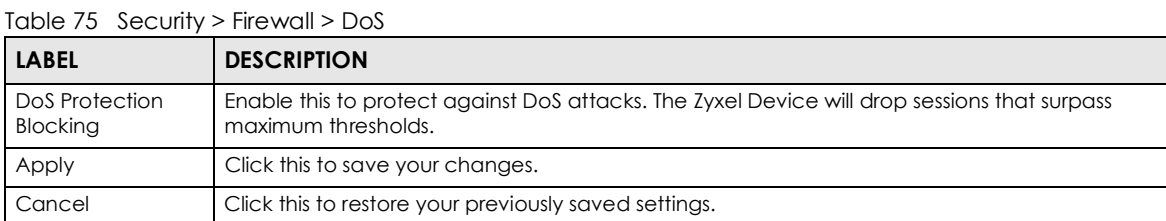

The following table describes the labels in this screen.

### **14.7 Firewall Technical Reference**

This section provides some technical background information about the topics covered in this chapter.

#### **14.7.1 Firewall Rules Overview**

Your customized rules take precedence and override the Zyxel Device's default settings. The Zyxel Device checks the source IP address, destination IP address and IP protocol type of network traffic against the firewall rules (in the order you list them). When the traffic matches a rule, the Zyxel Device takes the action specified in the rule.

Firewall rules are grouped based on the direction of travel of packets to which they apply:

- LAN to Router WAN to LAN
- LAN to WAN WAN to Router

By default, the Zyxel Device's stateful packet inspection allows packets traveling in the following directions:

• LAN to Router

These rules specify which computers on the LAN can manage the Zyxel Device (remote management).

Note: You can also configure the remote management settings to allow only a specific computer to manage the Zyxel Device.

• LAN to WAN

These rules specify which computers on the LAN can access which computers or services on the **WAN** 

By default, the Zyxel Device's stateful packet inspection drops packets traveling in the following directions:

• WAN to LAN

These rules specify which computers on the WAN can access which computers or services on the LAN.

Note: You also need to configure NAT port forwarding (or full featured NAT address mapping rules) to allow computers on the WAN to access devices on the LAN.

• WAN to Router

By default the Zyxel Device stops computers on the WAN from managing the Zyxel Device. You could configure one of these rules to allow a WAN computer to manage the Zyxel Device.

Note: You also need to configure the remote management settings to allow a WAN computer to manage the Zyxel Device.

You may define additional rules and sets or modify existing ones but please exercise extreme caution in doing so.

For example, you may create rules to:

- Block certain types of traffic, such as IRC (Internet Relay Chat), from the LAN to the Internet.
- Allow certain types of traffic, such as Lotus Notes database synchronization, from specific hosts on the Internet to specific hosts on the LAN.
- Allow everyone except your competitors to access a web server.
- Restrict use of certain protocols, such as Telnet, to authorized users on the LAN.

These custom rules work by comparing the source IP address, destination IP address and IP protocol type of network traffic to rules set by the administrator. Your customized rules take precedence and override the Zyxel Device's default rules.

#### **14.7.2 Guidelines For Security Enhancement With Your Firewall**

- 1 Change the default password through the Web Configurator.
- 2 Think about access control before you connect to the network in any way.
- **3** Limit who can access your router.
- 4 Don't enable any local service (such as telnet or FTP) that you do not use. Any enabled service could present a potential security risk. A determined hacker might be able to find creative ways to misuse the enabled services to access the firewall or the network.
- 5 For local services that are enabled, protect against misuse. Protect by configuring the services to communicate only with specific peers, and protect by configuring rules to block packets for the services at specific interfaces.
- 6 Protect against IP spoofing by making sure the firewall is active.
- 7 Keep the firewall in a secured (locked) room.

#### **14.7.3 Security Considerations**

Note: Incorrectly configuring the firewall may block valid access or introduce security risks to the Zyxel Device and your protected network. Use caution when creating or deleting firewall rules and test your rules after you configure them.

Consider these security ramifications before creating a rule:

- 1 Does this rule stop LAN users from accessing critical resources on the Internet? For example, if IRC (Internet Relay Chat) is blocked, are there users that require this service?
- 2 Is it possible to modify the rule to be more specific? For example, if IRC is blocked for all users, will a rule that blocks just certain users be more effective?
- 3 Does a rule that allows Internet users access to resources on the LAN create a security vulnerability? For example, if FTP ports (TCP 20, 21) are allowed from the Internet to the LAN, Internet users may be able to connect to computers with running FTP servers.
- 4 Does this rule conflict with any existing rules?

Once these questions have been answered, adding rules is simply a matter of entering the information into the correct fields in the Web Configurator screens.

## **CHAPTER 15 MAC Filter**

### **15.1 MAC Filter Overview**

**Figure 118** Security > MAC Filter

You can configure the Zyxel Device to permit access to clients based on their MAC addresses in the **MAC Filter** screen. This applies to wired and wireless connections. Every Ethernet device has a unique MAC (Media Access Control) address. The MAC address is assigned at the factory and consists of six pairs of hexadecimal characters, for example, 00:A0:C5:00:00:02. You need to know the MAC addresses of the LAN client to configure this screen.

### **15.2 MAC Filter**

Enable **MAC Address Filter** and add the host name and MAC address of a LAN client to the table if you wish to allow or deny them access to your network. You can choose to enable or disable the filters per entry; make sure that the check box under **Active** is selected if you want to use a filter. Select **Security** > **MAC Filter**. The screen appears as shown.

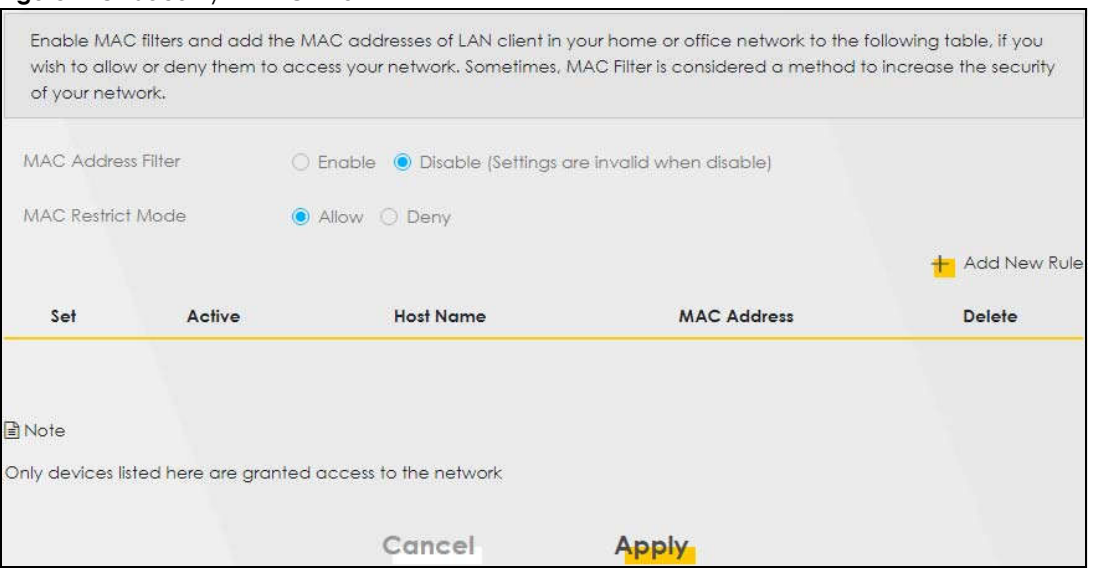

The following table describes the labels in this screen.

Table 76 Security > MAC Filter

| <b>LABEL</b>       | <b>DESCRIPTION</b>                                                                                                    |
|--------------------|----------------------------------------------------------------------------------------------------|
| MAC Address Filter | Select <b>Enable</b> to activate the MAC filter function.                                                                                                    |
| MAC Restrict Mode  | Select <b>Allow</b> to only permit the listed MAC addresses access to the Zyxel Device. Select<br><b>Deny</b> to permit anyone access to the Zyxel Device except the listed MAC addresses. |

NBG7510 User's Guide

| <b>LABEL</b> | <b>DESCRIPTION</b>                                                                                                    |
|--------------|----------------------------------------------------------------------------------------------------|
| Add New Rule | Click the <b>Add</b> button to create a new entry.                                                                                                    |
| Set          | This is the index number of the MAC address.                                                                                                    |
| Active       | Select <b>Active</b> to enable the MAC filter rule. The rule will not be applied if <b>Allow</b> is not<br>selected under <b>MAC Restrict Mode</b> .                                                                                                    |
| Host Name    | Enter the host name of the wireless or LAN clients that are allowed access to the Zyxel<br>Device.                                                                                                    |
| MAC Address  | Enter the MAC addresses of the wireless or LAN clients that are allowed access to the Zyxel<br>Device in these address fields. Enter the MAC addresses in a valid MAC address format, that<br>is, six hexadecimal character pairs, for example, 12:34:56:78:9a:bc. |
| Delete       | Click the <b>Delete</b> icon to delete an existing rule.                                                                                                    |
| Cancel       | Click <b>Cancel</b> to restore your previously saved settings.                                                                                                    |
| Apply        | Click <b>Apply</b> to save your changes.                                                                                                    |

Table 76 Security > MAC Filter (continued)

#### **15.2.1 Add New Rule**

You can choose to enable or disable the filters per entry; make sure that the check box under **Active** is selected if you want to use a filter, as shown in the example below. Select **Security** > **MAC Filter** > **Add New Rule**. The screen appears as shown.

**Figure 119** Security > MAC Filter > Add New Rule

| Set | Active | <b>Host Name</b> | <b>MAC Address</b><br>----------- | <b>Delete</b><br><b>START CRASHED</b> |
|-----|--------|------------------|-----------------------------------|---------------------------------------|
|     |        | test             | $BC - 22 - 33 - 11 - 66 - AA$     |                                       |
|     |        | Test             | BC - 88 - 99 - 00 - 11 - 22       |                                       |

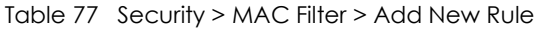

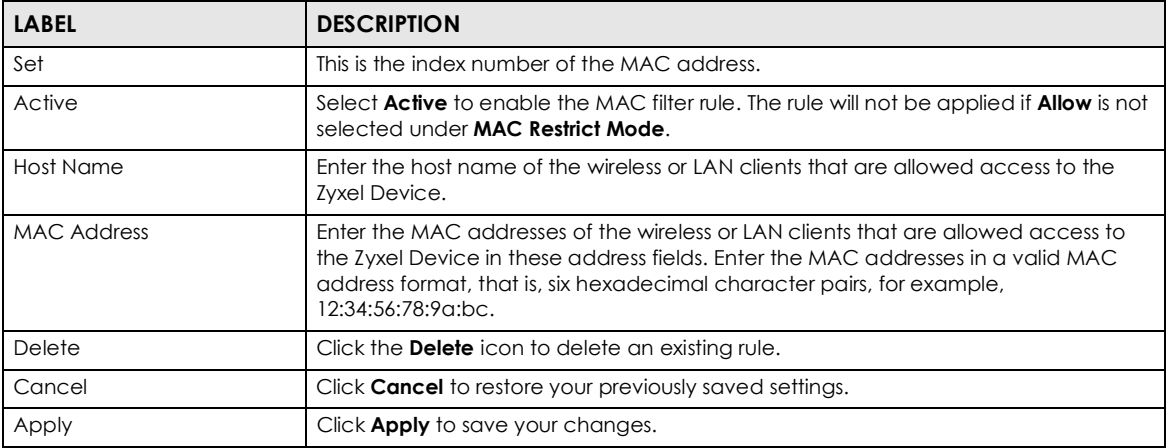

# **CHAPTER 16 Scheduler Rule**

### **16.1 Scheduler Rule Overview**

A Scheduler Rule allows you to define time periods and days during which the Zyxel Device allows certain actions.

## **16.2 Scheduler Rule Settings**

Use this screen to view, add, or edit time schedule rules. A scheduler rule is a reusable object that is applied to other features, such as Firewall Access Control.

Click **Security** > **Scheduler Rule** to open the following screen.

#### **Figure 120** Security > Scheduler Rule A Scheduler Rule allows you to define time periods and days during which the Zyxel Device allows certain actions. Use this screen to view, add, or edit time schedule rules. A scheduler rule is a reusable object that is applied to other features, such as Firewall Access Control. + Add New Rule **Rule Name** Day Time Description Modify  $\#$

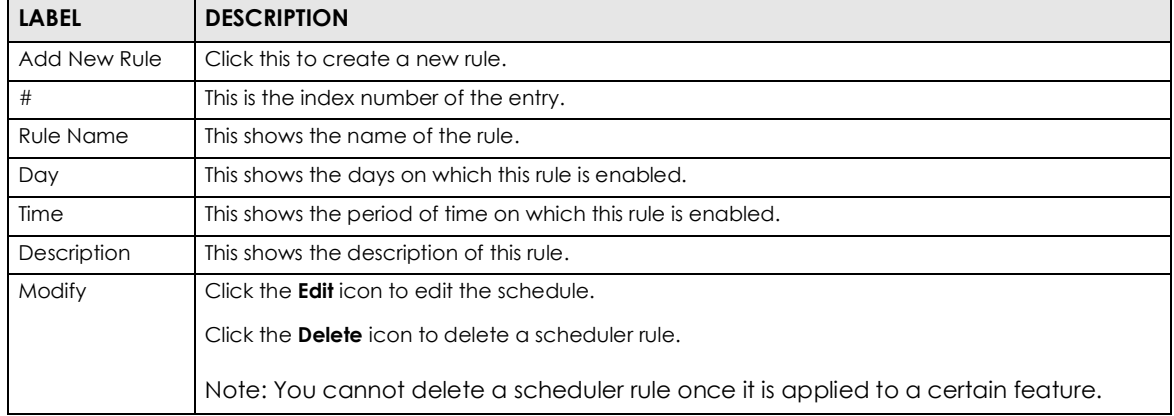

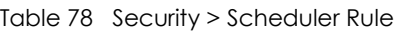

#### **16.2.1 Add or Edit a Schedule Rule**

Click the **Add New Rule** button in the **Scheduler Rule** screen or click the **Edit** icon next to a schedule rule to open the following screen. Use this screen to configure a restricted access schedule.

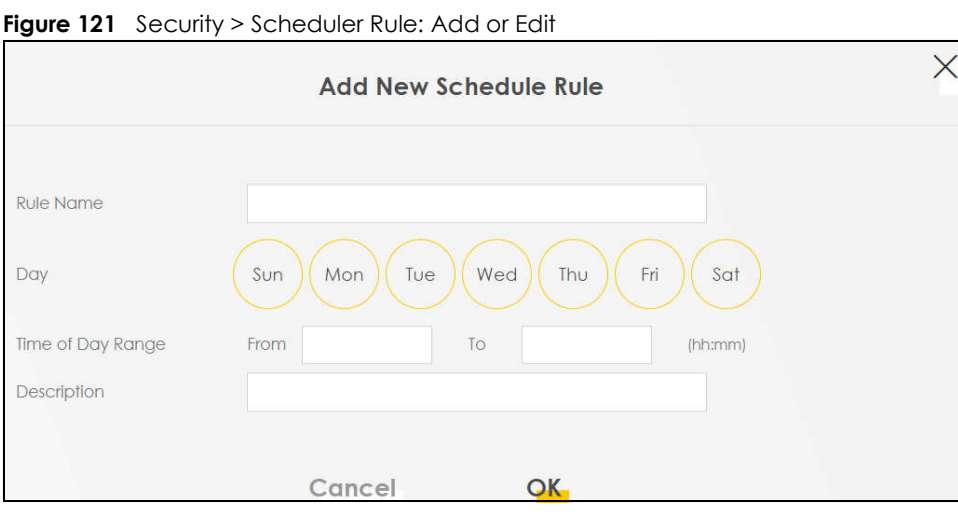

The following table describes the fields in this screen.

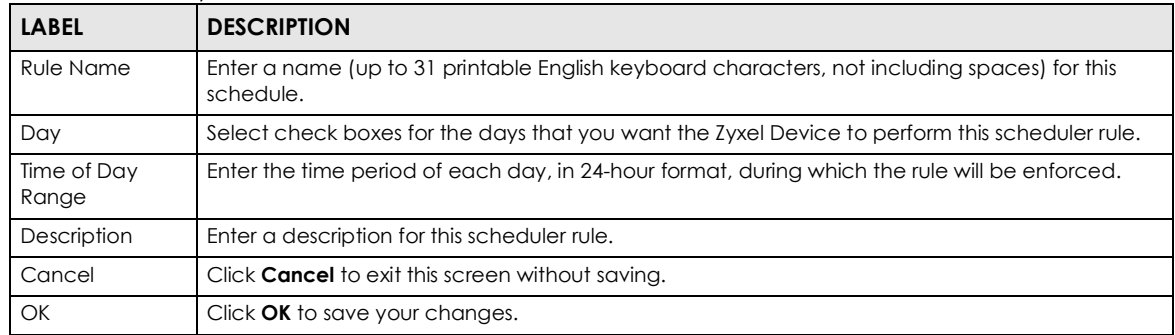

Table 79 Security > Scheduler Rule: Add or Edit

# **CHAPTER 17 Log**

#### **17.1 Log Overview**

These screens allow you to determine the categories of events and/or alerts that the Zyxel Device logs and then display these logs or have the Zyxel Device send them to an administrator (through email) or to a syslog server.

#### **17.1.1 What You Can Do in this Chapter**

- Use the **System Log** screen to see the system logs (Section 17.2 on page 198).
- Use the **Security Log** screen to see the security-related logs for the categories that you select (Section 17.3 on page 199).

#### **17.1.2 What You Need To Know**

The following terms and concepts may help as you read this chapter.

#### **Alerts and Logs**

An alert is a type of log that warrants more serious attention. They include system errors, attacks (access control) and attempted access to blocked web sites. Some categories such as **System Errors** consist of both logs and alerts. You may differentiate them by their color in the **View Log** screen. Alerts display in red and logs display in black.

#### **Syslog Overview**

The syslog protocol allows devices to send event notification messages across an IP network to syslog servers that collect the event messages. A syslog-enabled device can generate a syslog message and send it to a syslog server.

Syslog is defined in RFC 3164. The RFC defines the packet format, content and system log related information of syslog messages. Each syslog message has a facility and severity level. The syslog facility identifies a file in the syslog server. Refer to the documentation of your syslog program for details. The following table describes the syslog severity levels.

| <b>CODE</b> | <b>SEVERITY</b>                                      |
|-------------|------------------------------------------------------|
|             | Emergency: The system is unusable.                   |
|             | Alert: Action must be taken immediately.             |
|             | Critical: The system condition is critical.          |
|             | Error: There is an error condition on the system.    |
|             | Warning: There is a warning condition on the system. |

Table 80 Syslog Severity Levels

NBG7510 User's Guide

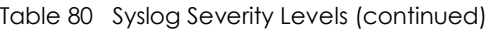

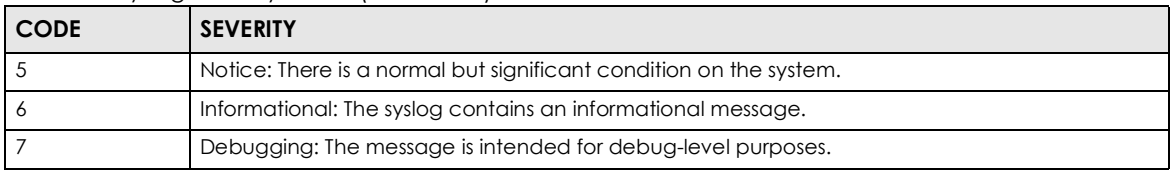

## **17.2 System Log**

Use the **System Log** screen to see the system logs. You can filter the entries by selecting a severity level and/or category. Click **System Monitor** > **Log** to open the **System Log** screen.

**Figure 122** System Monitor > Log > System Log

|       | <b>System Log</b> Security Log  |              |       |                                                                                                    |                                             |
|-------|---------------------------------|--------------|-------|----------------------------------------------------------------------------------------------------|---------------------------------------------|
|       |                                 |              |       | Use the System Log screen to see the system logs. You can filter the entries by selecting a severity level and/or category. |                                             |
| Level | $\overline{\phantom{a}}$<br>All | Category All |       |                                                                                                    | Clear Log Refresh Export Log E-mail Log Now |
| #     | <b>Time</b>                     | Facility     | Level | Category                                                                                                    | Messages                                    |

| <b>LABEL</b>  | <b>DESCRIPTION</b>                                                                                                    |
|---------------|----------------------------------------------------------------------------------------------------|
| Level         | Select a severity level from the drop-down list box. This filters search results according to the<br>severity level you have selected. When you select a severity, the Zyxel Device searches through<br>all logs of that severity or higher. |
| Category      | Select the type of logs to display.                                                                                                    |
| Clear Log     | Click this to delete all the logs.                                                                                                    |
| Refresh       | Click this to renew the log screen.                                                                                                    |
| Export Log    | Click this to export the selected logs.                                                                                                    |
| Email Log Now | Click this to send the log files to the email address you specify in the <b>Maintenance</b> > <b>Log Setting</b><br>screen.                                                                                                    |
| #             | This field is a sequential value and is not associated with a specific entry.                                                                                                    |
| Time          | This field displays the time the log was recorded.                                                                                                    |
| Facility      | The log facility allows you to send logs to different files in the syslog server. Refer to the<br>documentation of your syslog program for more details.                                                                                     |
| Level         | This field displays the severity level of the log that the device is to send to this syslog server.                                                                                                    |
| Category      | This field displays the type of the log.                                                                                                    |
| Messages      | This field states the reason for the log.                                                                                                    |

Table 81 System Monitor > Log > System Log

## **17.3 Security Log**

Use the **Security Log** screen to see the security-related logs for the categories that you select. You can filter the entries by selecting a severity level and/or category. Click **System Monitor** > **Log** > **Security Log** to open the following screen.

**Figure 123** System Monitor > Log > Security Log

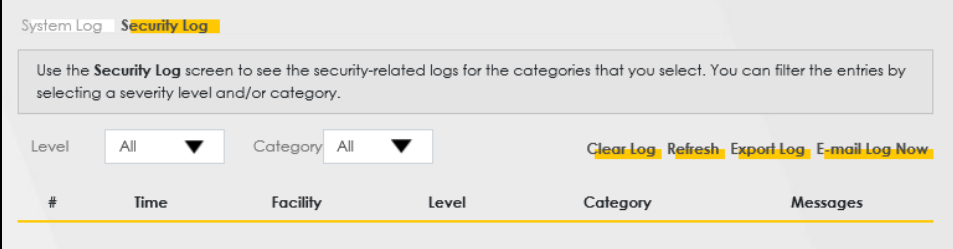

| <b>LABEL</b>  | <b>DESCRIPTION</b>                                                                                                    |
|---------------|----------------------------------------------------------------------------------------------------|
| Level         | Select a severity level from the drop-down list box. This filters search results according to the<br>severity level you have selected. When you select a severity, the Zyxel Device searches through<br>all logs of that severity or higher. |
| Category      | Select the type of logs to display.                                                                                                    |
| Clear Log     | Click this to delete all the logs.                                                                                                    |
| Refresh       | Click this to renew the log screen.                                                                                                    |
| Export Log    | Click this to export the selected logs.                                                                                                    |
| Email Log Now | Click this to send the log files to the email address you specify in the <b>Maintenance</b> > Log Setting<br>screen.                                                                                                    |
| #             | This field is a sequential value and is not associated with a specific entry.                                                                                                    |
| Time          | This field displays the time the log was recorded.                                                                                                    |
| Facility      | The log facility allows you to send logs to different files in the syslog server. Refer to the<br>documentation of your syslog program for more details.                                                                                     |
| Level         | This field displays the severity level of the log that the device is to send to this syslog server.                                                                                                    |
| Category      | This field displays the type of the log.                                                                                                    |
| Messages      | This field states the reason for the log.                                                                                                    |

Table 82 System Monitor > Log > Security Log

## **CHAPTER 18 Traffic Status**

### **18.1 Traffic Status Overview**

Use the **Traffic Status** screens to look at the network traffic status and statistics of the WAN/LAN interfaces and NAT.

#### **18.1.1 What You Can Do in this Chapter**

- Use the **WAN** screen to view the WAN traffic statistics (Section 18.2 on page 200).
- Use the **LAN** screen to view the LAN traffic statistics (Section 18.3 on page 202).
- Use the **NAT** screen to view the NAT status of the Zyxel Device's clients (Section 18.4 on page 203).

#### **18.2 WAN Status**

Click **System Monitor** > **Traffic Status** to open the **WAN** screen. The figures in this screen show the number of bytes received and sent through the Zyxel Device's WAN interface. The table below shows packet statistics for each WAN interface.

T.

Packets Received<br>Error Drop

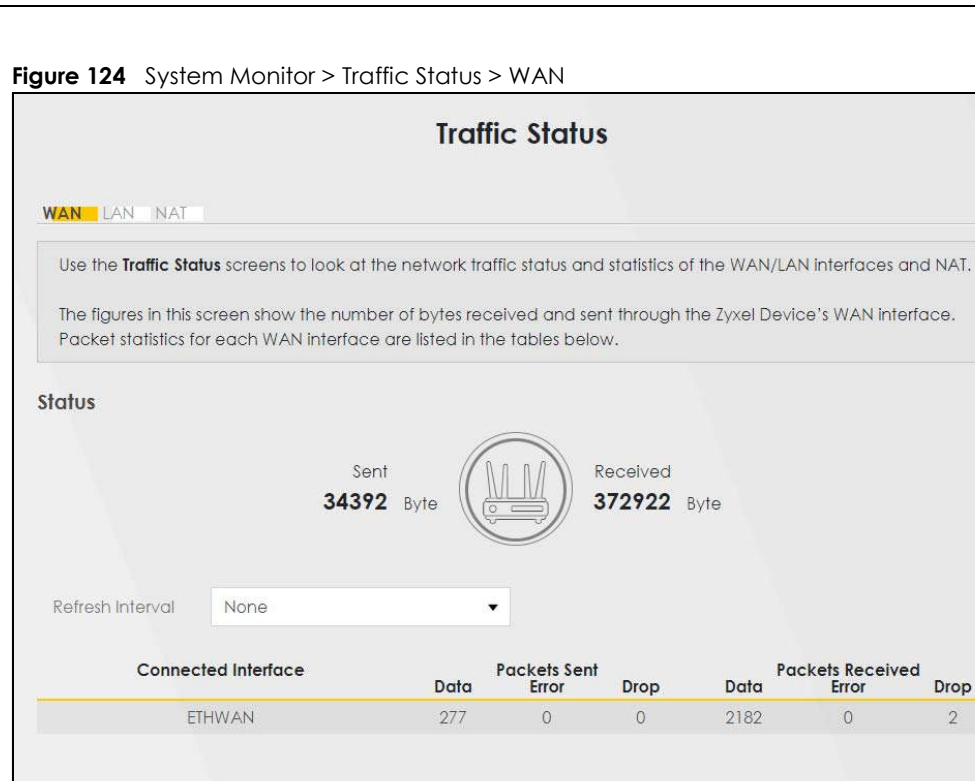

Packets Sent<br>Error

Drop

Data

Data

The following table describes the fields in this screen.

**Disabled Interface** 

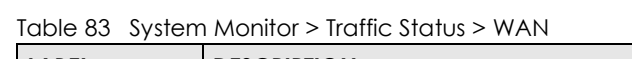

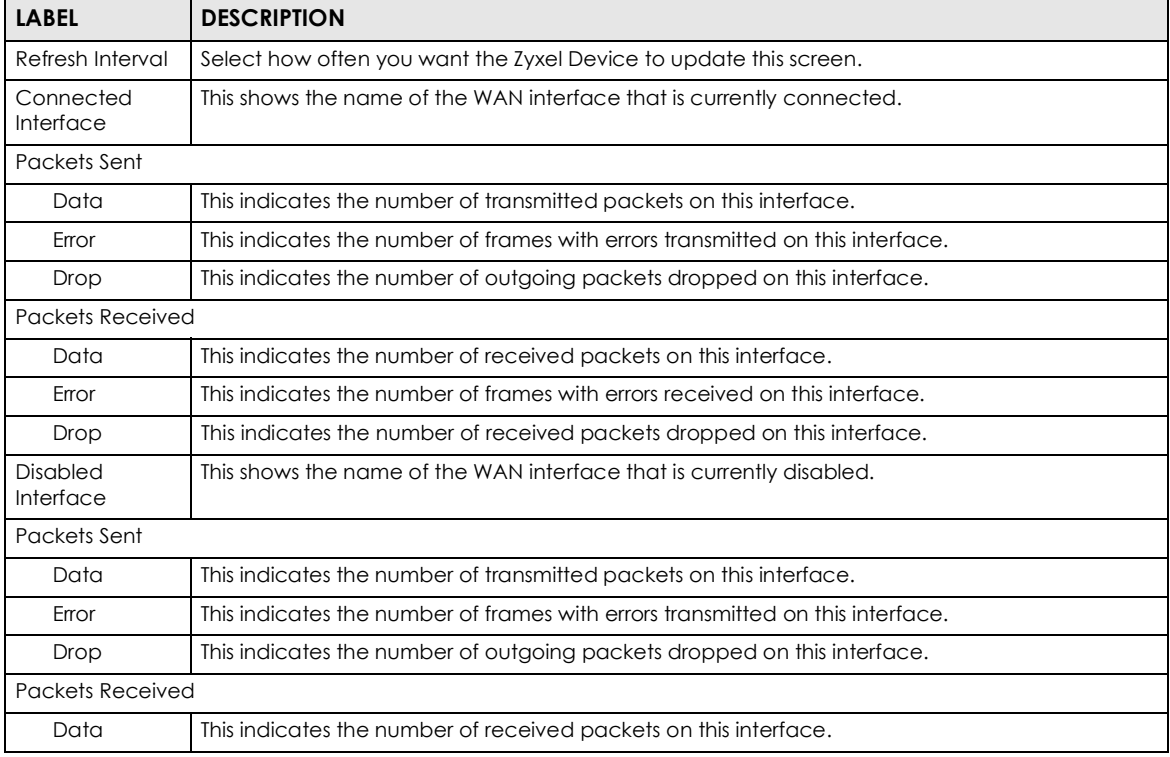

NBG7510 User's Guide

Table 83 System Monitor > Traffic Status > WAN (continued)

| <b>LABEL</b> | <b>DESCRIPTION</b>                                                          |
|--------------|-----------------------------------------------------------------------------|
| Error        | This indicates the number of frames with errors received on this interface. |
| Drop         | This indicates the number of received packets dropped on this interface.    |

#### **18.3 LAN Status**

Click **System Monitor** > **Traffic Status** > **LAN** to open the following screen. This screen allows you to view packet statistics for each LAN or WLAN interface on the Zyxel Device.

**Figure 125** System Monitor > Traffic Status > LAN

|                       |           |         | <b>Traffic Status</b> |                  |                  |                                                                                                    |                |
|-----------------------|-----------|---------|-----------------------|------------------|------------------|----------------------------------------------------------------------------------------------------|----------------|
| WAN LAN NAT           |           |         |                       |                  |                  |                                                                                                    |                |
|                       |           |         |                       |                  |                  | This screen allows you to view packet statistics for each LAN or WLAN interface on the Zyxel Device. |                |
| Refresh Interval      | None      |         | $\mathbf{v}$          |                  |                  |                                                                                                    |                |
| Interface             |           | LAN1    | LAN <sub>2</sub>      |                  | LAN3             | 2.4G WLAN                                                                                            | <b>5G WLAN</b> |
| <b>Bytes Sent</b>     |           | 5851090 | $\Omega$              |                  | $\circ$          | $\theta$                                                                                             | $\Omega$       |
| <b>Bytes Received</b> |           | 297129  | $\Omega$              |                  | $\circ$          | $\Omega$                                                                                             | $\circ$        |
|                       | Interface |         | LAN1                  | LAN <sub>2</sub> | LAN <sub>3</sub> | 2.4G WLAN                                                                                            | <b>5G WLAN</b> |
|                       |           | Data    | 4042                  | $\Omega$         | $\overline{0}$   | $\Omega$                                                                                             | $\circ$        |
| Sent (Packet)         |           | Error   | $\Omega$              | $\Omega$         | $\overline{0}$   | $\Omega$                                                                                             | $\overline{0}$ |
|                       |           | Drop    | $\Omega$              | $\Omega$         | $\Omega$         | $\Omega$                                                                                             | $\odot$        |
|                       |           | Data    | 2813                  | $\Omega$         | $\Omega$         | $\Omega$                                                                                             | $\Omega$       |
| Received (Packet)     |           | Error   | $\Omega$              | $\Omega$         | $\Omega$         | $\Omega$                                                                                             | $\circ$        |
|                       |           | Drop    | 10                    | $\overline{0}$   | $\overline{0}$   | $\Omega$                                                                                             | $\overline{O}$ |

Table 84 System Monitor > Traffic Status > LAN

| <b>LABEL</b>          | <b>DESCRIPTION</b>                                                             |  |
|-----------------------|--------------------------------------------------------------------------------|--|
| Refresh Interval      | Select how often you want the Zyxel Device to update this screen.              |  |
| Interface             | This shows the LAN or WLAN interface.                                          |  |
| <b>Bytes Sent</b>     | This indicates the number of bytes transmitted on this interface.              |  |
| <b>Bytes Received</b> | This indicates the number of bytes received on this interface.                 |  |
| Interface             | This shows the LAN or WLAN interfaces.                                         |  |
| Sent (Packets)        |                                                                                |  |
| Data                  | This indicates the number of transmitted packets on this interface.            |  |
| Error                 | This indicates the number of frames with errors transmitted on this interface. |  |
| Drop                  | This indicates the number of outgoing packets dropped on this interface.       |  |
| Received (Packets)    |                                                                                |  |
| Data                  | This indicates the number of received packets on this interface.               |  |

Table 84 System Monitor > Traffic Status > LAN (continued)

| <b>LABEL</b> | <b>DESCRIPTION</b>                                                          |
|--------------|-----------------------------------------------------------------------------|
| Error        | This indicates the number of frames with errors received on this interface. |
| Drop         | This indicates the number of received packets dropped on this interface.    |

#### **18.4 NAT Status**

Click **System Monitor** > **Traffic Status** > **NAT** to open the following screen. This screen lists the devices that have received an IP address from the Zyxel Device LAN or WLAN interfaces and have ever established a session with the Zyxel Device.

**Figure 126** System Monitor > Traffic Status > NAT

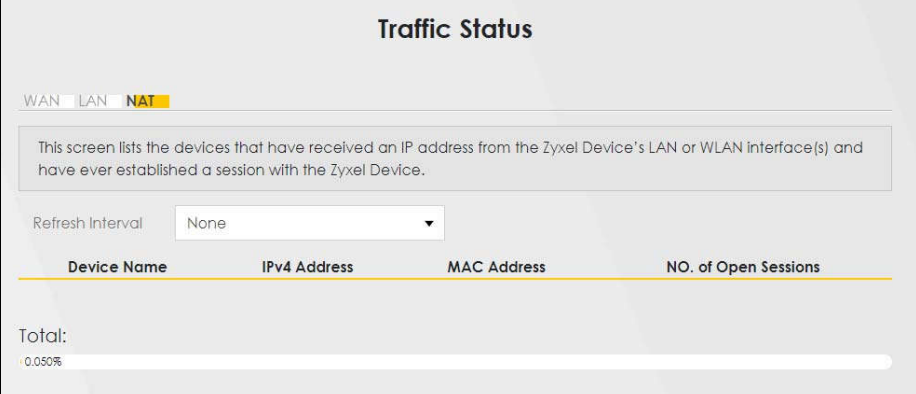

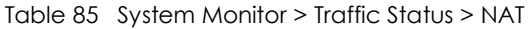

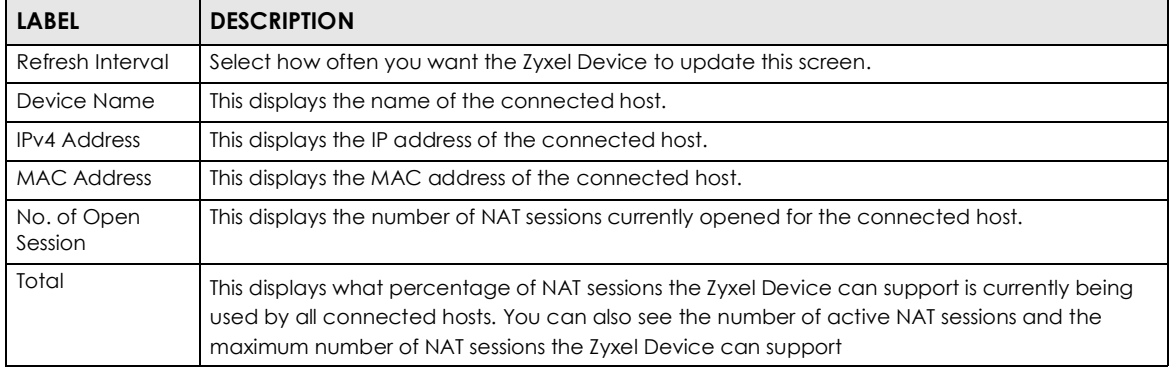

## **CHAPTER 19 ARP Table**

### **19.1 ARP Table Overview**

Address Resolution Protocol (ARP) is a protocol for mapping an Internet Protocol (IP) address to a physical machine address, known as a Media Access Control (MAC) address, on the local area network.

An IP version 4 address is 32 bits long. MAC addresses are 48 bits long. The ARP table maintains an association between each MAC address and its corresponding IP address.

#### **19.1.1 How ARP Works**

When an incoming packet destined for a host device on a local area network arrives at the device, the device's ARP program looks in the ARP table and, if it finds the address, sends it to the device.

If no entry is found for the IP address, ARP broadcasts the request to all the devices on the LAN. The device fills in its own MAC and IP address in the sender address fields, and puts the known IP address of the target in the target IP address field. In addition, the device puts all ones in the target MAC field (FF.FF.FF.FF.FF.FF is the Ethernet broadcast address). The replying device (which is either the IP address of the device being sought or the router that knows the way) replaces the broadcast address with the target's MAC address, swaps the sender and target pairs, and unicasts the answer directly back to the requesting machine. ARP updates the ARP table for future reference and then sends the packet to the MAC address that replied.

## **19.2 ARP Table**

Use the ARP table to view the IPv4-to-MAC address mappings for each device connected to the Zyxel Device. The neighbor table shows the IPv6-to-MAC address mappings of each IPv6 neighbor. To open this screen, click **System Monitor** > **ARP Table**.

J.

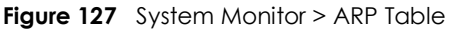

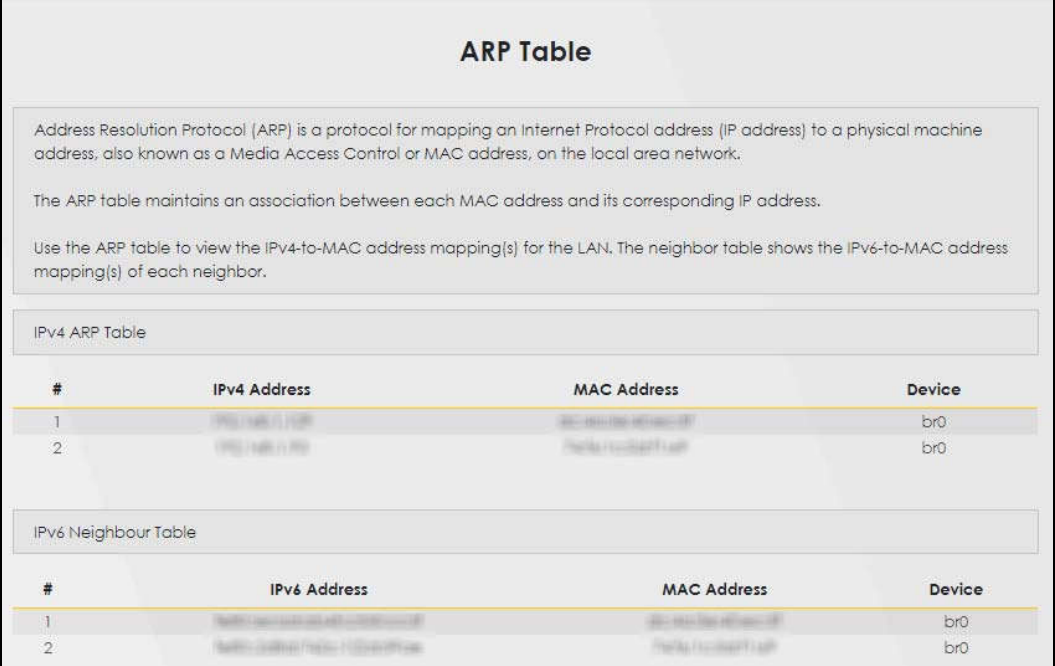

The following table describes the labels in this screen.

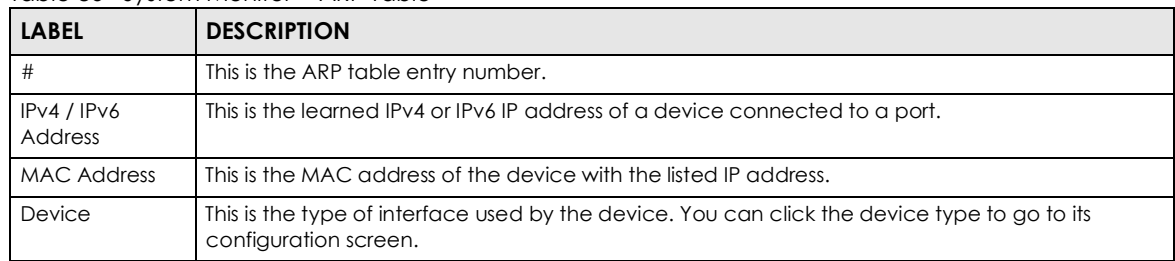

Table 86 System Monitor > ARP Table

# **CHAPTER 20 Routing Table**

### **20.1 Routing Table Overview**

Routing is based on the destination address only and the Zyxel Device takes the shortest path to forward a packet.

## **20.2 Routing Table**

The table below shows IPv4 and IPv6 routing information. The IPv4 subnet mask is '255.255.255.255' for a host destination and '0.0.0.0' for the default route. The gateway address is written as '\*'(IPv4)/'::'(IPv6) if none is set.

Click **System Monitor** > **Routing Table** to open the following screen.

#### **Figure 128** System Monitor > Routing Table

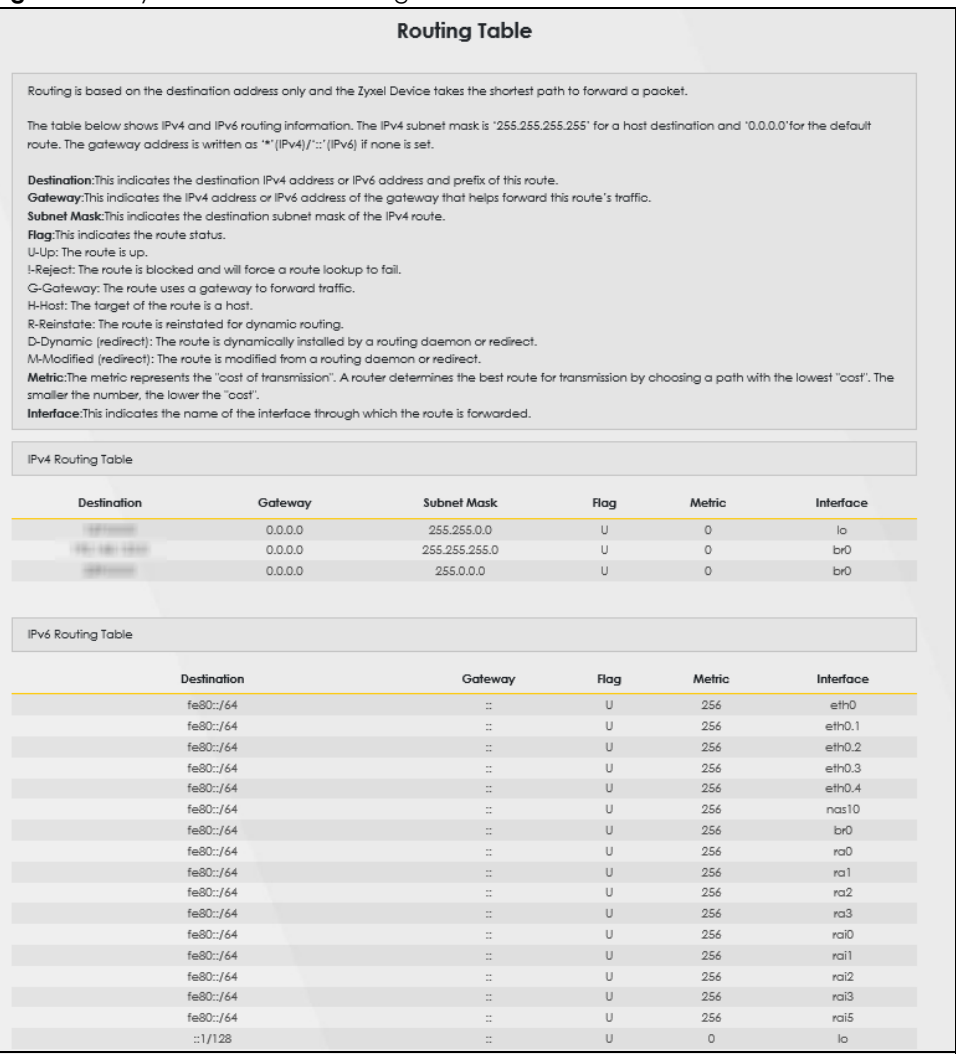

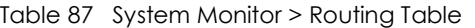

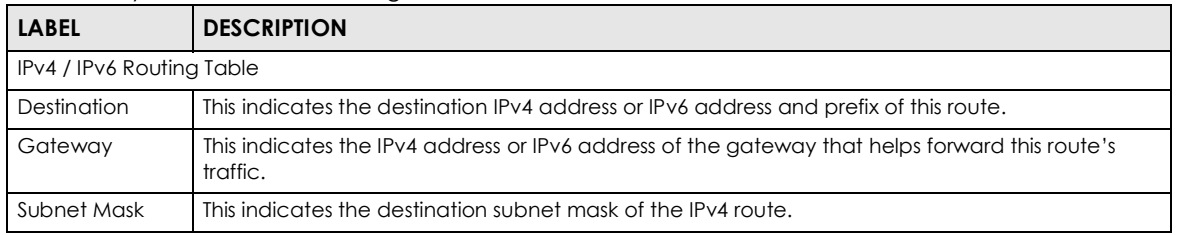

| <b>LABEL</b> | <b>DESCRIPTION</b>                                                                                                    |
|--------------|----------------------------------------------------------------------------------------------------|
| Flag         | This indicates the route status.                                                                                                    |
|              | <b>U-Up:</b> The route is up.                                                                                                    |
|              | <b>!-Reject:</b> The route is blocked and will force a route lookup to fail.                                                                                                    |
|              | <b>G-Gateway:</b> The route uses a gateway to forward traffic.                                                                                                    |
|              | <b>H-Host:</b> The target of the route is a host.                                                                                                    |
|              | <b>R-Reinstate:</b> The route is reinstated for dynamic routing.                                                                                                    |
|              | <b>D-Dynamic (redirect):</b> The route is dynamically installed by a routing daemon or redirect.                                                                                                    |
|              | <b>M-Modified (redirect):</b> The route is modified from a routing daemon or redirect.                                                                                                    |
| Metric       | The metric represents the "cost of transmission." A router determines the best route for<br>transmission by choosing a path with the lowest "cost." The smaller the number, the lower the<br>"cost."                                                                                                    |
| Interface    | This indicates the name of the interface through which the route is forwarded.                                                                                                    |
|              | <b>brx</b> indicates a LAN interface where x can be $0 - 3$ to represent LAN1 to LAN4 respectively.<br><b>ethx</b> indicates an Ethernet WAN interface using IPoE or in bridge mode.<br><b>ppp0</b> indicates a WAN interface using PPPoE.<br><b>wix</b> indicates a wireless interface where x can be $0 - 1$ . |

Table 87 System Monitor > Routing Table (continued)

## **CHAPTER 21 WLAN Station Status**

## **21.1 WLAN Station Status Overview**

Click **System Monitor** > **WLAN Station Status** to open the following screen. Use this screen to view information and status of the wireless stations (wireless clients) that are currently associated with the Zyxel Device. Being associated means that a wireless client (for example, your computer with a wireless network card installed) has connected successfully to an AP (or wireless router) using the same SSID, channel, and WiFi security settings.

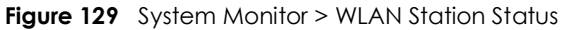

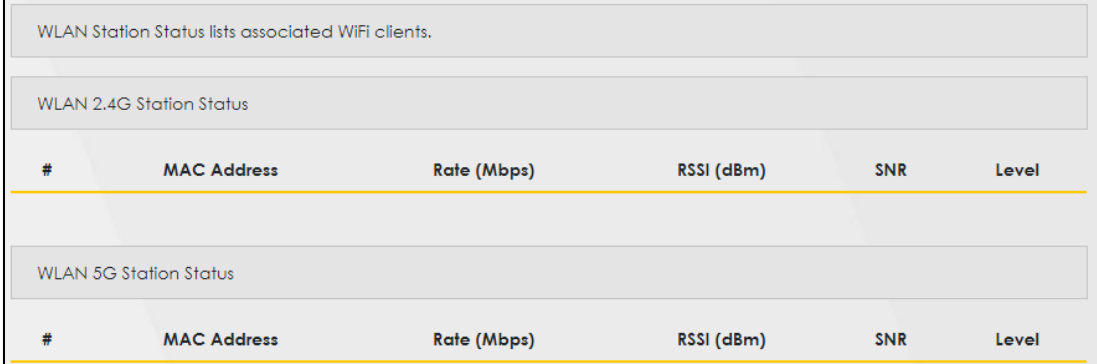

The following table describes the labels in this screen.

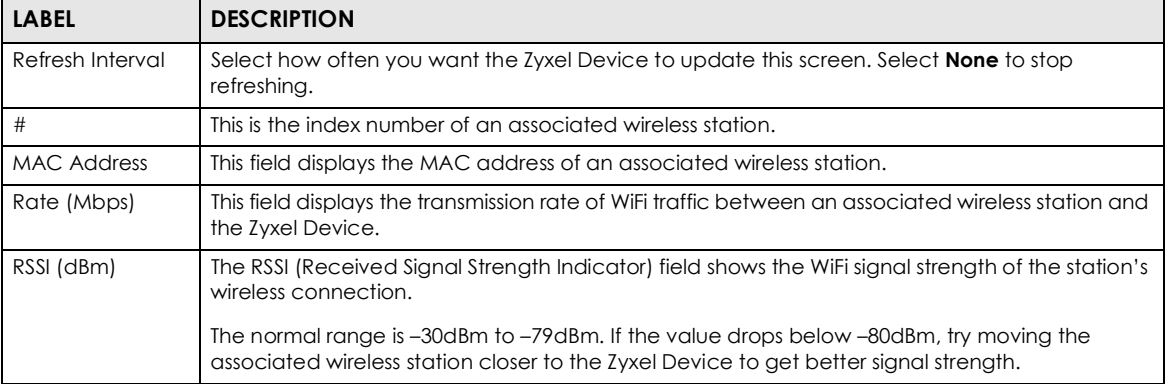

Table 88 System Monitor > WLAN Station Status

| <b>LABEL</b> | <b>DESCRIPTION</b>                                                                                                    |
|--------------|----------------------------------------------------------------------------------------------------|
| <b>SNR</b>   | The Signal-to-Noise Ratio (SNR) is the ratio between the received signal power and the<br>received noise power. The greater the number, the better the quality of WiFi.                                                                      |
|              | The normal range is 15 to 40. If the value drops below 15, try moving the associated wireless<br>station closer to the Zyxel Device to get better quality WiFi.                                                                              |
| Level        | This field displays a number which represents the strength of the WiFi signal between an<br>associated wireless station and the Zyxel Device. The Zyxel Device uses the RSSI and SNR values<br>to determine the strength of the WiFi signal. |
|              | 5 means the Zyxel Device is receiving an excellent WiFi signal.                                                                                                    |
|              | 4 means the Zyxel Device is receiving a very good WiFi signal.                                                                                                    |
|              | <b>3</b> means the Zyxel Device is receiving a weak WiFi signal,                                                                                                    |
|              | <b>2</b> means the Zyxel Device is receiving a very weak WiFi signal.                                                                                                    |
|              | 1 means the Zyxel Device is not receiving a WiFi signal.                                                                                                    |

Table 88 System Monitor > WLAN Station Status (continued)

# **CHAPTER 22 Operating Mode**

## **22.1 Overview**

Use this screen to select how you want to use your Zyxel Device. The Operating Mode function lets you configure your Zyxel Device as a router or access point. You can choose between **Router** Mode, and **Access Point (AP)** Mode depending on your network topology and the features you require from your Zyxel Device.

Click **Maintenance > Operating Mode** to show the following screen. The Zyxel Device has the following operating modes:

• **Router**: This is the Zyxel Device's default mode. In this mode, the Zyxel Device routes traffic between a local network and another network such as the Internet.

• **Access Point (AP)**: Use this mode if you already have a router in your network and want to use the Zyxel Device as an access point to bridge a wired network (LAN) and another LAN or wireless LAN (WLAN) in the same subnet.

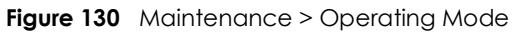

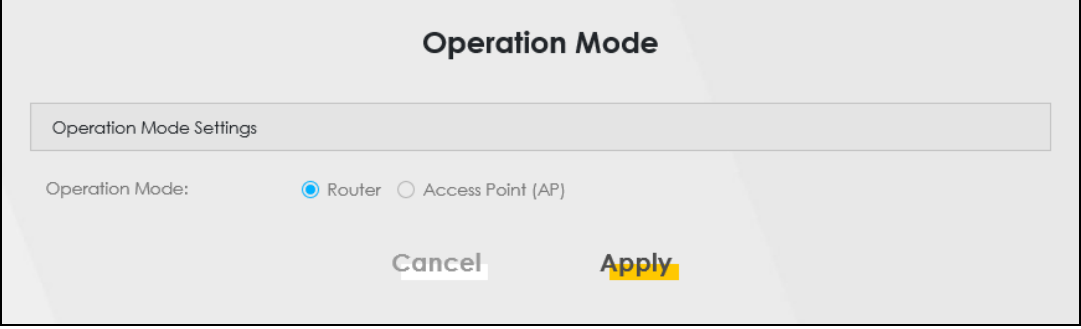

| Table 89 Maintenance > Operating Mode |                                                                                                    |  |  |  |
|---------------------------------------|----------------------------------------------------------------------------------------------------|--|--|--|
| <b>LABEL</b>                          | <b>DESCRIPTION</b>                                                                                                    |  |  |  |
| <b>Operating Mode Settings</b>        |                                                                                                    |  |  |  |
| Operating<br>Mode                     | Select Router to use the Zyxel Device as a router. Select Access Point (AP) to use the Zyxel<br>Device as an access point. |  |  |  |
| Cancel                                | Click <b>Cancel</b> to restore your previously saved settings.                                                             |  |  |  |
| Apply                                 | Click <b>Apply</b> to save your changes.                                                                                   |  |  |  |

Table 89 Maintenance > Operating Mode

# **CHAPTER 23 System**

### **23.1 System Overview**

Use this screen to name your Zyxel Device (Host) and give it an associated domain name for identification purposes.

### **23.2 System**

Click **Maintenance** > **System** to open the following screen. Assign a unique name to the Zyxel Device so it can be easily recognized on your network. You can use up to 30 characters, including spaces.

**Figure 131** Maintenance > System

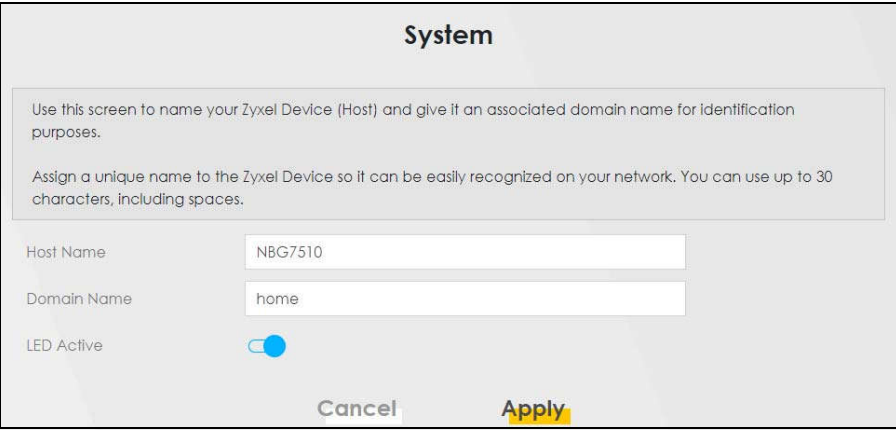

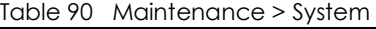

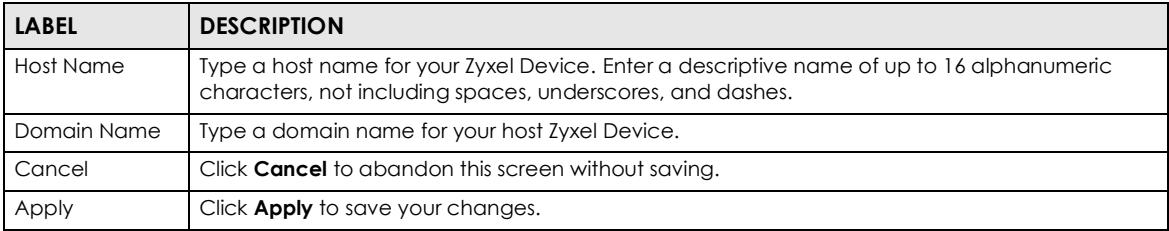

## **CHAPTER 24 User Account**

#### **24.1 User Account Overview**

In the **User Account** screen, you can view the settings of the "admin" and other user accounts that you use to log into the Zyxel Device to manage it.

### **24.2 User Account**

Click **Maintenance** > **User Account** to open the following screen. Use this screen to create or manage user accounts and their privileges on the Zyxel Device.

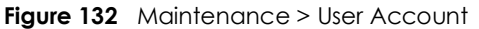

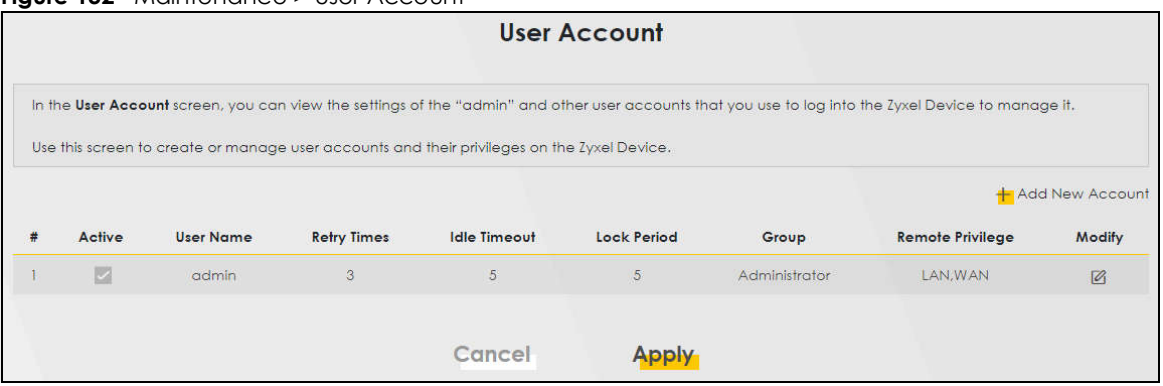

The following table describes the labels in this screen.

| <b>LABEL</b>       | <b>DESCRIPTION</b>                                                                                                    |  |
|--------------------|----------------------------------------------------------------------------------------------------|--|
| Add New<br>Account | Click this button to add a new user account (up to four <b>Administrator</b> accounts and four <b>User</b><br>accounts).                                                                       |  |
| #                  | This is the index number.                                                                                                    |  |
| Active             | This indicates whether the user account is active or not.                                                                                                    |  |
|                    | The check box is selected when the user account is enabled. It is cleared when it is disabled.                                                                                                 |  |
| User Name          | This displays the name of the account used to log into the Zyxel Device Web Configurator.                                                                                                    |  |
| Retry Times        | This displays the number of times consecutive wrong passwords can be entered for this account.<br>0 means there is no limit.                                                                   |  |
| Idle Timeout       | This displays the length of inactive time before the Zyxel Device will automatically log the user<br>out of the Web Configurator.                                                              |  |
| <b>Lock Period</b> | This field displays the length of time a user must wait before attempting to log in again after a<br>number of consecutive wrong passwords have been entered as defined in <b>Retry Times.</b> |  |

Table 91 Maintenance > User Account

NBG7510 User's Guide

| <b>LABEL</b>        | <b>DESCRIPTION</b>                                                                                                    |
|---------------------|----------------------------------------------------------------------------------------------------|
| Group               | This field displays whether this user has <b>Administrator</b> or <b>User</b> privileges.                                      |
| Remote<br>Privilege | This field displays whether this user can access the Zyxel Device with HTTP, Telnet or SSH through<br>the WAN, LAN or LAN/WAN. |
| Modify              | Click the <b>Edit</b> icon to configure the entry.                                                                             |
|                     | Click the <b>Delete</b> icon to remove the entry.                                                                              |
| Cancel              | Click <b>Cancel</b> to restore your previously saved settings.                                                                 |
| Apply               | Click <b>Apply</b> to save your changes.                                                                                       |

Table 91 Maintenance > User Account (continued)

#### **24.2.1 User Account Add or Edit**

Add or change the name of the user account, set the security password and the retry times, and whether this user will have **Administrator** or **User** privileges. Click **Add New Account** or the **Edit** icon of an existing account in the **Maintenance** > **User Account** to open the following screen.

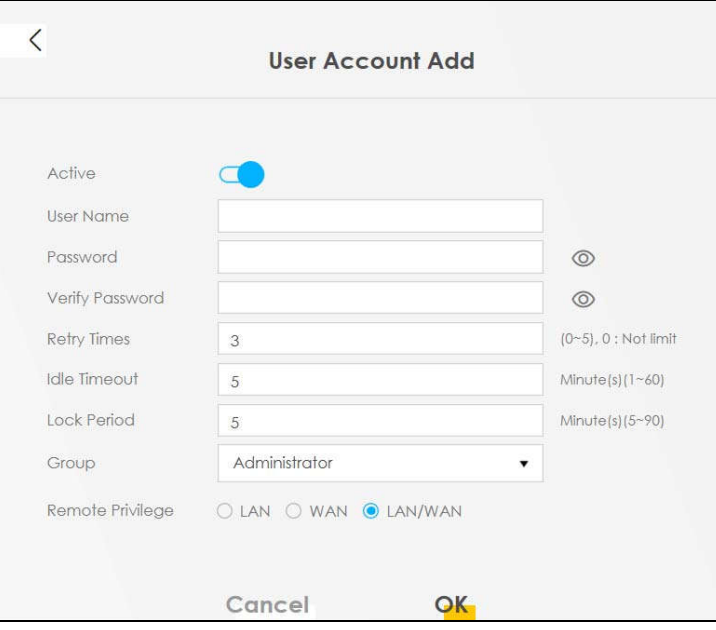

**Figure 133** Maintenance > User Account > Add or Edit

The following table describes the labels in this screen.

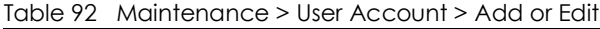

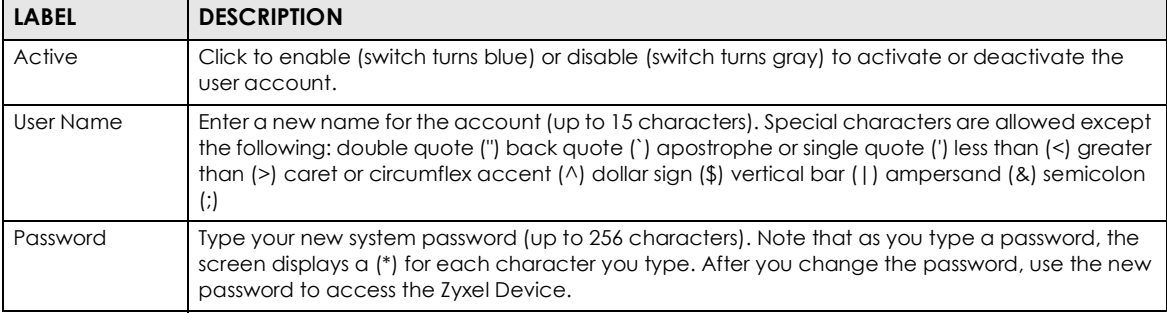

NBG7510 User's Guide

| <b>LABEL</b>           | <b>DESCRIPTION</b>                                                                                                    |  |  |  |
|------------------------|----------------------------------------------------------------------------------------------------|--|--|--|
| <b>Verify Password</b> | Type the new password again for confirmation.                                                                                                    |  |  |  |
| <b>Retry Times</b>     | Enter the number of times consecutive wrong passwords can be entered for this account. 0<br>means there is no limit.                                                                                                    |  |  |  |
| Idle Timeout           | Enter the length of inactive time before the Zyxel Device will automatically log the user out of the<br>Web Configurator.                                                                                                    |  |  |  |
| Lock Period            | Enter the length of time a user must wait before attempting to log in again after a number of<br>consecutive wrong passwords have been entered as defined in <b>Retry Times.</b>                                                                                                    |  |  |  |
| Group                  | Specify whether this user will have <b>Administrator</b> or <b>User</b> privileges. An <b>Administrator</b> account can<br>access all Web Configurator menus. A User account can only access Monitor and Maintenance<br>menus.<br>The maximum account number of <b>Administrator</b> and <b>User</b> are both four. The total number of the<br>users allowed to log in the Zyxel Device at the same time is eight. |  |  |  |
|                        | The Administrator privileges are the following:                                                                                                    |  |  |  |
|                        | Quick Start setup.<br>The following screens are visible for setup:<br>Broadband, Wireless, Home Networking, Routing, NAT, DNS, Firewall, MAC Filter, Voice, Log,<br>Traffic Status, ARP Table, Routing Table, Cellular WAN Status, System, User Account, Remote<br>Management, TR-069 Client, Time, Email Notification, Log Setting, Firmware Upgrade,<br>Backup/Restore, Reboot, Diagnostic.                      |  |  |  |
|                        | The User privileges are the following:                                                                                                    |  |  |  |
|                        | The following screens are visible for setup:<br>Log, Traffic Status, ARP Table, Routing Table, Cellular WAN Status, User Account, Remote<br>Management, Time, Email Notification, Log Setting, Firmware Upgrade, Backup/Restore,<br>Reboot, Diaanostic.                                                                                                    |  |  |  |
| Remote<br>Privilege    | Select whether this user can access the Zyxel Device with HTTP, Telnet or SSH through the WAN,<br>LAN or LAN/WAN. Only the Administrator is allowed to use Telnet and SSH for remote<br>management.                                                                                                    |  |  |  |
| Cancel                 | Click <b>Cancel</b> to restore your previously saved settings.                                                                                                    |  |  |  |
| OK                     | Click OK to save your changes.                                                                                                    |  |  |  |

Table 92 Maintenance > User Account > Add or Edit (continued)

## **CHAPTER 25 Remote Management**

## **25.1 Overview**

Remote management controls through which interfaces, which web services (such as HTTP, HTTPS, FTP, Telnet, SSH and Ping) can access the Zyxel Device.

Note: The Zyxel Device is managed using the Web Configurator.

#### **25.1.1 What You Can Do in this Chapter**

- Use the **MGMT Services** screen to allow various approaches to access the Zyxel Device remotely from a WAN and/or LAN connection (Section 25.2 on page 216).
- Use the **Trust Domain** screen to enable users to permit access from local management services by entering specific IP addresses (Section 25.3 on page 218).

### **25.2 MGMT Services**

Note: The **MGMT Services** screen will be hidden if you enable the **IP Passthrough** function in **Network Setting** > **Broadband** > **Cellular IP Passthrough** screen.

Use this screen to configure the interfaces through which services can access the Zyxel Device. You can also specify service port numbers computers must use to connect to the Zyxel Device. Click **Maintenance** > **Remote Management** > **MGMT Services** to open the following screen.

|                                                          | <b>Remote Management</b>                                                |                         |                    |                     |                                                                                                    |  |
|----------------------------------------------------------|-------------------------------------------------------------------------|-------------------------|--------------------|---------------------|----------------------------------------------------------------------------------------------------|--|
|                                                          | <b>MGMT Services</b> Trust Domain                                       |                         |                    |                     |                                                                                                    |  |
|                                                          | service port numbers computers must use to connect to the Zyxel Device. |                         |                    |                     | Use this screen to configure the interfaces through which services can access the Zyxel Device. You can also specify |  |
| Service Control                                          |                                                                         |                         |                    |                     |                                                                                                    |  |
| WAN Interface used for services<br>● Any_WAN ○ Multi_WAN |                                                                         |                         |                    |                     |                                                                                                    |  |
|                                                          | <b>ETHWAN</b>                                                           |                         |                    |                     |                                                                                                    |  |
| Service                                                  | LAN                                                                     | <b>WLAN</b>             | <b>WAN</b>         | <b>Trust Domain</b> | Port                                                                                                    |  |
| <b>HTTP</b>                                              | <b>Z</b> Enable                                                         | $\triangleright$ Enable | $\Box$ Enable      | $\Box$ Enable       | 80                                                                                                    |  |
| <b>HTTPS</b>                                             | $\triangledown$ Enable                                                  | $\triangledown$ Enable  | Enable             | Enable              | 443                                                                                                    |  |
| <b>FTP</b>                                               | Enable                                                                  | Enable                  | Enable             | Enable              | 21                                                                                                    |  |
| <b>TELNET</b>                                            | Enable                                                                  | $\sqcap$ Enable         | $\sqsupset$ Enable | $\Box$ Enable       | 23                                                                                                    |  |
| SSH                                                      | $\Box$ Enable                                                           | <b>Enable</b>           | $\Box$ Enable      | Enable              | 22                                                                                                    |  |
| SNMP                                                     | Enable                                                                  | Enable                  | Enable             | Enable              | 161                                                                                                    |  |
| <b>PING</b>                                              | <b>Z</b> Enable                                                         | $\triangleright$ Enable | $\Box$ Enable      | $\Box$ Enable       |                                                                                                    |  |
|                                                          |                                                                         |                         |                    |                     |                                                                                                    |  |
|                                                          |                                                                         | Cancel                  |                    |                     |                                                                                                    |  |

**Figure 134** Maintenance > Remote Management > MGMT Services

Table 93 Maintenance > Remote Management > MGMT Services

| <b>LABEL</b>                       | <b>DESCRIPTION</b>                                                                                                    |  |  |  |
|------------------------------------|----------------------------------------------------------------------------------------------------|--|--|--|
| WAN Interface<br>used for services | Select Any_WAN to have the Zyxel Device automatically activate the remote management<br>service when any WAN connection is up.                                                   |  |  |  |
|                                    | Select <b>Multi_WAN</b> and then select one or more WAN connections to have the Zyxel Device<br>activate the remote management service when the selected WAN connections are up. |  |  |  |
| <b>ETHWAN</b>                      | Enable the Ethernet WAN connection configured in Network Setting > Broadband > Ethernet<br><b>WAN</b> to access the service on the Zyxel Device.                                 |  |  |  |
| Service                            | This is the service you may use to access the Zyxel Device.                                                                                                    |  |  |  |
| LAN/WLAN                           | Select the <b>Enable</b> check box for the corresponding services that you want to allow access to the<br>Zyxel Device from the LAN or WLAN.                                     |  |  |  |
| <b>WAN</b>                         | Select the <b>Enable</b> check box for the corresponding services that you want to allow access to the<br>Zyxel Device from all WAN connections.                                 |  |  |  |
| <b>Trust Domain</b>                | Select the <b>Enable</b> check box for the corresponding services that you want to allow access to the<br>Zyxel Device from the trusted host IP address.                         |  |  |  |
| Port                               | You may change the server port number for a service if needed, however you must use the<br>same port number in order to use that service for remote management.                  |  |  |  |
| Apply                              | Click <b>Apply</b> to save your changes back to the Zyxel Device.                                                                                                    |  |  |  |
| Cancel                             | Click <b>Cancel</b> to restore your previously saved settings.                                                                                                    |  |  |  |

### **25.3 Trust Domain**

Use this screen to view a list of public IP addresses which are allowed to access the Zyxel Device through the services configured in the **Maintenance** > **Remote Management** > **MGMT Services** screen. Click **Maintenance** > **Remote Management** > **Trust Domain** to open the following screen.

Note: Enter the IP address of the management station permitted to access the local management services. If specific services from the trusted hosts are allowed access but the trust domain list is empty, all public IP addresses can access the Zyxel Device from the WAN using the specified services.

 $\overline{\phantom{0}}$ 

**Figure 135** Maintenance > Remote Management > Trust Domain

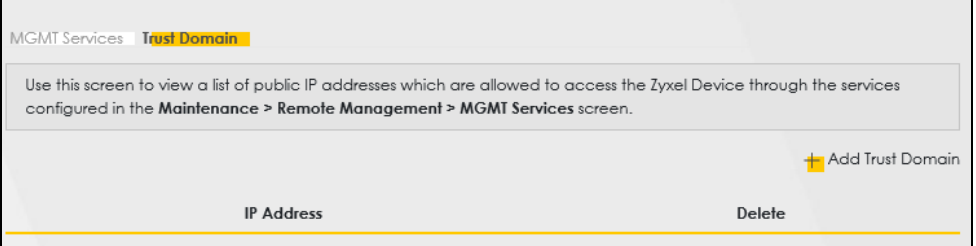

The following table describes the fields in this screen.

| LABEL                      | <b>DESCRIPTION</b>                                                  |
|----------------------------|---------------------------------------------------------------------|
| <b>Add Trust</b><br>Domain | Click this to add a trusted host IP address.                        |
| <b>IP Address</b>          | This field shows a trusted host IP address.                         |
| Delete                     | Click the <b>Delete</b> icon to remove the trusted host IP address. |

Table 94 Maintenance > Remote Management > Trust Domain

### **25.4 Add Trust Domain**

Use this screen to add a public IP addresses or a complete domain name of a device which is allowed to access the Zyxel Device. Enter the IP address of the management station permitted to access the local management services. If specific services from the trusted-hosts are allowed access but the trust domain list is empty, all public IP addresses can access the Zyxel Device from the WAN using the specified services.

Click the **Add Trust Domain** button in the **Maintenance** > **Remote Management** > **Trust Domain** screen to open the following screen.

**Figure 136** Maintenance > Remote Management > Trust Domain > Add Trust Domain

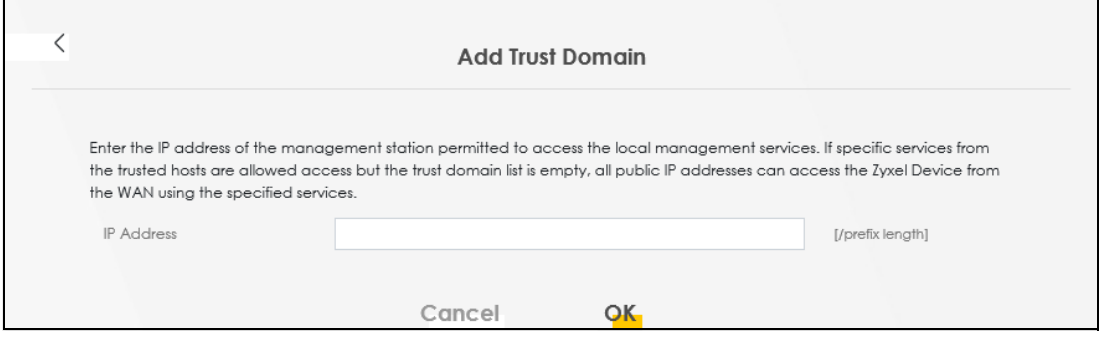

The following table describes the fields in this screen.

Table 95 Maintenance > Remote Management > Trust Domain > Add Trust Domain

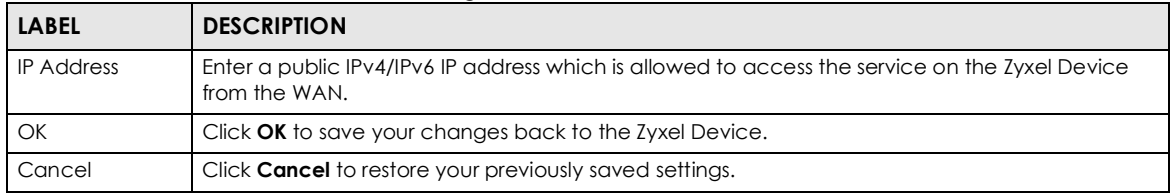

# **CHAPTER 26 Time Settings**

## **26.1 Time Settings Overview**

This chapter shows you how to configure system related settings, such as system date and time.

This chapter shows you how to configure system related settings, such as system time, password, name, the domain name and the inactivity timeout interval.

### **26.2 Time**

For effective scheduling and logging, the Zyxel Device system time must be accurate. Use this screen to configure the Zyxel Device's time based on your local time zone. You can enter a time server address, select the time zone where the Zyxel Device is physically located, and configure Daylight Savings settings if needed.

To change your Zyxel Device's time and date, click **Maintenance** > **Time**. The screen appears as shown.

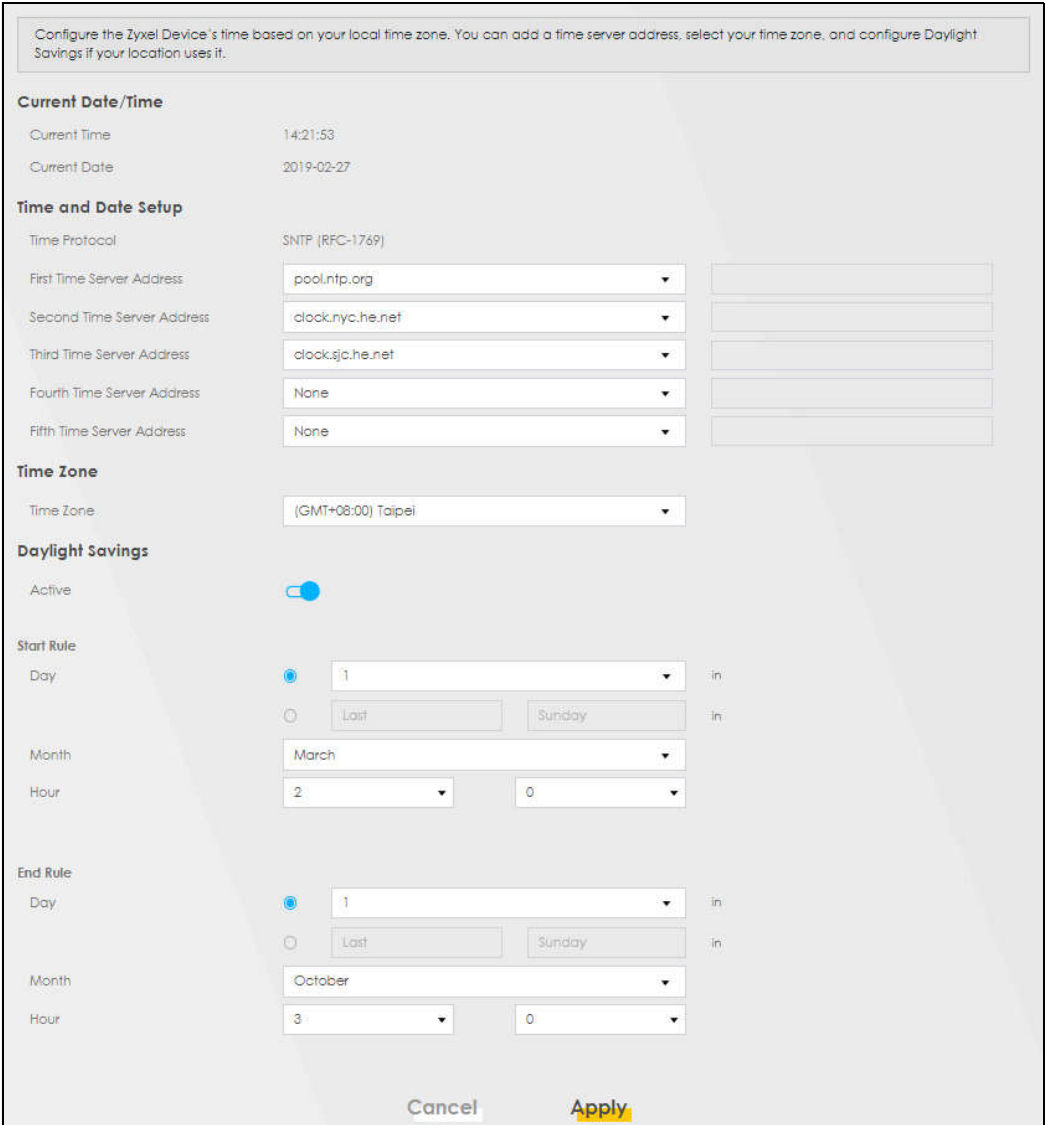

#### **Figure 137** Maintenance > Time

Table 96 Maintenance > Time

| <b>LABEL</b>             | <b>DESCRIPTION</b>                                                                             |  |
|--------------------------|------------------------------------------------------------------------------------------------|--|
| <b>Current Date/Time</b> |                                                                                                |  |
| Current Time             | This displays the time of your Zyxel Device.                                                   |  |
|                          | Each time you reload this screen, the Zyxel Device synchronizes the time with the time server. |  |
| <b>Current Date</b>      | This displays the date of your Zyxel Device.                                                   |  |
|                          | Each time you reload this screen, the Zyxel Device synchronizes the date with the time server. |  |
| Time and Date Setup      |                                                                                                |  |
| Time Protocol            | This displays the time protocol used by your Zyxel Device.                                     |  |
| <b>LABEL</b>       | <b>DESCRIPTION</b>                                                                                                    |  |  |  |
|--------------------|----------------------------------------------------------------------------------------------------|--|--|--|
| First – Fifth Time | Select an NTP time server from the drop-down list box.                                                                                                    |  |  |  |
| Server Address     | Otherwise, select <b>Other</b> and enter the IP address or URL (up to 29 extended ASCII characters<br>in length) of your time server.                                                                                                    |  |  |  |
|                    | Select <b>None</b> if you do not want to configure the time server.                                                                                                    |  |  |  |
|                    | Check with your ISP/network administrator if you are unsure of this information.                                                                                                    |  |  |  |
| Time Zone          |                                                                                                    |  |  |  |
| Time zone          | Choose the time zone of your location. This will set the time difference between your time<br>zone and Greenwich Mean Time (GMT).                                                                                                    |  |  |  |
| Daylight Savings   | Daylight Saving Time is a period from late spring to early fall when many countries set their<br>clocks ahead of normal local time by one hour to give more daytime light in the evening.                                                                                                    |  |  |  |
| Active             | Click this switch to enable or disable Daylight Saving Time. When the switch turns blue<br>the function is enabled. Otherwise, it is not.                                                                                                    |  |  |  |
| <b>Start Rule</b>  | Configure the day and time when Daylight Saving Time starts if you enabled Daylight Saving.<br>You can select a specific date in a particular month or a specific day of a specific week in a<br>particular month. The <b>Time</b> field uses the 24 hour format. Here are a couple of examples:                                                                                                    |  |  |  |
|                    | Daylight Saving Time starts in most parts of the United States on the second Sunday of March.<br>Each time zone in the United States starts using Daylight Saving Time at 2 A.M. local time. So in<br>the United States, set the day to <b>Second, Sunday</b> , the month to <b>March</b> and the time to <b>2</b> in the<br>Hour field.                                                                                                    |  |  |  |
|                    | Daylight Saving Time starts in the European Union on the last Sunday of March. All of the time<br>zones in the European Union start using Daylight Saving Time at the same moment (1 A.M.<br>GMT or UTC). So in the European Union you would set the day to Last, Sunday and the month<br>to March. The time you select in the o'clock field depends on your time zone. In Germany for<br>instance, you would select 2 in the <b>Hour</b> field because Germany's time zone is one hour<br>ahead of GMT or UTC (GMT+1).    |  |  |  |
| End Rule           | Configure the day and time when Daylight Saving Time ends if you enabled Daylight Saving.<br>You can select a specific date in a particular month or a specific day of a specific week in a<br>particular month. The <b>Time</b> field uses the 24 hour format. Here are a couple of examples:                                                                                                    |  |  |  |
|                    | Daylight Saving Time ends in the United States on the first Sunday of November. Each time<br>zone in the United States stops using Daylight Saving Time at 2 A.M. local time. So in the United<br>States you would set the day to <b>First, Sunday,</b> the month to <b>November</b> and the time to <b>2</b> in the<br>Hour field.                                                                                                    |  |  |  |
|                    | Daylight Saving Time ends in the European Union on the last Sunday of October. All of the<br>time zones in the European Union stop using Daylight Saving Time at the same moment (1)<br>A.M. GMT or UTC). So in the European Union you would set the day to Last, Sunday, and the<br>month to October. The time you select in the o'clock field depends on your time zone. In<br>Germany for instance, you would select 2 in the <b>Hour</b> field because Germany's time zone is<br>one hour ahead of GMT or UTC (GMT+1). |  |  |  |
| Cancel             | Click Cancel to exit this screen without saving.                                                                                                    |  |  |  |
| Apply              | Click <b>Apply</b> to save your changes.                                                                                                    |  |  |  |

Table 96 Maintenance > Time (continued)

## **CHAPTER 27 Email Notification**

## **27.1 Email Notification Overview**

A mail server is an application or a computer that can receive, forward and deliver email messages.

To have the Zyxel Device send reports, logs or notifications through email, you must specify an email server and the email addresses of the sender and receiver.

## **27.2 Email Notification**

Use this screen to view, remove and add email account information on the Zyxel Device. This account can be set to send email notifications for logs.

Click **Maintenance** > **E-mail Notification** to open the **E-mail Notification** screen.

Note: The default port number of the mail server is 25.

#### **Figure 138** Maintenance > E-mail Notification

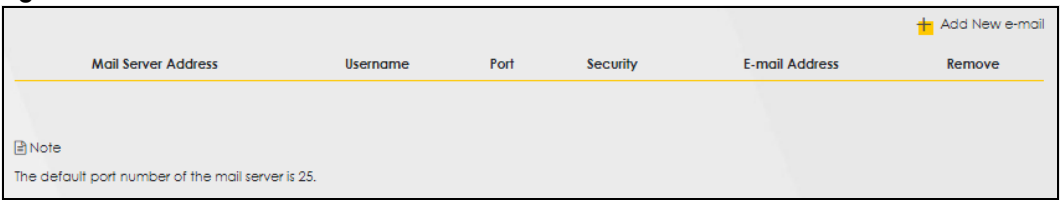

The following table describes the labels in this screen.

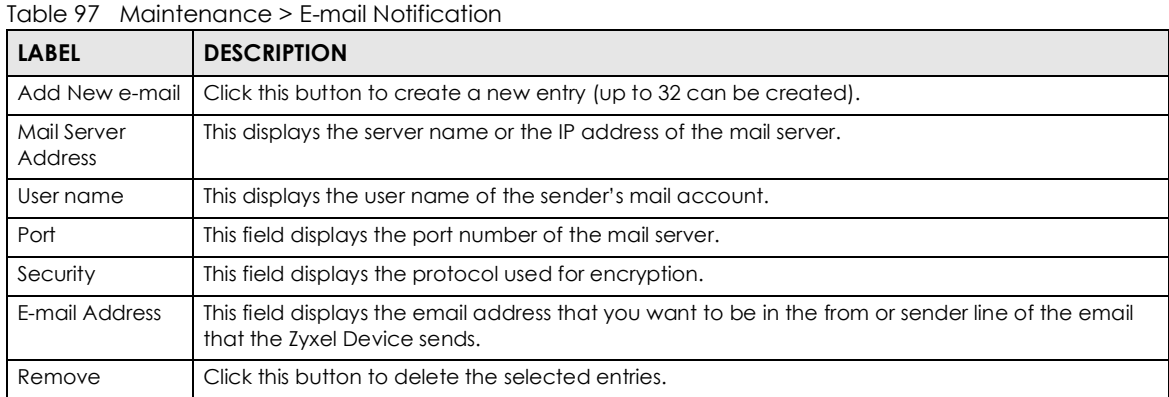

### **27.2.1 E-mail Notification Edit**

Click the **Add** button in the **E-mail Notification** screen. Use this screen to configure the required information for sending email through a mail server.

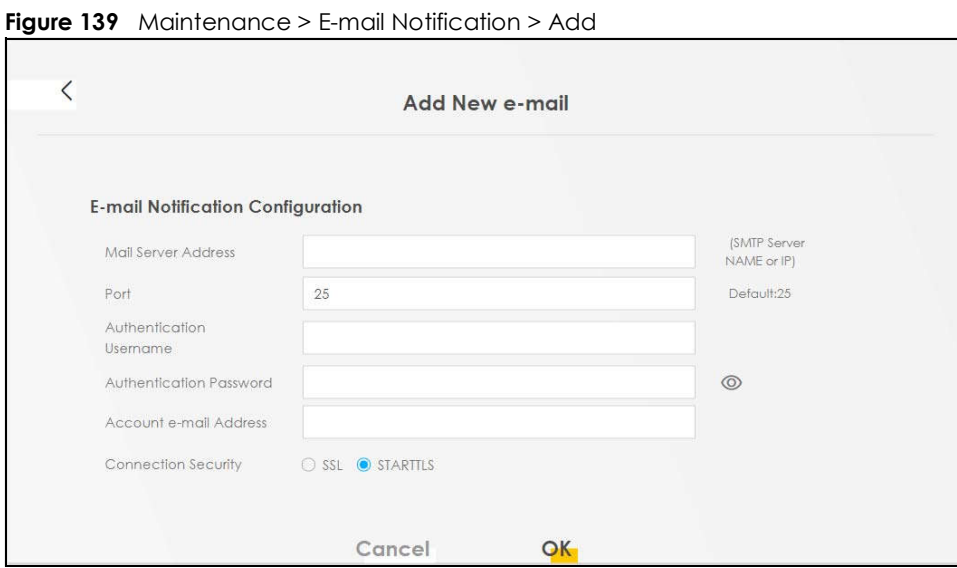

The following table describes the labels in this screen.

| <b>LABEL</b>                     | <b>DESCRIPTION</b>                                                                                                    |  |  |  |
|----------------------------------|----------------------------------------------------------------------------------------------------|--|--|--|
| Mail Server<br>Address           | Enter the server name or the IP address of the mail server for the email address specified in the<br>Account e-mail Address field.                                   |  |  |  |
|                                  | If this field is left blank, reports, logs or notifications will not be sent through email.                                                                          |  |  |  |
| Port                             | Enter the same port number here as is on the mail server for mail traffic.                                                                                           |  |  |  |
| Authentication<br>Username       | Enter the user name (up to 32 characters). This is usually the user name of a mail account you<br>specified in the <b>Account email Address</b> field.               |  |  |  |
| Authentication<br>Password       | Enter the password associated with the user name above.                                                                                                    |  |  |  |
| Account e-mail<br><b>Address</b> | Enter the email address that you want to be in the from or sender line of the email notification<br>that the Zyxel Device sends.                                     |  |  |  |
|                                  | If you activate SSL/TLS authentication, the email address must be able to be authenticated by<br>the mail server as well.                                            |  |  |  |
| Connection<br>Security           | Select SSL to use Secure Sockets Layer (SSL) or Transport Layer Security (TLS) if you want<br>encrypted communications between the mail server and the Zyxel Device. |  |  |  |
|                                  | Select <b>STARTILS</b> to upgrade a plain text connection to a secure connection using SSL/TLS.                                                                      |  |  |  |
| Cancel                           | Click this button to begin configuring this screen afresh.                                                                                                    |  |  |  |
| OK                               | Click this button to save your changes and return to the previous screen.                                                                                            |  |  |  |

Table 98 Maintenance > Email Notification > Add

## **CHAPTER 28 Log Setting**

## **28.1 Log Setting Overview**

You can configure where the Zyxel Device sends logs and which type of logs the Zyxel Device records in the **Logs Setting** screen.

## **28.2 Log Setting**

Use this screen to configure where the Zyxel Device sends logs, and which type of logs the Zyxel Device records.

If you have a server that is running a syslog service, you can also save log files to it by enabling **Syslog Logging**, and then entering the IP address of the server in the **Syslog Server** field. Select **Remote** to store logs on the syslog server, or select **Local File** to store logs on the Zyxel Device. Select **Local File and Remote** to store logs on both the Zyxel Device and the syslog server. To change your Zyxel Device's log settings, click **Maintenance** > **Log Setting**. The screen appears as shown.

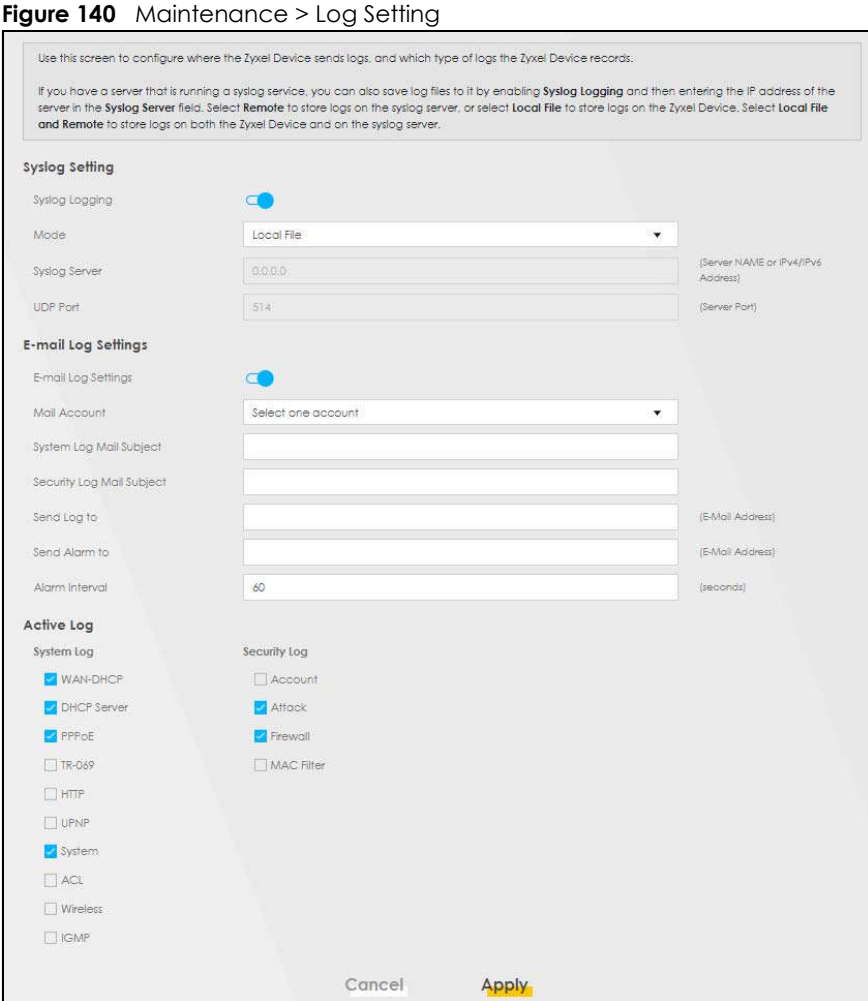

The following table describes the fields in this screen.

#### Table 99 Maintenance > Log Setting

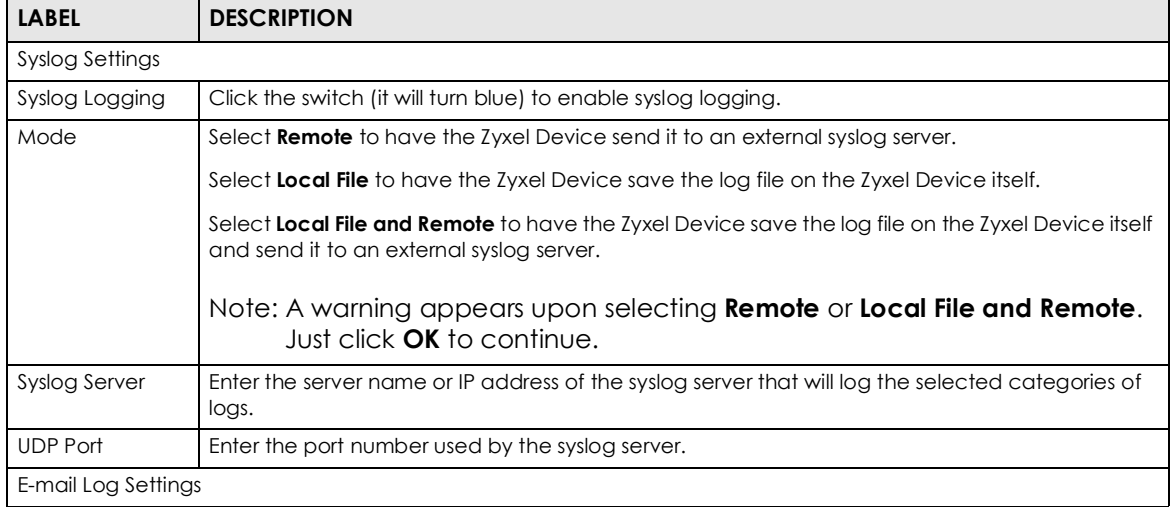

| <b>LABEL</b>                 | <b>DESCRIPTION</b>                                                                                                    |  |
|------------------------------|----------------------------------------------------------------------------------------------------|--|
| E-mail Log<br>Setting        | Click the switch (it will turn blue) to allow the sending through email the system and security logs<br>to the email address specified in <b>Send Log to.</b>                                                                                                    |  |
|                              | Note: Make sure that the <b>Mail Server Address</b> field is not left blank in the<br><b>Maintenance &gt; E-mail Notifications</b> screen.                                                                                                    |  |
| Mail Account                 | Select a server specified in <b>Maintenance</b> $>$ <b>E-mail Notifications</b> to send the logs to.                                                                                                    |  |
| System Log Mail<br>Subject   | This field allows you to enter a descriptive name for the system log email (for example Zyxel<br>System Log). Up to 127 characters are allowed for the <b>System Log Mail Subject</b> including special<br>characters inside the square brackets $[!#%()^*+,-,'=?@[] \\\{\}~]$ . |  |
| Security Log Mail<br>Subject | This field allows you to enter a descriptive name for the security log email (for example Zyxel<br>Security Log). Up to 127 characters are allowed for the Security Log Mail Subject including                                                                                   |  |
| Send Log to                  | This field allows you to enter the log's designated email recipient. The log's format is plain text<br>file sent as an email attachment.                                                                                                    |  |
| Send Alarm to                | This field allows you to enter the alarm's designated e-mail recipient. The alarm's format is plain<br>text file sent as an email attachment.                                                                                                    |  |
| Alarm Interval               | Select the frequency of showing of the alarm.                                                                                                    |  |
| Active Log                   |                                                                                                    |  |
| System Log                   | Select the categories of <b>System Log</b> s that you want to record.                                                                                                    |  |
| Security Log                 | Select the categories of <b>Security Log</b> s that you want to record.                                                                                                    |  |
| Apply                        | Click <b>Apply</b> to save your changes.                                                                                                    |  |
| Cancel                       | Click <b>Cancel</b> to restore your previously saved settings.                                                                                                    |  |

Table 99 Maintenance > Log Setting (continued)

#### **28.2.1 Example Email Log**

An 'End of Log' message displays for each mail in which a complete log has been sent. The following is an example of a log sent by email.

- You may edit the subject title.
- The date format here is Day-Month-Year.
- The date format here is Month-Day-Year. The time format is Hour-Minute-Second.
- 'End of Log' message shows that a complete log has been sent.

**Figure 141** Email Log Example

```
Subject:
       Firewall Alert From
   Date:
        Fri, 07 Apr 2000 10:05:42
   From:
       user@zyxel.com
     To:
       user@zyxel.com
  1|Apr 7 00 |From:192.168.1.1 To:192.168.1.255 |default policy |forward
   | 09:54:03 |UDP src port:00520 dest port:00520 |<1,00> | 
  2|Apr 7 00 |From:192.168.1.131 To:192.168.1.255 |default policy |forward
   | 09:54:17 |UDP src port:00520 dest port:00520 |<1,00> | 
  3|Apr 7 00 |From:192.168.1.6 To:10.10.10.10 |match |forward
  | 09:54:19 |UDP src port:03516 dest port:00053 |<1,01> |
 ……………………………..{snip}…………………………………..
 ……………………………..{snip}…………………………………..
126|Apr 7 00 |From:192.168.1.1 To:192.168.1.255 |match |forward
  \begin{vmatrix} 1 & 1 & 0 & 0 \\ 1 & 0 & 0 & 5 \\ 0 & 0 & 0 & 0 \end{vmatrix} UDP src port:00520 dest port:00520 |<1,02>
127|Apr 7 00 |From:192.168.1.131 To:192.168.1.255 |match |forward
 \frac{1}{10:05:17} UDP src port:00520 dest port:00520 |<1,02>
128|Apr 7 00 |From:192.168.1.1 To:192.168.1.255 |match |forward
  | 10:05:30 |UDP src port:00520 dest port:00520 |<1,02> | 
End of Firewall Log
```
## **CHAPTER 29 Firmware Upgrade**

### **29.1 Overview**

This chapter explains how to upgrade new firmware for your Zyxel Device. You can check and download new firmware online to upgrade your Zyxel Device's performance.

### **29.2 Firmware Upgrade**

Click **Maintenance** > **Firmware Upgrade** to open the **following** screen. Click the **Upgrade** button to update to the latest available firmware. The **Upgrade** button is available only when the latest firmware update is available.

#### **Do NOT turn off the Zyxel Device while firmware upload is in progress!**

**Figure 142** Maintenance > Firmware Upgrade

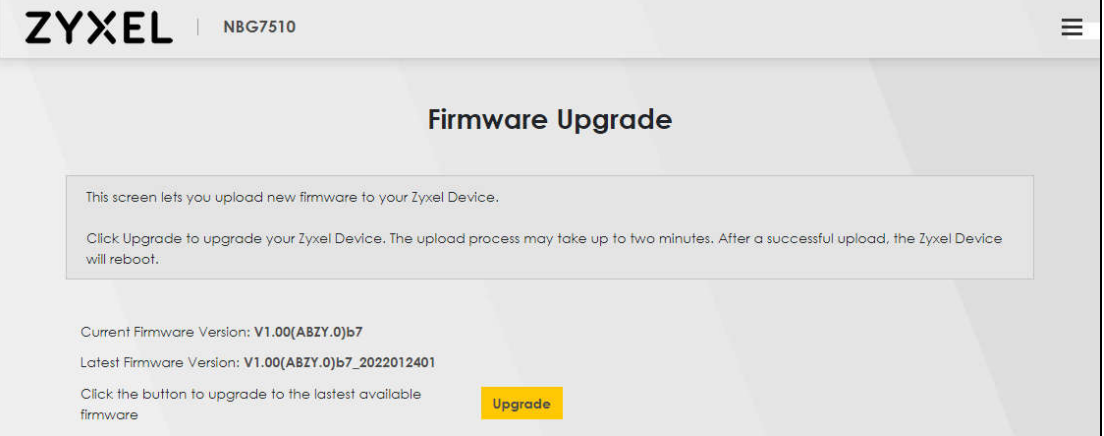

The following table describes the labels in this screen.

Table 100 Maintenance > Firmware Upgrade

| <b>LABEL</b>                    | <b>DESCRIPTION</b>                    |  |  |
|---------------------------------|---------------------------------------|--|--|
| Upgrade Firmware                |                                       |  |  |
| <b>Current Firmware Version</b> | This is the current firmware version. |  |  |
| Latest Firmware Version         | This is the latest firmware version.  |  |  |

After you see the firmware updating screen, wait a few minutes before logging into the Zyxel Device again.

NBG7510 User's Guide

The Zyxel Device automatically restarts in this time causing a temporary network disconnect. In some operating systems, you may see the following icon on your desktop.

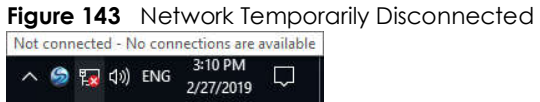

After 2 minutes, log in again and check your new firmware version in the **Connection Status** screen.

If the upload was not successful, an error screen will appear. Click **OK** to go back to the **Firmware Upgrade** screen.

## **CHAPTER 30 Backup/Restore**

## **30.1 Backup/Restore Overview**

Information related to factory default settings and backup configuration are shown in this screen. You can also use this to restore previous device configurations.

## **30.2 Backup/Restore**

Click **Maintenance** > **Backup/Restore**. Information related to factory defaults, backup configuration, and restoring configuration appears in this screen, as shown next.

#### **Figure 144** Maintenance > Backup/Restore

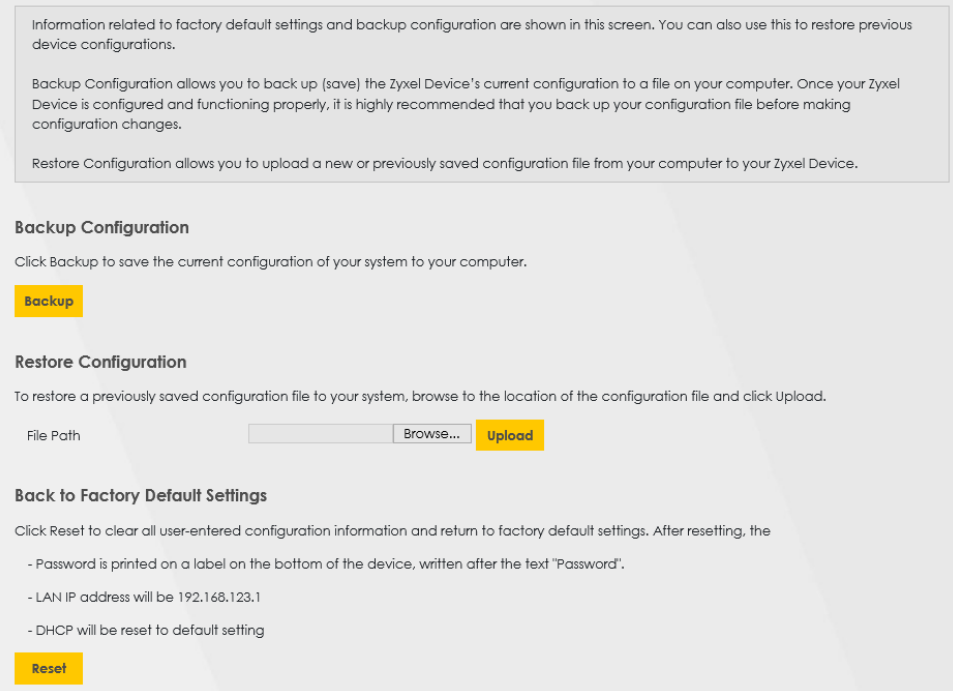

#### **Backup Configuration**

**Backup Configuration** allows you to back up (save) the Zyxel Device's current configuration to a file on your computer. Once your Zyxel Device is configured and functioning properly, it is highly recommended that you back up your configuration file before making configuration changes. The backup configuration file will be useful in case you need to return to your previous settings.

Click **Backup** to save the Zyxel Device's current configuration to your computer.

#### **Restore Configuration**

**Restore Configuration** allows you to upload a new or previously saved configuration file from your computer to your Zyxel Device.

Table 101 Restore Configuration

| <b>LABEL</b>            | <b>DESCRIPTION</b>                                                                                                    |
|-------------------------|----------------------------------------------------------------------------------------------------|
| File Path               | Type in the location of the file you want to upload in this field or click <b>Choose File / Browse</b> to find it.                       |
| Choose File<br>/ Browse | Click this to find the file you want to upload. Remember that you must decompress compressed<br>(.ZIP) files before you can upload them. |
| Upload                  | Click this to begin the upload process.                                                                                                  |
| Reset                   | Click this to reset your Zyxel Device settings back to the factory default.                                                              |

#### **Do not turn off the Zyxel Device while configuration file upload is in progress.**

After the Zyxel Device configuration has been restored successfully, the login screen appears. Login again to restart the Zyxel Device.

The Zyxel Device automatically restarts in this time causing a temporary network disconnect. In some operating systems, you may see the following icon on your desktop.

#### **Figure 145** Network Temporarily Disconnected

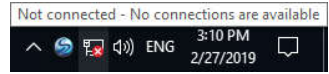

If you restore the default configuration, you may need to change the IP address of your computer to be in the same subnet as that of the default Zyxel Device IP address (192.168.1.1192.168.123.1).

If the upload was not successful, an error screen will appear. Click **OK** to go back to the **Configuration** screen.

**Figure 146** Configuration Upload Error

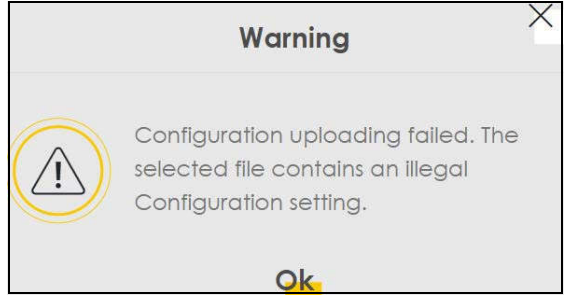

#### **Reset to Factory Defaults**

Click the **Reset** button to clear all user-entered configuration information and return the Zyxel Device to its factory defaults. The following warning screen appears.

**Figure 147** Reset Warning Message

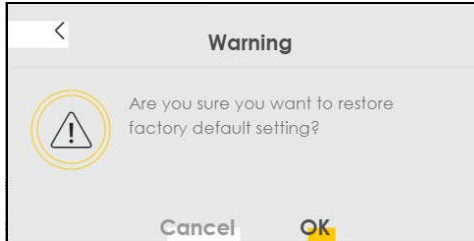

#### **Figure 148** Reset In Process Message

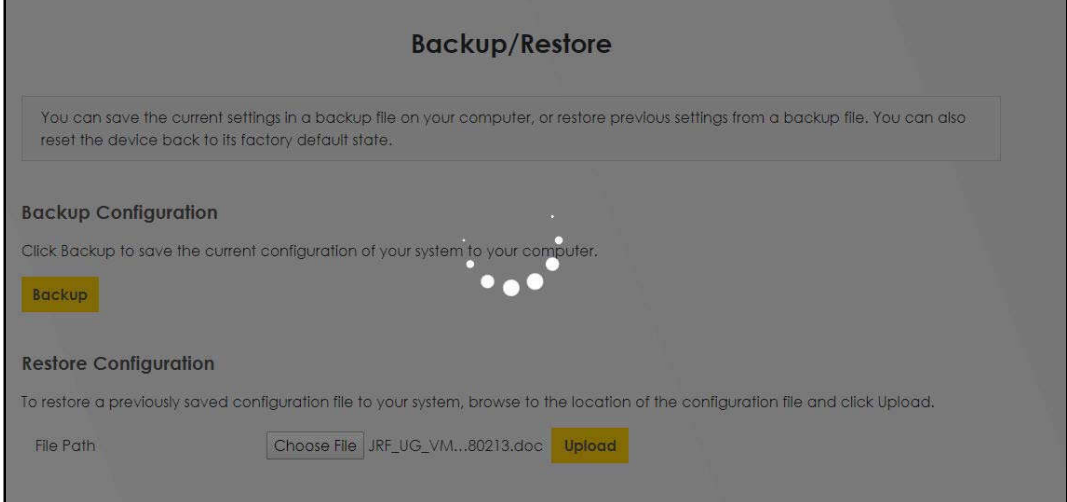

You can also press the **RESET** button on the panel to reset the factory defaults of your Zyxel Device.

### **30.3 Reboot**

System **Reboot** allows you to reboot the Zyxel Device remotely without turning the power off. You may need to do this if the Zyxel Device hangs, for example. This does not affect the Zyxel Device's configuration.

Click **Maintenance** > **Reboot**. Click **Reboot** to have the Zyxel Device reboot.

**Figure 149** Maintenance > Reboot

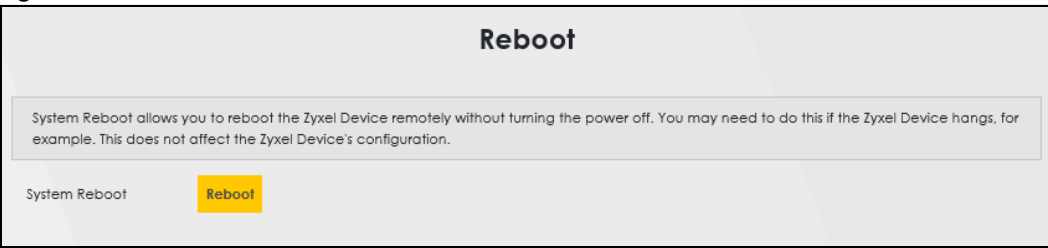

## **CHAPTER 31 Diagnostic**

## **31.1 Diagnostic Overview**

The **Diagnostic** screen displays information to help you identify problems with the Zyxel Device.

#### **31.1.1 What You Can Do in this Chapter**

• The **Diagnostic** or **Ping & TraceRoute & NsLookup** screen lets you ping an IP address or trace the route packets take to a host (Section 31.2 on page 234).

## **31.2 Ping/TraceRoute/Nslookup Test**

Use this screen to ping, traceroute, or nslookup for troubleshooting. Ping and traceroute are used to test whether a particular host is reachable. After entering an IP address and clicking one of the buttons to start a test, the results will be shown in the Ping/Traceroute Test area. Use nslookup to find the IP address for a host name and vice versa. Click **Maintenance** > **Diagnostic** to open the **Ping/TraceRoute/Nslookup** screen shown next.

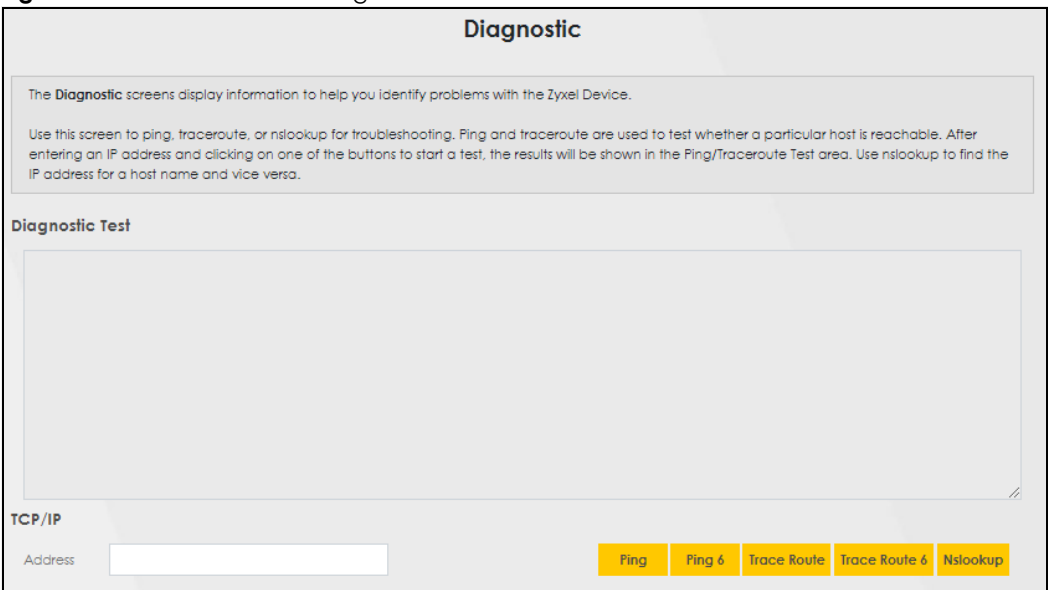

**Figure 150** Maintenance > Diagnostic

The following table describes the fields in this screen.

| <b>LABEL</b>         | <b>DESCRIPTION</b>                                                                                                    |  |  |
|----------------------|----------------------------------------------------------------------------------------------------|--|--|
| Ping/TraceRoute Test | The result of tests is shown here in the info area.                                                                                                    |  |  |
| <b>TCP/IP</b>        |                                                                                                    |  |  |
| Address              | Type the IP address of a computer that you want to perform ping, traceroute, or nslookup in<br>order to test a connection.                                  |  |  |
| Ping                 | Click this button to perform a ping test on the IPv4 address or host name in order to test a<br>connection. The ping statistics will show in the info area. |  |  |
| Ping 6               | Click this button to perform a ping test on the IPv6 address or host name in order to test a<br>connection. The ping statistics will show in the info area. |  |  |
| <b>Trace Route</b>   | Click this button to perform the IPv4 trace route function. This determines the path a packet<br>takes to the specified host.                               |  |  |
| Trace Route 6        | Click this button to perform the IPv6 trace route function. This determines the path a packet<br>takes to the specified host.                               |  |  |
| Nslookup             | Click this button to perform a DNS lookup on the IP address or host name.                                                                                   |  |  |

Table 102 Maintenance > Diagnostic

# **PART III Troubleshooting and Appendices**

Appendices contain general information. Some information may not apply to your Zyxel Device.

## **CHAPTER 32 Troubleshooting**

### **32.1 Overview**

This chapter offers some suggestions to solve problems you might encounter. The potential problems are divided into the following categories.

- Power and Hardware Problems
- Device Access Problems
- Internet Problems
- WiFi Problems
- UPnP Problems

### **32.2 Power and Hardware Problems**

One of the LEDs does not behave as expected.

- 1 Make sure you understand the normal behavior of the LEDs.
- 2 Check the hardware connections.
- 3 Inspect your cables for damage. Contact the vendor to replace any damaged cables.
- 4 Turn the Zyxel Device off and on.
- 5 If the problem continues, contact the vendor.

### **32.3 Device Access Problems**

I do not know the IP address of the Zyxel Device.

1 The default IP address is 192.168.123.1

2 If you changed the IP address, you might be able to find the IP address of the Zyxel Device by looking up the IP address of your computer's default gateway. To do this in Microsoft Windows, click **Start** > **Run**, enter **cmd**, and then enter **ipconfig**. The IP address of the **Default Gateway** might be the IP address of the Zyxel Device, depending on your network environment.

#### I forgot the admin password.

- 1 See the Zyxel Device label or this document's cover page for the default admin password.
- 2 If you changed the password from default and cannot remember the new one, you have to reset the Zyxel Device to its factory default settings.

I cannot access the Web Configurator login screen.

- 1 Make sure you are using the correct IP address.
	- The default IP address is 192.168.123.1.
	- If you changed the IP address, use the new IP address.
	- If you changed the IP address and have forgotten the new address, see the troubleshooting suggestions for I do not know the IP address of the Zyxel Device.
- 2 Check the hardware connections, and make sure the LEDs are behaving as expected.
- 3 Make sure your Internet browser does not block pop-up windows and has JavaScript and Java enabled.
- 4 If it is possible to log in from another interface, check the service control settings for HTTP and HTTPS (**Maintenance** > **Remote Management**).
- 5 Reset the Zyxel Device to its factory default, and try to access the Zyxel Device with the default IP address.
- 6 If the problem continues, contact the network administrator or vendor, or try one of the advanced suggestions.

#### **Advanced Suggestions**

- Make sure you have logged out of any earlier management sessions using the same user account even if they were through a different interface or using a different browser.
- Try to access the Zyxel Device using another service, such as Telnet. If you can access the Zyxel Device, check the remote management settings and firewall rules to find out why the Zyxel Device does not respond to HTTP.

I cannot log into the Zyxel Device.

- 1 Make sure you have entered the user name and password correctly. The default user name is **admin**. These both user name and password are case-sensitive, so make sure [Caps Lock] is not on.
- 2 You cannot log in to the Web Configurator while someone is using Telnet to access the Zyxel Device. Log out of the Zyxel Device in the other session, or ask the person who is logged in to log out.
- **3** Turn the Zyxel Device off and on.
- 4 If this does not work, you have to reset the Zyxel Device to its factory default.

#### I cannot log into the Zyxel Device using DDNS.

If you connect your Zyxel Device to the Internet and it uses a dynamic WAN IP address, it is inconvenient for you to manage the device from the Internet. The Zyxel Device's WAN IP address changes dynamically. Dynamic DNS (DDNS) allows you to access the Zyxel Device using a domain name.

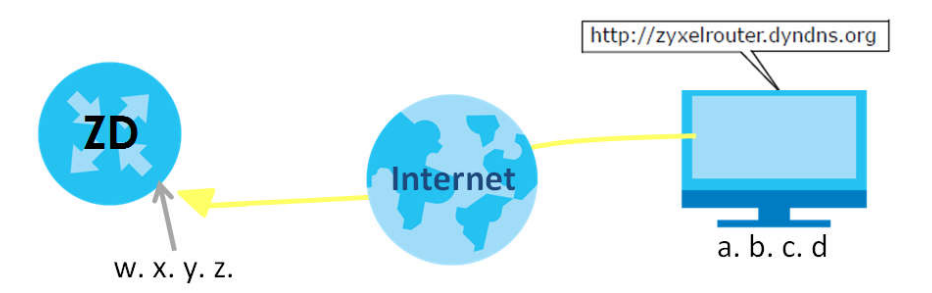

To use this feature, you have to apply for DDNS service at www.dyndns.org.

Note: If you have a private WAN IP address, then you cannot use DDNS.

Here are the three steps to use a domain name to log in the Web Configurator:

#### **Step 1 Register for a DDNS Account on www.dyndns.org**

- 1 Open a browser and type **http://www.dyndns.org**.
- 2 Apply for a user account. This tutorial uses **UserName1** and **12345** as the username and password.
- 3 Log into www.dyndns.org using your account.
- 4 Add a new DDNS host name. This tutorial uses the following settings as an example.
	- Hostname: **zyxelrouter.dyndns.org**
	- Service Type: **Host with IP address**
	- IP Address: Enter the WAN IP address that your Zyxel Device is currently using. You can find the IP address on the Zyxel Device's Web Configurator **Status** page.

Then you will need to configure the same account and host name on the Zyxel Device later.

#### **Step 2 Configure DDNS on Your Zyxel Device**

Configure the following settings in the **Network Setting** > **DNS** > **Dynamic DNS** screen.

- Select **Enable Dynamic DNS**.
- Select **www.DynDNS.com** as the service provider.
- Type **zyxelrouter.dyndns.org** in the **Host Name** field.
- Enter the user name (**UserName1**) and password (**12345**). Click **Apply**.

#### **Step 3 Test the DDNS Setting**

Now you should be able to access the Zyxel Device from the Internet. To test this:

- 1 Open a web browser on the computer (using the IP address **a.b.c.d**) that is connected to the Internet.
- 2 Type **http://zyxelrouter.dyndns.org** and press [Enter].
- 3 The Zyxel Device's login page should appear. You can then log into the Zyxel Device and manage it.

#### I cannot connect to the Zyxel Device using FTP, Telnet, SSH, or Ping.

- 1 See the Remote Management section for details on allowing web services (such as HTTP, HTTPS, FTP, Telnet, SSH and Ping) to access the Zyxel Device.
- 2 Check the server **Port** number field for the web service in the **Maintenance** > **Remote Management** screen. You must use the same port number in order to use that web service for remote management.
- 3 Try the troubleshooting suggestions for I cannot access the Web Configurator login screen. Ignore the suggestions about your browser.

### **32.4 Internet Problems**

#### I cannot access the Internet.

- 1 Check the hardware connections and make sure the LEDs are behaving as expected. See the **Quick Start Guide**.
- 2 Make sure you entered your ISP account information correctly on the **Network Setting** > **Broadband** screen. Fields on this screen are case-sensitive, so make sure [Caps Lock] is not on.
- 3 If you are trying to access the Internet wirelessly, make sure that you enabled the wireless LAN in the Zyxel Device and your wireless client and that the wireless settings in the wireless client are the same as the settings in the Zyxel Device.
- 4 Disconnect all the cables from your device and reconnect them.

5 If the problem continues, contact your ISP.

I cannot connect to the Internet using an Ethernet connection.

- 1 Make sure you have the Ethernet WAN port connected to a MODEM or Router.
- 2 Make sure you configured a proper Ethernet WAN interface (**Network Setting** > **Broadband** screen) with the Internet account information provided by your ISP and that it is enabled.
- 3 Check that the WAN interface you are connected to is in the same interface group as the Ethernet connection (**Network Setting** > **Interface Group**).
- 4 If you set up a WAN connection using bridging service, make sure you turn off the DHCP feature in the **Network Setting** > **Home Networking** > **LAN Setup** screen to have the clients get WAN IP addresses directly from your ISP's DHCP server.

### **32.5 WiFi Problems**

The WiFi connection is slow and intermittent.

The following factors may cause interference:

- Obstacles: walls, ceilings, furniture, and so on.
- Building Materials: metal doors, aluminum studs.
- Electrical devices: microwaves, monitors, electric motors, cordless phones, and other wireless devices.

To optimize the speed and quality of your wireless connection, you can:

- Move your wireless device closer to the AP if the signal strength is low.
- Reduce wireless interference that may be caused by other wireless networks or surrounding wireless electronics such as cordless phones.
- Place the AP where there are minimum obstacles (such as walls and ceilings) between the AP and the wireless client.
- Reduce the number of wireless clients connecting to the same AP simultaneously, or add additional APs if necessary.
- Try closing some programs that use the Internet, especially peer-to-peer applications. If the wireless client is sending or receiving a lot of information, it may have too many programs open that use the Internet.

## **32.6 UPnP Problems**

My computer cannot detect UPnP settings from the Zyxel Device.

- 1 Make sure that UPnP is enabled in your computer. For Windows 10, see Section 10.9 on page 142.
- 2 On the Zyxel Device, make sure that UPnP is enabled on the **Network Settings** > **Home Networking** > **UPnP** screen. See Section 10.4 on page 135 for details.
- 3 Disconnect the Ethernet cable from the Zyxel Device's Ethernet port or from your computer.
- 4 Reconnect the Ethernet cable.
- **5** Restart your computer.

## **APPENDIX A Customer Support**

In the event of problems that cannot be solved by using this manual, you should contact your vendor. If you cannot contact your vendor, then contact a Zyxel office for the region in which you bought the device.

For Zyxel Communications offices, see *https://service-provider.zyxel.com/global/en/contact-us* for the latest information.

For Zyxel Networks offices, see *https://www.zyxel.com/index.shtml* for the latest information.

Please have the following information ready when you contact an office.

#### **Required Information**

- Product model and serial number.
- Warranty Information.
- Date that you received your device.
- Brief description of the problem and the steps you took to solve it.

#### **Corporate Headquarters (Worldwide)**

#### **Taiwan**

- Zyxel Communications Corporation
- https://www.zyxel.com

#### **Asia**

#### **China**

- Zyxel Communications (Shanghai) Corp. Zyxel Communications (Beijing) Corp. Zyxel Communications (Tianjin) Corp.
- https://www.zyxel.com/cn/zh/

#### **India**

- Zyxel Technology India Pvt Ltd.
- https://www.zyxel.com/in/en/

#### **Kazakhstan**

- Zyxel Kazakhstan
- https://www.zyxel.kz

#### **Korea**

- Zyxel Korea Corp.
- http://www.zyxel.kr

#### **Malaysia**

- Zyxel Malaysia Sdn Bhd.
- http://www.zyxel.com.my

#### **Pakistan**

- Zyxel Pakistan (Pvt.) Ltd.
- http://www.zyxel.com.pk

#### **Philippines**

- Zyxel Philippines
- http://www.zyxel.com.ph

#### **Singapore**

- Zyxel Singapore Pte Ltd.
- http://www.zyxel.com.sg

#### **Taiwan**

- Zyxel Communications Corporation
- https://www.zyxel.com/tw/zh/

#### **Thailand**

- Zyxel Thailand Co., Ltd.
- https://www.zyxel.com/th/th/

#### **Vietnam**

- Zyxel Communications Corporation-Vietnam Office
- https://www.zyxel.com/vn/vi

#### **Europe**

#### **Belarus**

- Zyxel BY
- https://www.zyxel.by

#### **Bulgaria**

- Zyxel България
- https://www.zyxel.com/bg/bg/

#### **Czech Republic**

- Zyxel Communications Czech s.r.o
- https://www.zyxel.com/cz/cs/

#### **Denmark**

- Zyxel Communications A/S
- https://www.zyxel.com/dk/da/

#### **Finland**

- Zyxel Communications
- https://www.zyxel.com/fi/fi/

#### **France**

- Zyxel France
- https://www.zyxel.fr

#### **Germany**

- Zyxel Deutschland GmbH
- https://www.zyxel.com/de/de/

#### **Hungary**

- Zyxel Hungary & SEE
- https://www.zyxel.com/hu/hu/

#### **Italy**

- Zyxel Communications Italy
- https://www.zyxel.com/it/it/

#### **Netherlands**

- Zyxel Benelux
- https://www.zyxel.com/nl/nl/

#### **Norway**

- Zyxel Communications
- https://www.zyxel.com/no/no/

#### **Poland**

- Zyxel Communications Poland
- https://www.zyxel.com/pl/pl/

#### **Romania**

• Zyxel Romania

• https://www.zyxel.com/ro/ro

#### **Russia**

- Zyxel Russia
- https://www.zyxel.com/ru/ru/

#### **Slovakia**

- Zyxel Communications Czech s.r.o. organizacna zlozka
- https://www.zyxel.com/sk/sk/

#### **Spain**

- Zyxel Communications ES Ltd.
- https://www.zyxel.com/es/es/

#### **Sweden**

- Zyxel Communications
- https://www.zyxel.com/se/sv/

#### **Switzerland**

- Studerus AG
- https://www.zyxel.ch/de
- https://www.zyxel.ch/fr

#### **Turkey**

- Zyxel Turkey A.S.
- https://www.zyxel.com/tr/tr/

#### **UK**

- Zyxel Communications UK Ltd.
- https://www.zyxel.com/uk/en/

#### **Ukraine**

- Zyxel Ukraine
- http://www.ua.zyxel.com

#### **South America**

#### **Argentina**

- Zyxel Communications Corporation
- https://www.zyxel.com/co/es/

#### **Brazil**

- Zyxel Communications Brasil Ltda.
- https://www.zyxel.com/br/pt/

#### **Colombia**

- Zyxel Communications Corporation
- https://www.zyxel.com/co/es/

#### **Ecuador**

- Zyxel Communications Corporation
- https://www.zyxel.com/co/es/

#### **South America**

- Zyxel Communications Corporation
- https://www.zyxel.com/co/es/

#### **Middle East**

#### **Israel**

- Zyxel Communications Corporation
- http://il.zyxel.com/

#### **North America**

#### **USA**

- Zyxel Communications, Inc. North America Headquarters
- https://www.zyxel.com/us/en/

## **APPENDIX B IPv6**

#### **Overview**

IPv6 (Internet Protocol version 6), is designed to enhance IP address size and features. The increase in IPv6 address size to 128 bits (from the 32-bit IPv4 address) allows up to  $3.4 \times 10^{38}$  IP addresses.

#### **IPv6 Addressing**

The 128-bit IPv6 address is written as eight 16-bit hexadecimal blocks separated by colons (:). This is an example IPv6 address 2001:0db8:1a2b:0015:0000:0000:1a2f:0000.

IPv6 addresses can be abbreviated in two ways:

- Leading zeros in a block can be omitted. So 2001:0db8:1a2b:0015:0000:0000:1a2f:0000 can be written as 2001:db8:1a2b:15:0:0:1a2f:0.
- Any number of consecutive blocks of zeros can be replaced by a double colon. A double colon can only appear once in an IPv6 address. So 2001:0db8:0000:0000:1a2f:0000:0000:0015 can be written as 2001:0db8::1a2f:0000:0000:0015, 2001:0db8:0000:0000:1a2f::0015, 2001:db8::1a2f:0:0:15 or 2001:db8:0:0:1a2f::15.

#### **Prefix and Prefix Length**

Similar to an IPv4 subnet mask, IPv6 uses an address prefix to represent the network address. An IPv6 prefix length specifies how many most significant bits (start from the left) in the address compose the network address. The prefix length is written as "/x" where x is a number. For example,

```
2001:db8:1a2b:15::1a2f:0/32
```
means that the first 32 bits (2001:db8) is the subnet prefix.

#### **Link-local Address**

A link-local address uniquely identifies a device on the local network (the LAN). It is similar to a "private IP address" in IPv4. You can have the same link-local address on multiple interfaces on a device. A linklocal unicast address has a predefined prefix of fe80::/10. The link-local unicast address format is as follows.

Table 103 Link-local Unicast Address Format

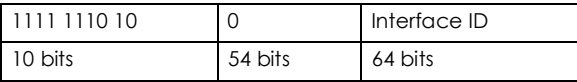

#### **Global Address**

A global address uniquely identifies a device on the Internet. It is similar to a "public IP address" in IPv4. A global unicast address starts with a 2 or 3.

#### **Unspecified Address**

An unspecified address (0:0:0:0:0:0:0:0 or ::) is used as the source address when a device does not have its own address. It is similar to "0.0.0.0" in IPv4.

#### **Loopback Address**

A loopback address (0:0:0:0:0:0:0:1 or ::1) allows a host to send packets to itself. It is similar to "127.0.0.1" in IPv4.

#### **Multicast Address**

In IPv6, multicast addresses provide the same functionality as IPv4 broadcast addresses. Broadcasting is not supported in IPv6. A multicast address allows a host to send packets to all hosts in a multicast group.

Multicast scope allows you to determine the size of the multicast group. A multicast address has a predefined prefix of ff00::/8. The following table describes some of the predefined multicast addresses.

Table 104 Predefined Multicast Address

| <b>MULTICAST ADDRESS</b> | <b>DESCRIPTION</b>                     |
|--------------------------|----------------------------------------|
| FF01:0:0:0:0:0:0:0:1     | All hosts on a local node.             |
| FF01:0:0:0:0:0:0:0:2     | All routers on a local node.           |
| FF02:0:0:0:0:0:0:0:1     | All hosts on a local connected link.   |
| FF02:0:0:0:0:0:0:0:2     | All routers on a local connected link. |
| FF05:0:0:0:0:0:0:0:2     | All routers on a local site.           |
| FF05:0:0:0:0:0:1:3       | All DHCP severs on a local site.       |

The following table describes the multicast addresses which are reserved and cannot be assigned to a multicast group.

Table 105 Reserved Multicast Address

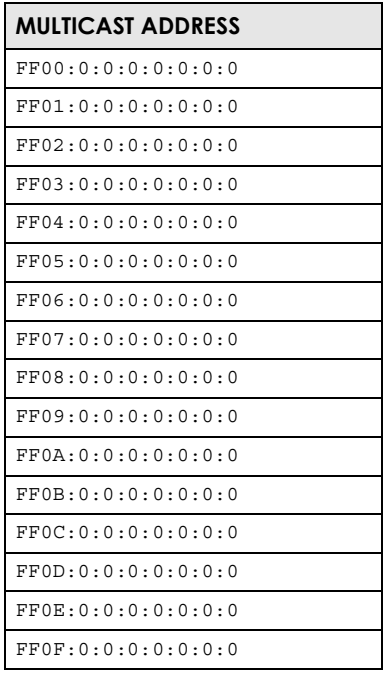

NBG7510 User's Guide

#### **Subnet Masking**

Both an IPv6 address and IPv6 subnet mask compose of 128-bit binary digits, which are divided into eight 16-bit blocks and written in hexadecimal notation. Hexadecimal uses four bits for each character (1 – 10, A – F). Each block's 16 bits are then represented by four hexadecimal characters. For example, FFFF:FFFF:FFFF:FFFF:FC00:0000:0000:0000.

#### **Interface ID**

In IPv6, an interface ID is a 64-bit identifier. It identifies a physical interface (for example, an Ethernet port) or a virtual interface (for example, the management IP address for a VLAN). One interface should have a unique interface ID.

#### **EUI-64**

The EUI-64 (Extended Unique Identifier) defined by the IEEE (Institute of Electrical and Electronics Engineers) is an interface ID format designed to adapt with IPv6. It is derived from the 48-bit (6-byte) Ethernet MAC address as shown next. EUI-64 inserts the hex digits fffe between the third and fourth bytes of the MAC address and complements the seventh bit of the first byte of the MAC address. See the following example.

#### Table 106

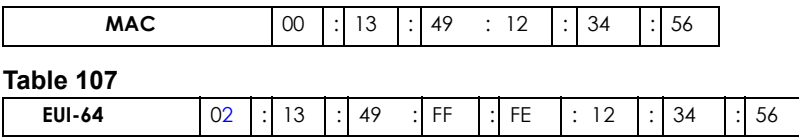

#### **Identity Association**

An Identity Association (IA) is a collection of addresses assigned to a DHCP client, through which the server and client can manage a set of related IP addresses. Each IA must be associated with exactly one interface. The DHCP client uses the IA assigned to an interface to obtain configuration from a DHCP server for that interface. Each IA consists of a unique IAID and associated IP information. The IA type is the type of address in the IA. Each IA holds one type of address. IA\_NA means an identity association for non-temporary addresses and IA\_TA is an identity association for temporary addresses. An IA\_NA option contains the T1 and T2 fields, but an IA\_TA option does not. The DHCPv6 server uses T1 and T2 to control the time at which the client contacts with the server to extend the lifetimes on any addresses in the IA\_NA before the lifetimes expire. After T1, the client sends the server (**S1**) (from which the addresses in the IA\_NA were obtained) a Renew message. If the time T2 is reached and the server does not respond, the client sends a Rebind message to any available server (**S2**). For an IA\_TA, the client may send a Renew or Rebind message at the client's discretion.

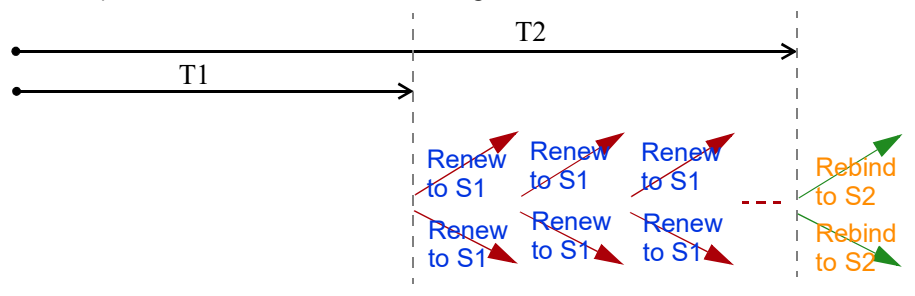

NBG7510 User's Guide

#### **DHCP Relay Agent**

A DHCP relay agent is on the same network as the DHCP clients and helps forward messages between the DHCP server and clients. When a client cannot use its link-local address and a well-known multicast address to locate a DHCP server on its network, it then needs a DHCP relay agent to send a message to a DHCP server that is not attached to the same network.

The DHCP relay agent can add the remote identification (remote-ID) option and the interface-ID option to the Relay-Forward DHCPv6 messages. The remote-ID option carries a user-defined string, such as the system name. The interface-ID option provides slot number, port information and the VLAN ID to the DHCPv6 server. The remote-ID option (if any) is stripped from the Relay-Reply messages before the relay agent sends the packets to the clients. The DHCP server copies the interface-ID option from the Relay-Forward message into the Relay-Reply message and sends it to the relay agent. The interface-ID should not change even after the relay agent restarts.

#### **Prefix Delegation**

Prefix delegation enables an IPv6 router to use the IPv6 prefix (network address) received from the ISP (or a connected uplink router) for its LAN. The Zyxel Device uses the received IPv6 prefix (for example, 2001:db2::/48) to generate its LAN IP address. Through sending Router Advertisements (RAs) regularly by multicast, the Zyxel Device passes the IPv6 prefix information to its LAN hosts. The hosts then can use the prefix to generate their IPv6 addresses.

#### **ICMPv6**

Internet Control Message Protocol for IPv6 (ICMPv6 or ICMP for IPv6) is defined in RFC 4443. ICMPv6 has a preceding Next Header value of 58, which is different from the value used to identify ICMP for IPv4. ICMPv6 is an integral part of IPv6. IPv6 nodes use ICMPv6 to report errors encountered in packet processing and perform other diagnostic functions, such as "ping".

#### **Neighbor Discovery Protocol (NDP)**

The Neighbor Discovery Protocol (NDP) is a protocol used to discover other IPv6 devices and track neighbor's reachability in a network. An IPv6 device uses the following ICMPv6 messages types:

- Neighbor solicitation: A request from a host to determine a neighbor's link-layer address (MAC address) and detect if the neighbor is still reachable. A neighbor being "reachable" means it responds to a neighbor solicitation message (from the host) with a neighbor advertisement message.
- Neighbor advertisement: A response from a node to announce its link-layer address.
- Router solicitation: A request from a host to locate a router that can act as the default router and forward packets.
- Router advertisement: A response to a router solicitation or a periodical multicast advertisement from a router to advertise its presence and other parameters.

#### **IPv6 Cache**

An IPv6 host is required to have a neighbor cache, destination cache, prefix list and default router list. The Zyxel Device maintains and updates its IPv6 caches constantly using the information from response messages. In IPv6, the Zyxel Device configures a link-local address automatically, and then sends a neighbor solicitation message to check if the address is unique. If there is an address to be resolved or verified, the Zyxel Device also sends out a neighbor solicitation message. When the Zyxel Device

receives a neighbor advertisement in response, it stores the neighbor's link-layer address in the neighbor cache. When the Zyxel Device uses a router solicitation message to query for a router and receives a router advertisement message, it adds the router's information to the neighbor cache, prefix list and destination cache. The Zyxel Device creates an entry in the default router list cache if the router can be used as a default router.

When the Zyxel Device needs to send a packet, it first consults the destination cache to determine the next hop. If there is no matching entry in the destination cache, the Zyxel Device uses the prefix list to determine whether the destination address is on-link and can be reached directly without passing through a router. If the address is unlink, the address is considered as the next hop. Otherwise, the Zyxel Device determines the next-hop from the default router list or routing table. Once the next hop IP address is known, the Zyxel Device looks into the neighbor cache to get the link-layer address and sends the packet when the neighbor is reachable. If the Zyxel Device cannot find an entry in the neighbor cache or the state for the neighbor is not reachable, it starts the address resolution process. This helps reduce the number of IPv6 solicitation and advertisement messages.

#### **Multicast Listener Discovery**

The Multicast Listener Discovery (MLD) protocol (defined in RFC 2710) is derived from IPv4's Internet Group Management Protocol version 2 (IGMPv2). MLD uses ICMPv6 message types, rather than IGMP message types. MLDv1 is equivalent to IGMPv2 and MLDv2 is equivalent to IGMPv3.

MLD allows an IPv6 switch or router to discover the presence of MLD listeners who wish to receive multicast packets and the IP addresses of multicast groups the hosts want to join on its network.

MLD snooping and MLD proxy are analogous to IGMP snooping and IGMP proxy in IPv4.

MLD filtering controls which multicast groups a port can join.

#### **MLD Messages**

A multicast router or switch periodically sends general queries to MLD hosts to update the multicast forwarding table. When an MLD host wants to join a multicast group, it sends an MLD Report message for that address.

An MLD Done message is equivalent to an IGMP Leave message. When an MLD host wants to leave a multicast group, it can send a Done message to the router or switch. The router or switch then sends a group-specific query to the port on which the Done message is received to determine if other devices connected to this port should remain in the group.

#### **Example – Enabling IPv6 on Windows 7**

Windows 7 supports IPv6 by default. DHCPv6 is also enabled when you enable IPv6 on a Windows 7 computer.

To enable IPv6 in Windows 7:

- 1 Select **Control Panel** > **Network and Sharing Center** > **Local Area Connection**.
- 2 Select the **Internet Protocol Version 6 (TCP/IPv6)** checkbox to enable it.
- 3 Click **OK** to save the change.

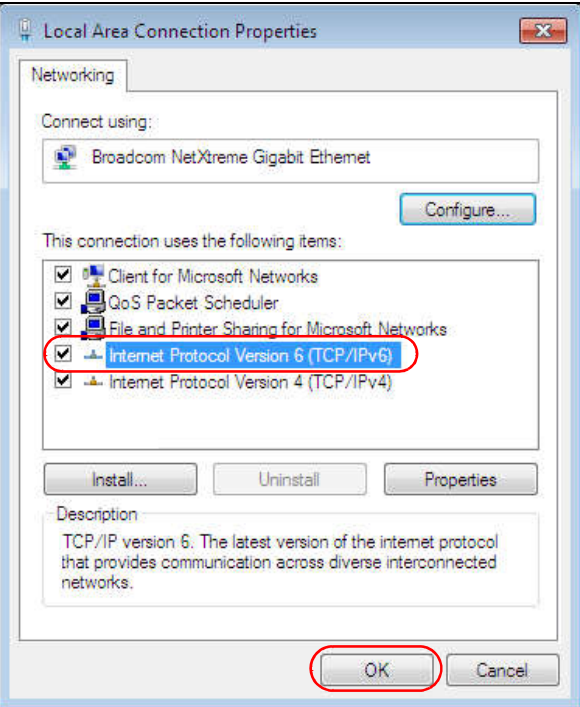

- 4 Click **Close** to exit the **Local Area Connection Status** screen.
- 5 Select **Start** > **All Programs** > **Accessories** > **Command Prompt**.
- 6 Use the ipconfig command to check your dynamic IPv6 address. This example shows a global address (2001:b021:2d::1000) obtained from a DHCP server.

```
C:\>ipconfig
Windows IP Configuration
Ethernet adapter Local Area Connection:
    Connection-specific DNS Suffix . : 
 IPv6 Address. . . . . . . . . . . : 2001:b021:2d::1000
 Link-local IPv6 Address . . . . . : fe80::25d8:dcab:c80a:5189%11
 IPv4 Address. . . . . . . . . . . : 172.16.100.61
 Subnet Mask . . . . . . . . . . . : 255.255.255.0
   Default Gateway . . . . . . . . . : fe80::213:49ff:feaa:7125%11
                                       172.16.100.254
```
## **APPENDIX C Services**

The following table lists some commonly-used services and their associated protocols and port numbers.

- **Name**: This is a short, descriptive name for the service. You can use this one or create a different one, if you like.
- **Protocol**: This is the type of IP protocol used by the service. If this is **TCP/UDP**, then the service uses the same port number with TCP and UDP. If this is **USER-DEFINED**, the **Port(s**) is the IP protocol number, not the port number.
- **Port(s)**: This value depends on the **Protocol**.
	- If the **Protocol** is **TCP**, **UDP**, or **TCP/UDP**, this is the IP port number.
	- If the **Protocol** is **USER**, this is the IP protocol number.
- **Description**: This is a brief explanation of the applications that use this service or the situations in which this service is used.

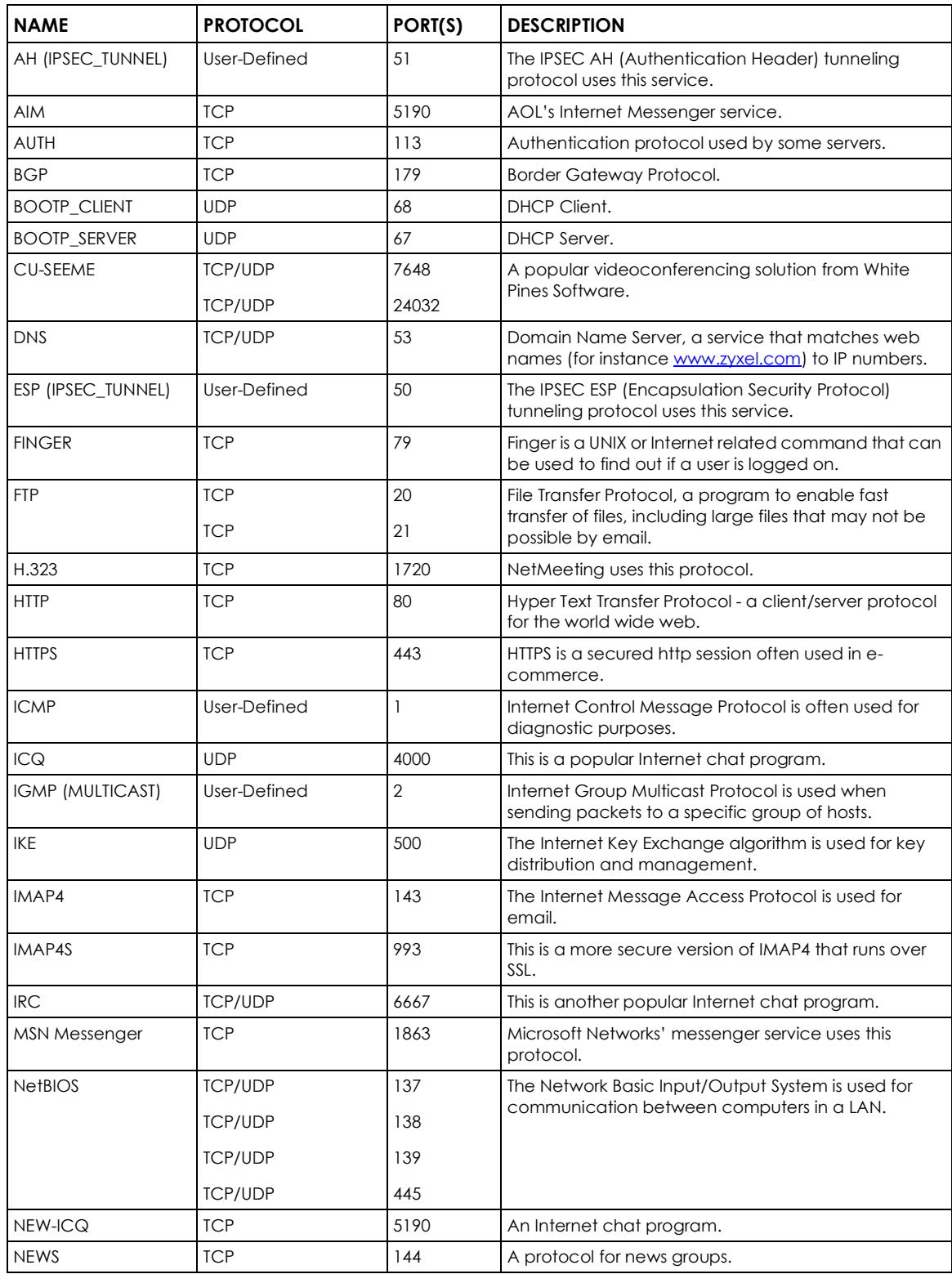

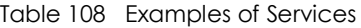

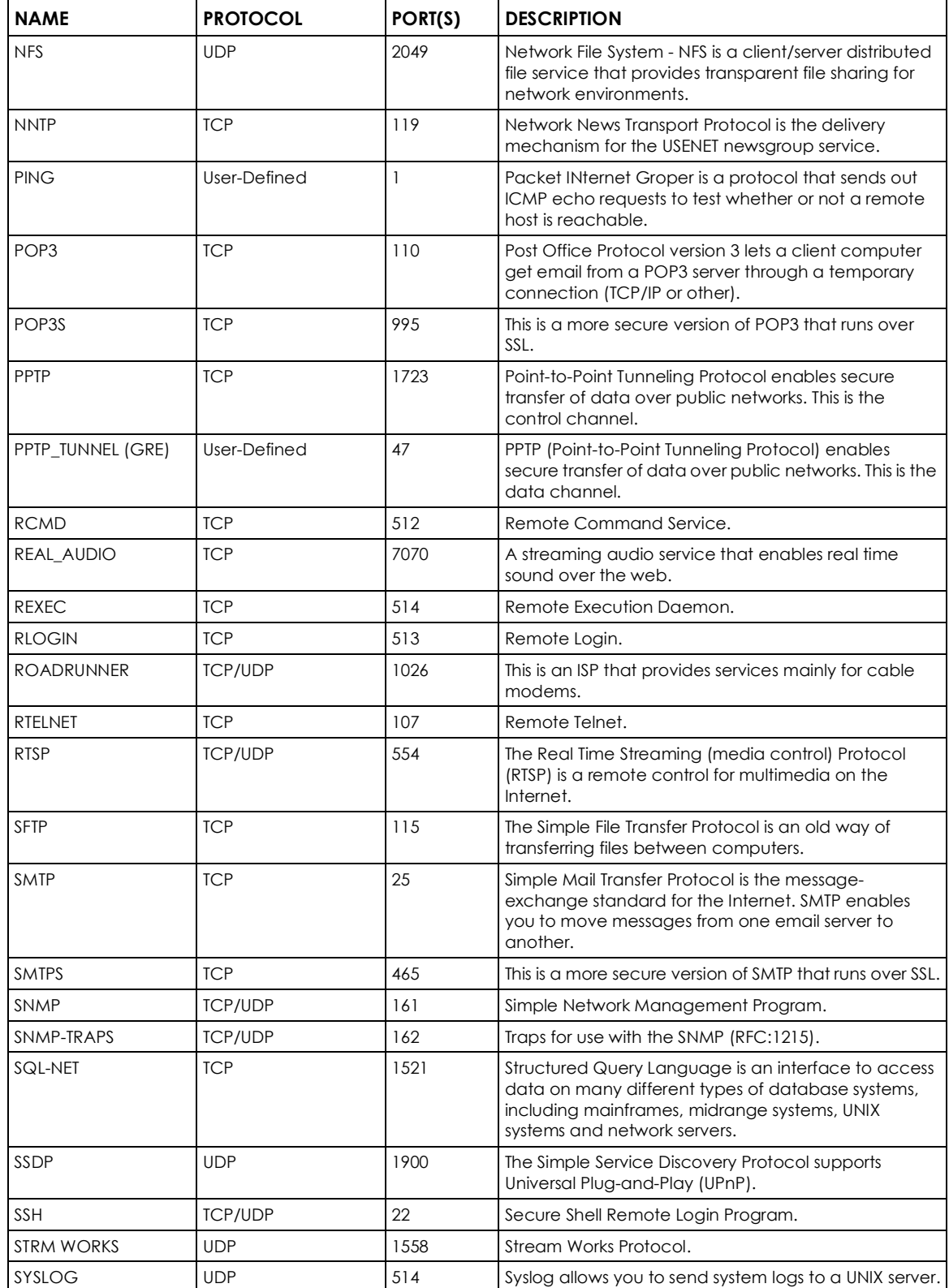

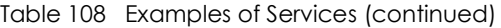

NBG7510 User's Guide

| <b>NAME</b>    | <b>PROTOCOL</b>          | PORT(S)                  | <b>DESCRIPTION</b>                                                                                                    |
|----------------|--------------------------|--------------------------|----------------------------------------------------------------------------------------------------|
| <b>TACACS</b>  | <b>UDP</b>               | 49                       | Login Host Protocol used for (Terminal Access<br>Controller Access Control System).                                                                                                    |
| <b>TELNET</b>  | TCP                      | 23                       | Telnet is the login and terminal emulation protocol<br>common on the Internet and in UNIX environments. It<br>operates over TCP/IP networks. Its primary function is<br>to allow users to log into remote host systems. |
| <b>VDOLIVE</b> | <b>TCP</b><br><b>UDP</b> | 7000<br>user-<br>defined | A videoconferencing solution. The UDP port number is<br>specified in the application.                                                                                                    |

Table 108 Examples of Services (continued)
# **APPENDIX D Legal Information**

#### **Copyright**

Copyright © 2022 by Zyxel and/or its affiliates.

The contents of this publication may not be reproduced in any part or as a whole, transcribed, stored in a retrieval system, translated into any<br>language, or transmitted in any form or by any means, electronic, mechanical,

Published by Zyxel and/or its affiliates. All rights reserved.

#### **Disclaimer**

Zyxel does not assume any liability arising out of the application or use of any products, or software described herein. Neither does it convey any license under its patent rights nor the patent rights of others. Zyxel further reserves the right to make changes in any products described herein<br>without notice. This publication is subject to change without notice.

#### **Regulatory Notice and Statement**

#### **UNITED STATES of AMERICA**

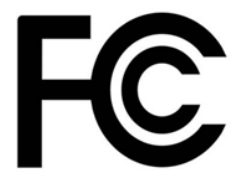

The following information applies if you use the product within USA area.

#### **FCC EMC Statement**

- The device complies with Part 15 of FCC rules. Operation is subject to the following two conditions: (1) This device may not cause harmful interference, and
	- (2) This device must accept any interference received, including interference that may cause undesired operation.
- Changes or modifications not expressly approved by the party responsible for compliance could void the user's authority to operate the device.
- This product has been tested and complies with the specifications for a Class B digital device, pursuant to Part 15 of the FCC Rules. These<br>Iimits are designed to provide reasonable protection against harmful interference communications. However, there is no guarantee that interference will not occur in a particular installation.
- If this device does cause harmful interference to radio or television reception, which is found by turning the device off and on, the user is<br>encouraged to try to correct the interference by one or more of the following me
	- Reorient or relocate the receiving antenna
	- Increase the separation between the devices
	- Connect the equipment to an outlet other than the receiver's
	- Consult a dealer or an experienced radio/TV technician for assistance

The following information applies if you use the product with RF function within USA area.

#### **FCC Radiation Exposure Statement**

- 
- This device complies with FCC RF radiation exposure limits set forth for an uncontrolled environment.<br>• This transmitter must be at least 20 cm from the user and must not be co-located or operating in conjunction with an transmitter.
- Operation of this device is restricted to indoor use only, except for relevant user's manual mention that this device can be installed into the external environment.

#### **EUROPEAN UNION and UNITED KINGDOM**

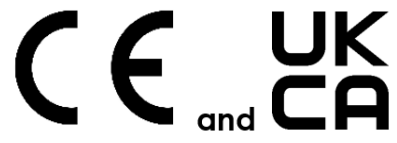

The following information applies if you use the product within the European Union and United Kingdom.

#### **Declaration of Conformity with Regard to EU Directive 2014/53/EU (Radio Equipment Directive, RED) and UK Regulation**

- Ompliance information forwireless products relevant to the EU, United Kingdom. and other Countries following the EU Directive 2014/53/EU (RED) (RED) (Prective 2014/53/EU) and interaction. And this product may be used in al
- In the majority of the EU, United Kingdom, and other European countries, the 5GHz bands have been made available for the use of wireless<br>local area networks (LANs). Later in this document you will find an overview of cou
- 
- This equipment should be installed and operated with minimum distance 20cm between the radiator and your body.
- The maximum RF power operating for each band as follows:
	- the band 2,400 to 2,483.5 MHz is 98.17 mW,
	- the bands 5,150 MHz to 5,350 MHz is194.54 mW,
	- the 5,470 MHz to 5,725 MHz is 977.24 mW.

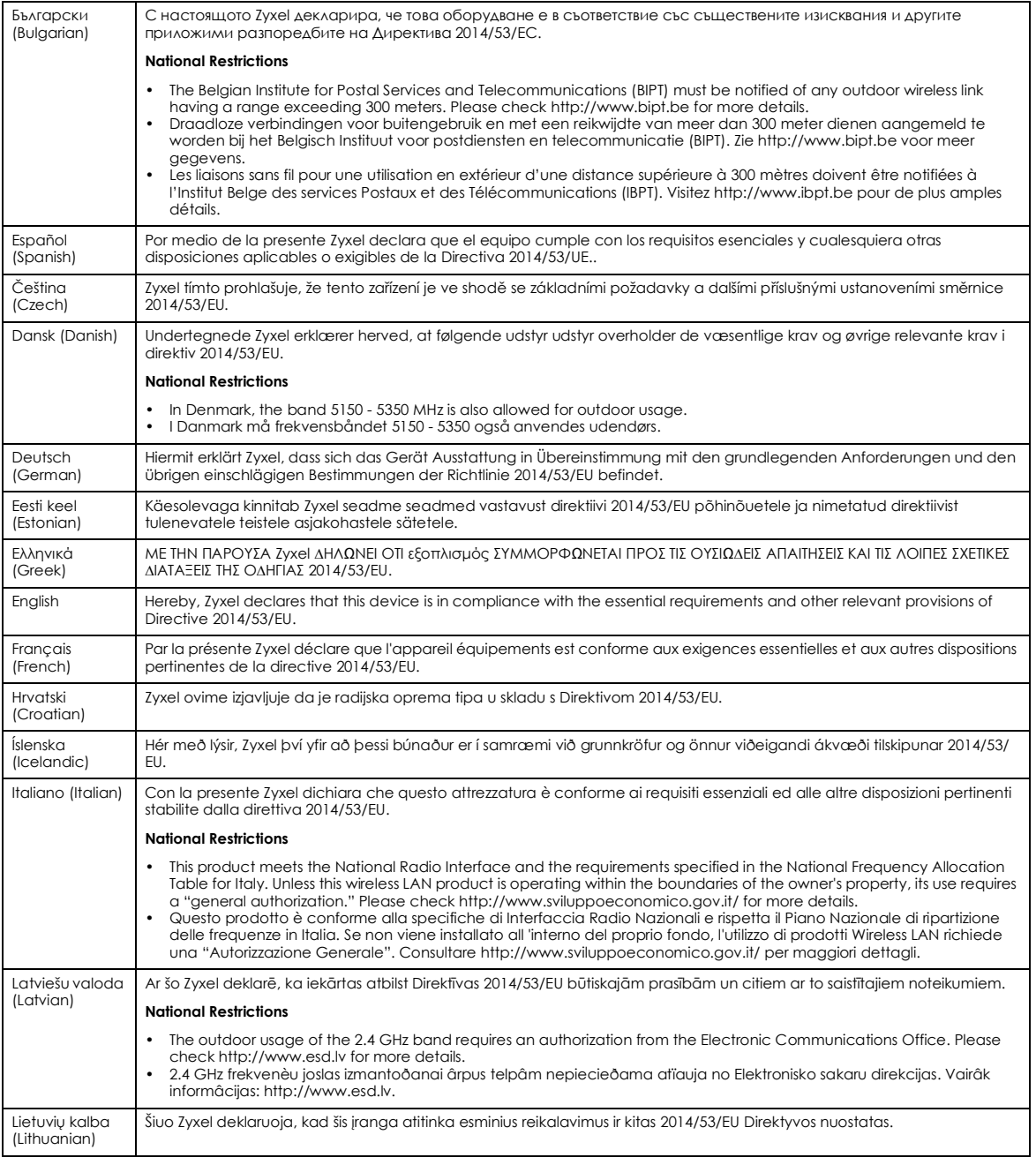

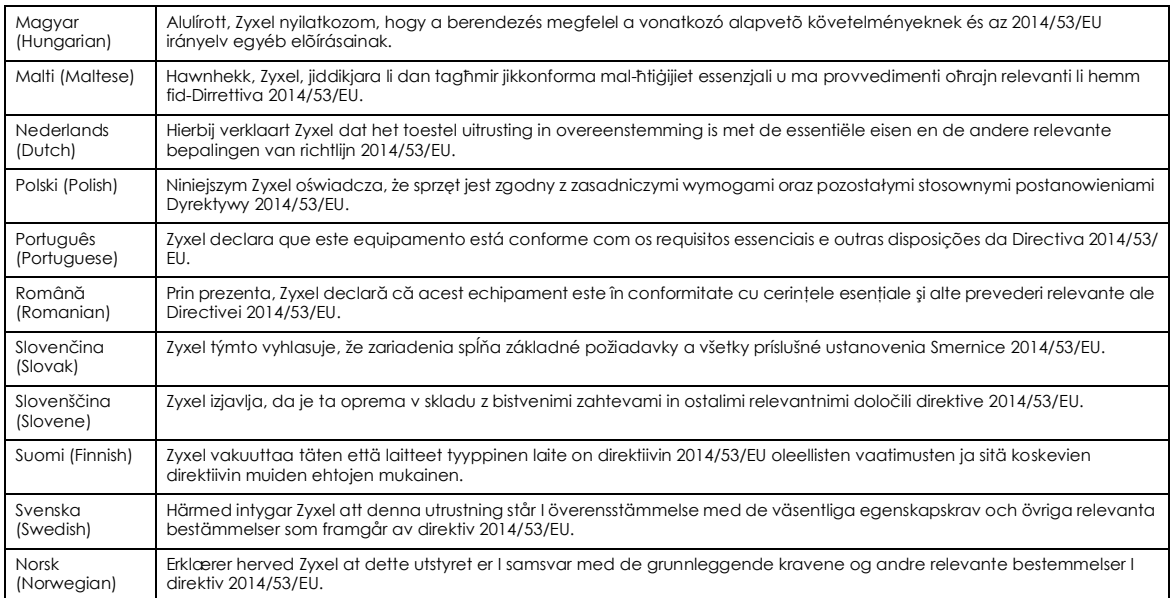

#### **Notes:**

1. Although Norway, Switzerland and Liechtenstein are not EU member states, the EU Directive 2014/53/EU has also been implemented in those countries.

2. The regulatory limits for maximum output power are specified in EIRP. The EIRP level (in dBm) of a device can be calculated by adding the gain of the antenna used (specified in dBi) to the output power available at the connector (specified in dBm).

#### **List of national codes**

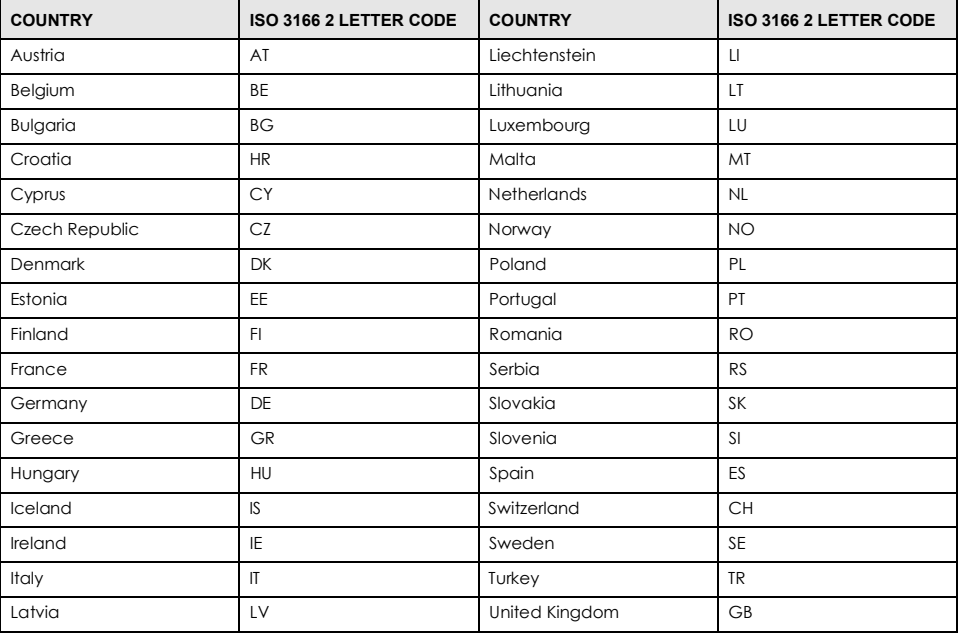

#### **Safety Warnings**

• Do not use this product near water, for example, in a wet basement or near a swimming pool.

- Do not expose your device to dampness, dust or corrosive liquids.
- Do not store things on the device.

• Do not install, use, or service this device during a thunderstorm. There is a remote risk of electric shock from lightning.

• Connect ONLY suitable accessories to the device.

- Do not open the device or unit. Opening or removing covers can expose you to dangerous high voltage points or other risks. ONLY qualified service personnel should service or disassemble this device. Please contact your ven
- Make sure to connect the cables to the correct ports.
- Place connecting cables carefully so that no one will step on them or stumble over them.
- Always disconnect all cables from this device before servicing or disassembling.
- Do not remove the plug and connect it to a power outlet by itself; always attach the plug to the power adaptor first before connecting it to a power outlet.
- Do not allow anything to rest on the power adaptor or cord and do NOT place the product where anyone can walk on the power adaptor or cord.
- Please use the provided or designated connection cables/power cables/ adaptors. Connect it to the right supply voltage (for example, 110V AC in North America or 230V AC in Europe). If the power adaptor or cord is damaged, it might cause electrocution. Remove it from the device and the power source, repairing the power adapter or cord is prohibited. Contact your local vendor to order a new one.
- Do not use the device outside, and make sure all the connections are indoors. There is a remote risk of electric shock from lightning.
- CAUTION: Risk of explosion if battery is replaced by an incorrect type, dispose of used batteries according to the instruction. Dispose them at the applicable collection point for the recycling of electrical and electronic devices. For detailed information about recycling of this product, please contact your local city office, your household waste disposal service or the store where you purchased the product.
- Do not obstruct the device ventilation slots, as insufficient airflow may harm your device. For example, do not place the device in an enclosed space such as a box or on a very soft surface such as a bed or sofa.
- The following warning statements apply, where the disconnect device is not incorporated in the device or where the plug on the power supply cord is intended to serve as the disconnect device, - For permanently connected devices, a readily accessible disconnect device shall be incorporated external to the device;
	- For pluggable devices, the socket-outlet shall be installed near the device and shall be easily accessible.

#### **Important Safety Instructions**

- Caution! The RJ-45 jacks are not used for telephone line connection.
- Caution! Do not use this product near water, for example a wet basement or near a swimming pool.

• Caution! Avoid using this product (other than a cordless type) during an electrical storm. There may be a remote risk of electric shock from lightning.

- Caution! Always disconnect all telephone lines from the wall outlet before servicing or disassembling this product.
- Attention: Les prises RJ-45 ne sont pas utilisés pour la connexion de la ligne téléphonique.
- Attention: Ne pas utiliser ce produit près de l'eau, par exemple un sous-sol humide ou près d'une piscine.
- Attention: Évitez d'utiliser ce produit (autre qu'un type sans fil) pendant un orage. Il peut y avoir un risque de choc électrique de la foudre.
- Attention: Toujours débrancher toutes les lignes téléphoniques de la prise murale avant de réparer ou de démonter ce produit.

#### **Environment Statement**

#### **ErP (Energy-related Products)**

Zyxel products put on the EU and United Kingdom market in compliance with the requirement of the European Parliament and the Council published Directive 2009/125/EC and UK regulation establishing a framework for the setting of ecodesign requirements for energy-related products (recast), so called

as "ErP Directive (Energy-related Products directive) as well as ecodesign requirement laid down in applicable implementing measures, power consumption has satisfied regulation requirements which are:

Network standby power consumption < 8W, and/or

Off mode power consumption < 0.5W, and/or

Standby mode power consumption < 0.5W.

(Wireless settings, please refer to "Wireless"the chapter about wireless settings for more detail.)

#### **Disposal and Recycling Information**

The symbol below means that according to local regulations your product and/or its battery shall be disposed of separately from domestic waste. If this product is end of life, take it to a recycling station designated by local authorities. At the time of disposal, the separate collection of<br>your product and/or its battery will help save natural resources an

Die folgende Symbol bedeutet, dass Ihr Produkt und/oder seine Batterie gemäß den örtlichen Bestimmungen getrennt vom Hausmüll entsorgt<br>werden muss. Wenden Sie sich an eine Recyclingstation, wenn dieses Produkt das Ende sei Entsorgung wird die getrennte Sammlung von Produkt und/oder seiner Batterie dazu beitragen, natürliche Ressourcen zu sparen und die Umwelt und die menschliche Gesundheit zu schützen.

El símbolo de abajo indica que según las regulaciones locales, su producto y/o su batería deberán depositarse como basura separada de la doméstica. Cuando este producto alcance el final de su vida útil, llévelo a un punto limpio. Cuando llegue el momento de desechar el producto, la recogida por separado éste y/o su batería ayudará a salvar los recursos naturales y a proteger la salud humana y medioambiental.

Le symbole ci-dessous signifie que selon les réglementations locales votre produit et/ou sa batterie doivent être éliminés séparément des ordures ménagères. Lorsque ce produit atteint sa fin de vie, amenez-le à un centre de recyclage. Au moment de la mise au rebut, la collecte séparée de votre produit et/ou de sa batterie aidera à économiser les ressources naturelles et protéger l'environnement et la santé humaine.

Il simbolo sotto significa che secondo i regolamenti locali il vostro prodotto e/o batteria deve essere smaltito separatamente dai rifiuti domestici. Quando questo prodotto raggiunge la fine della vita di servizio portarlo a una stazione di riciclaggio. Al momento dello smaltimento, la raccolta<br>separata del vostro prodotto e/o della sua batteria aiuta a risparmiare riso

Symbolen innebär att enligt lokal lagstiftning ska produkten och/eller dess batteri kastas separat från hushållsavfallet. När den här produkten når<br>slutet av sin livslängd ska du ta den till en återvinningsstation. Vid tid göra dig av med den på ett återvinningsställe.

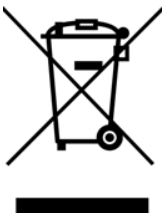

台灣

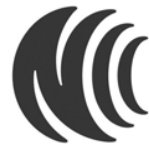

以下訊息僅適用於產品具有無線功能且銷售至台灣地區

- 取得審驗證明之低功率射頻器材,非經核准,公司、商號或使用者均不得擅自變更頻率、加大功率或變更原設計之特性及功能。
- 低功率射頻電機之使用不得影響飛航安全及干擾合法通信;經發現有干擾現象時,應立即停用,並改善至無干擾時方得繼續使用。
- 前述合法通信 · 指依電信管理法規定作業之無線電通信低功率射頻電機須忍受合法通信或工業、科學及醫療用電波輻射性電機設備之干擾。
- •使用無線產品時,應避免影響附近雷達系統之操作。高增益指向性天線只得應用於固定式點對點系統。
- 以下訊息僅適用於產品屬於專業安裝並銷售至台灣地區
- 本器材須經專業工程人員安裝及設定,始得設置使用,且不得直接販售給一般消費者。

安全警告 - 為了您的安全,請先閱讀以下警告及指示:

- 請勿將此產品接近水、火焰或放置在高溫的環境。
- 避免設備接觸 : -任何液體-切勿讓設備接觸水、雨水、高濕度、污水腐蝕性的液體或其他水份。 -灰塵及污物-切勿接觸灰塵、污物、沙土、食物或其他不合適的材料。
- 雷雨天氣時,不要安裝,使用或維修此設備。有遭受電擊的風險。
- 切勿重摔或撞擊設備,並勿使用不正確的電源變壓器。
- 若接上不正確的電源變壓器會有爆炸的風險。
- 請勿隨意更換產品內的電池。
- 如果更換不正確之電池型式,會有爆炸的風險,請依製造商說明書處理使用過之電池。
- 請將廢電池丟棄在適當的電器或電子設備回收處。
- 請勿將設備解體。
- 請勿阻礙設備的散熱孔,空氣對流不足將會造成設備損害。
- 請插在正確的電壓供給插座 (如: 北美 / 台灣電壓 110V AC, 歐洲是 230V AC) 。
- 假若電源變壓器或電源變壓器的纜線損壞,請從插座拔除,若您還繼續插電使用,會有觸電死亡的風險。
- 請勿試圖修理電源變壓器以電器的纜線,若有毀損,請直接聯絡您購買的店家,購買一個新的電源變壓器。
- 請勿將此設備安裝於室外,此設備僅適合放置於室內。
- 請勿隨⼀般垃圾丟棄。
- 請參閱產品背貼上的設備額定功率。
- 請參考產品型錄或是彩盒上的作業溫度。
- 產品沒有斷電裝置或者採用電源線的插頭視為斷電裝置的一部分,以下警語將適用: -對永久連接之設備,在設備外部須安裝可觸及之斷電裝置;
	- 對插接式之設備,插座必須接近安裝之地點而且是易於觸及的。

#### **About the Symbols**

Various symbols are used in this product to ensure correct usage, to prevent danger to the user and others, and to prevent property damage.<br>The meaning of these symbols are described below. It is important that you read th contents.

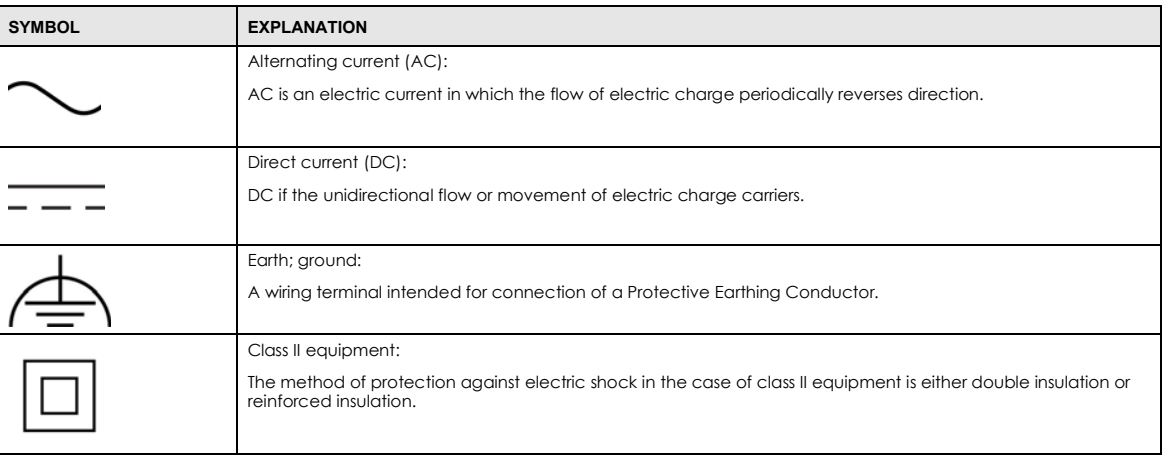

#### **Explanation of the Symbols**

#### **Viewing Certifications**

Go to http://www.zyxel.com to view this product's documentation and certifications.

#### **Zyxel Limited Warranty**

Zyxel warrants to the original end user (purchaser) that this product is free from any defects in material or workmanship for a specific period (the<br>Warranty Period) from the date of purchase. The Warranty Period varies by components without charge for either parts or labor, and to whatever extent it shall deem necessary to restore the product or components to<br>proper operating condition. Any replacement will consist of a new or re-manufactur and will be solely at the discretion of Zyxel. This warranty shall not apply if the product has been modified, misused, tampered with, damaged by an act of God, or subjected to abnormal working conditions.

#### **Note**

Repair or replacement, as provided under this warranty, is the exclusive remedy of the purchaser. This warranty is in lieu of all other warranties, express or implied, including any implied warranty of merchantability or fitness for a particular use or purpose. Zyxel shall in no event be held<br>liable for indirect or consequential damages of any kind to the purchaser.

To obtain the services of this warranty, contact your vendor. You may also refer to the warranty policy for the region in which you bought the device at http://www.zyxel.com/web/support\_warranty\_info.php.

#### **Registration**

Register your product online at www.zyxel.com to receive email notices of firmware upgrades and related information

#### **Open Source Licenses**

This product may contain in part some free software distributed under GPL license terms and/or GPL-like licenses. To request the source code covered under these licenses, please go to: https://www.zyxel.com/form/gpl\_oss\_software\_notice.shtml

## **Index**

### Numbers

6rd IPv6 93

### A

access troubleshooting 237 Access Control (Rules) screen 186 activation firewalls 184 **SSID 109** Address Resolution Protocol 204 Any\_WAN Remote Management 217 Application Layer Gateway (ALG) 169 applications Internet access 15 applications, NAT 175 ARP Table 204,206,211 authentication 120

### B

backup configuration 231 backup configuration 231 Backup/Restore screen 231 bottom panel Zyxel Device 20 Bridge mode 99 bridge mode 18 bridge mode example 18 broadband 91 Broadband screen overview 91

broadcast 101 button reset 21

### C

Canonical Format Indicator See CFI certifications 260 viewing 263 CFI 101 client list 133 configuration backup 231 firewalls 184 restoring 232 static route 180 contact information 243 copyright 258 CTS threshold 116, 120 customer support 243 customized service 185 add 186 customized services 186

### D

data fragment threshold 116, 120 DDoS 183 Denials of Service, see DoS DHCP 128, 140, 149 DHCP Server Lease Time 131 DHCP Server State 131 diagnostic 234 diagnostic screens 234 disclaimer 258 DMZ screen 168 DNS 128, 140, 149

NBG7510 User's Guide

264

DNS server address assignment 101 DNS Values 131 Domain Name 176 domain name system, see DNS DoS 183 thresholds 183 DoS protection blocking enable 190 Dual Stack Lite 93 dual-band application 16 dual-band gateway 15 dynamic DNS 178 wildcard 179 Dynamic Host Configuration Protocol, see DHCP DYNDNS wildcard 179

### E

ECHO 176 email log example 227 log setting 227 Encapsulation 100 encapsulation method technical reference 100 Ethernet port 20 Extended Service Set IDentification **106, 110** 

### F

factory defaults reset 232 factory-default configuration reload 22 filters MAC address 112, 121 Finger services 176 firewall enhancing security 191 LAND attack 183 security considerations 191 traffic rule direction 189 Firewall DoS screen 189

Firewall General screen 184 firewall rules direction of travel 190 firewalls 182, 184 actions 189 configuration 184 customized service 185 customized services 186 DDoS 183 DoS 183 thresholds 183 ICMP 183 Ping of Death 183 rules 190 security 191 SYN attack 182 firmware version 82 Firmware Upgrade screen 229 firmware upload 229 firmware version check 229 fragmentation threshold 116, 120 FTP **19, 162, 176** unusable 240

### G

General wireless LAN screen 104 guest WiFi 16

### H

**HTTP 176** 

### I

```
ICMP 183
IEEE 802.11ax 104
IEEE 802.1Q 101
IGA 174
IGMP 101
```
version 101 ILA 174 Inside Global Address, see IGA Inside Local Address, see ILA Internet no access 240 wizard setup 33 Internet access wizard setup 33 Internet access application Ethernet WAN 15 Internet connection add or edit 95 Internet Control Message Protocol, see ICMP Internet Protocol version 6 92 Internet Protocol version 6, see IPv6 IP address 141, 150 private 141, 150 WAN 92 IP address assignment 100 IP alias NAT applications 176 IP packet transmission method 101 IPv4 firewall 185 IPv6 92,248 addressing **92, 102, 248** EUI-64 250 global address 248 interface ID 250 link-local address 248 Neighbor Discovery Protocol 248 ping 248 prefix **92, 102, 248** prefix and length 92 prefix delegation 94 prefix length 92, 102, 248 subnet mask 92 unspecified address 249 IPv6 address abbreviation method 102 IPv6 firewall 185 IPv6 rapid deployment 93

### L

LAN **127** client list 133 DHCP 140, 149 DNS 140, 149 IP address 141, 150 MAC address 134 status 83, 87 subnet mask **129, 141, 150** LAN IP address 131 LAN IPv6 Mode Setup 131 LAN Setup screen 129 LAN subnet mask 131 LAND attack 183 LED indicators 21 limitations wireless LAN 122 WPS 126 Local Area Network, see LAN Log Setting screen 225 login 25 password 25 Login screen no access 238 logs **197, 200, 225** 

### M

MAC address 113, 134 filter **112, 121** LAN 134 MAC Authentication screen 112 MAC Filter 193 managing the device good habits 19 MGMT Services screen 216 MTU (Multi-Tenant Unit) 100 Multi\_WAN Remote Management 217 multicast 101 multi-gigabit 15

### N

```
NAT 174
  applications 175
    IP alias 176
  default server 168
  DMZ host 168
  example 175
  global 174
  IGA 174
  ILA 174
  inside 174
  local 174
  multiple server example 162
  outside 174
  port number 176
  services 176
NAT ALG screen 169, 170, 173
NAT example 177
Network Address Translation, see NAT
network disconnect
  temporary 230
network map 80
NNTP 176
Nslookup test 235
```
### O

Others screen 115

### P

```
password 25
  admin 238
  lost 238
  user 238
PBC 122
Ping of Death 183
Ping test 235
Ping/TraceRoute/Nslookup screen 234
Point-to-Point Tunneling Protocol, see PPTP
POP3 176
port
```
**LAN 20** WAN 20 port forwarding rule add/edit 163 Port Forwarding screen 162, 163 Port Triggering add new rule 167 Port Triggering screen 165 POWER button 21 PPTP 176 preamble 117, 120 prefix delegation 94 private IP address 141, 150 problem troubleshooting 237 Protocol (Customized Services) screen 185 Protocol Entry add 186 Push Button Configuration, see PBC push button, WPS 122

### R

Reboot screen 233 reset 22 RESET button 21 reset to factory defaults 232 restart system 233 restoring configuration 232 RFC 1631 161 RFC 3164 197 Routing Table screen 206 RTS threshold 116, 120

### S

```
security
  network 191
  wireless LAN 120
Security Log 199
Security Parameter Index, see SPI
service access control 218
```

```
267
```
Service Set 106, 110 services port forwarding 176 setup firewalls 184 static route 180 SMTP 176 SPI 183 SSH unusable 240 **SSID 121** activation 109 standard (router) mode 17 standard mode example 18 static DHCP 133 configuration 135 Static DHCP screen 133 static route 152 configuration 180 status 80 firmware version 82 LAN 83, 87 WAN 82 wireless LAN 83 subnet mask 141, 150 SYN attack 182 syslog protocol 197 severity levels 197 syslog logging enable 226 syslog server name or IP address 226 system firmware version 82 password 25 reset 22 status 80 LAN 83, 87 WAN 82 wireless LAN 83 time 220

### T

**Telnet** unusable 240 thresholds data fragment 116, 120 DoS 183 RTS/CTS **116, 120** time 220 top panel LED indicators 21 **TPID 101** Trace Route test 235 troubleshooting 237 Trust Domain add 218 Trust Domain screen 218 Turning on UPnP Windows 7 example 142 TWT (Target Wakeup Time) 104

### U

unicast 101 Universal Plug and Play, see UPnP UPnP 135 forum 129 NAT traversal 128 security issues 129 state 136 usage confirmation 128 UPnP screen 135 UPnP-enabled Network Device auto-discover 144

### V

Virtual Local Area Network See VLAN VLAN 100 Introduction 100 VLAN ID 101 VLAN tag 101

Index

### W

Wake on LAN 138 WAN status 82 Wide Area Network, see WAN 91 WAN IP address 92 warranty 263 note 263 Web Configurator login 25 password 25 WEP **107** WEP Encryption 108 WiFi standards comparison table 104 WiFi6 introduction 104 Wireless General screen 104 wireless LAN 103 authentication 120 example 119 fragmentation threshold 116, 120 limitations 122 MAC address filter 112, 121 preamble 117, 120 RTS/CTS threshold 116, 120 security 120 SSID **121** activation 109 status 83 WPS 122, 123 example 124 limitations 126 push button 122 Wireless tutorial 41 wizard setup Internet 33 WMM screen 115 WPA **107** WPA2 107 WPA2-PSK 107 WPA3-SAE (Simultaneous Authentication of Equals handshake) 107 WPA-PSK (WiFi Protected Access-Pre-Shared Key) 107 WPS 122, 123 activate 22

example 124 limitations 126 push button 122 WPS button 21 using 22 WPS screen 113

### Z

Zyxel Device managing 18